TÁC GIẢ BIÊN SOẠN: NGUYỄN VĂN TẤN

# **GIÁO TRÌNH VẾ AUTOCAD 2000 2D**

NGHỀ: CẮT GỌT KIM LOẠI TRÌNH ĐỘ: LÀNH NGHỀ

DỰ ÁN GIÁO DỤC KỸ THUẬT VÀ DẠY NGHỀ (VTEP) **HÀ NỘI 2008** 

# TUYÊN BỐ BẢN QUYỀN:

Tài liệu này thuộc loại sách giáo trình, cho nên các nguồn thông tin có thể được phép dùng nguyên bản hoặc trích dùng cho các mục đích về đào tạo và tham khảo. Mọi muc đích khác có ý đồ lêch lac hoặc sử dụng với mục đích kinh doanh thiếu lành mạnh sẽ bị nghiêm cấm.

Tổng cuc Day nghề sẽ làm moi cách để bảo vệ bản quyền của mình.

Tổng cục Dạy nghề cám ơn và hoan nghênh các thông tin giúp cho việc tu sửa và hoàn thiện tốt hơn tài liệu này.

Địa chỉ liên hệ: Tổng cuc Day nghề 37B Nguyễn Bỉnh Khiêm - Hà Nội

# LỜI NÓI ĐẦU

Giáo trình AutoCAD được xây dựng và biên soan trên cơ sở chương trình khung đào tao nghề Cắt gọt kim loại đã được Giám đốc Dự án Giáo dục kỹ thuật và Dạy nghề quốc gia phê duyệt dưa vào năng lực thực hiện của người kỹ thuật viện trình đô lành nghề.

Trên cơ sở phân tích nghề và phân tích công việc (theo phương pháp DACUM) của các cán bô, kỹ thuật viên có nhiều kinh nghiêm, đang trực tiếp sản xuất cùng với các chuyên gia đã tổ chức nhiều hoạt đông hội thảo, lấy ý kiến, v.v..., đồng thời căn cứ vào tiêu chuẩn kiến thức, kỹ năng của nghề để biên soan. Ban giáo trình AutoCAD do tâp thể cán bô, giảng viên, kỹ sư của trường Cao đẳng Công nghiệp Huế và các kỹ thuật viên giàu kinh nghiệm biên soan. Ngoài ra có sư đóng góp tích cực của các giảng viên Trường Đại học Bách khoa Hà Nội và cán bộ kỹ thuật thuộc Công ty Cơ khí Phú Xuân, Công ty Ôtô Thống nhất, Công ty Sản xuất vật liệu xây dung Long Tho.

Ban biên soan xin chân thành cảm ơn Trường Đại học Bách khoa Hà Nội, Công ty Cơ khí Phú Xuân, Công ty Ôtô Thống nhất, Công ty Sản xuất vật liệu xây dựng Long Tho, Ban Quản lý Dư án GDKT&DN và các chuyên gia của Dư án đã công tác, tao điều kiên giúp đỡ trong việc biên soan giáo trình. Trong quá trình thực hiên, ban biên soan đã nhân được nhiều ý kiến đóng góp thẳng thắn, khoa học và trách nhiệm của nhiều chuyên gia, công nhân bậc cao trong lĩnh vực nghề Cắt gọt kim loai. Song do điều kiên về thời gian, mặt khác đây là lần đầu tiên biên soan giáo trình dựa trên năng lực thực hiện, nên không tránh khỏi những thiếu sót nhất định. Rất mong nhân được những ý kiến đóng góp để giáo trình AutoCAD được hoàn thiên hơn, đáp ứng được yêu cầu của thực tế sản xuất của các doanh nghiệp hiện tại và trong tương lai.

Giáo trình AutoCAD được biên soạn theo các nguyên tắc: Tính định hướng thị trường lao đông; Tính hệ thống và khoa học; Tính ổn định và linh hoạt; Hướng tới liên thông, chuẩn đào tao nghề khu vực và thế giới; Tính hiện đại và sát thực với sản xuất.

Giáo trình AutoCAD nghề Cắt gọt kim loại cấp trình độ Lành nghề đã được Hội đồng thẩm định Quốc gia nghiệm thu và nhất trí đưa vào sử dụng và được dùng làm giáo trình cho học viên trong các khóa đào tạo ngắn hạn hoặc cho công nhân kỹ thuật, các nhà quản lý và người sử dụng nhân lực tham khảo.

Đây là tài liêu thử nghiêm sẽ được hoàn chỉnh để trở thành giáo trình chính thức trong hê thống day nghề.

> Ngày 15 tháng 4 năm 2008 HIÊU TRƯỞNG **BÙI QUANG CHUYÊN**

## **GIỚI THIỆU**

Phần mềm AutoCAD của hãng AutoDESK là một trong những phần mềm phổ biến, sử dung dễ dàng mà được nhiều người sử dung nhất trong các phần mềm rơ giúp thiết kế CAD, tao các bản vẽ kỹ thuật nhanh và đẹp. Với sư trơ giúp của máy tính không những tạo bản về kỹ thuật mà còn phân tích bản về, tạo hình, biểu diễn vât thể.

Phần mềm AutoCAD là công cụ hỗ trợ cho cán bộ kỹ thuật, kỹ thuật viên, công nhân kỹ thuật... hoàn thành các bản vẽ thiết kế của mình một cách nhanh chóng và chính xác hơn. Môn học vẽ thiết kế bằng máy tính (sử dụng AutoCAD) đã trở thành môn học chính khoá của các trường đại học, cao đẳng, trung cấp và dạy nghề.

Sách được viết gọn với những phần mà học sinh cần có thể hoàn thành được bản về kỹ thuật.

# **GIỚI THIỆU VỀ MÔ ĐUN**

## I. VỊ TRÍ, Ý NGHĨA, VAI TRÒ MÔ ĐUN:

Mô đun vẽ AutoCAD là môt mô đun chuyên ngành, là môt phần kiến thức không thể thiếu được trong việc đào tao hình thành tay nghề 1 thơ cắt gọt kim loại.

Trước khi học mô đun vẽ AutoCAD học sinh phải được học qua các môn học: vẽ kỹ thuật cơ bản, Tin học căn bản, toán lớp 10

Mô đun vẽ AutoCAD giúp cho học sinh hoàn thành bản vẽ nhanh chóng, thiết kế các sản phẩm Cơ khí, giúp tính toán khai triển các sản phẩm gò hàn, tính chu vi, diên tích của đường, mặt, khối...

#### II. MUC TIÊU CỦA MÔ ĐUN:

Học xong mô đun này học viên sẽ:

- Thực hiện được các lệnh vẽ trên 2D.

- Hoàn thành được bản vẽ kỹ thuật và in được bản vẽ ra giấy.

- Sử dung được các ứng dung trong tính toán chu vi của một đường, diện tích của môt bề mặt, thể tích của một khối và vẽ khai triển các biên dạng.

#### III. MUC TIÊU THỰC HIÊN CỦA MÔ ĐUN:

Học xong mô đun này học viên có khả năng:

- Sử dụng được các lệnh, biết được các yêu cầu của lệnh tại dòng nhắc lệnh.

- Hoàn thành được bản vẽ kỹ thuật và hiệu chỉnh được bản vẽ, in được bản vẽ ra giấy.

- Sử dụng được các ứng dụng trong tính toán chu vi của một đường, diện tích của một bề mặt, thể tích của một khối và vẽ khai triển các biên dạng.

## IV. NÔI DUNG CHÍNH CỦA MÔ ĐUN:

#### Kiến thức:

Bài 1. Sử dung chương trình vẽ AutoCAD

1. Đặc điểm các phần mềm CAD

2. Giới thiệu AutoCAD

- 3. Khởi đông AutoCAD 2000
- 4. Cấu trúc màn hình AutoCAD 2000

Bài 2. Thiết lập bản vẽ nằm trong vùng vẽ

- 1. Giới thiêu
- 2. Tao bản vẽ mới
- 3. Ghi bản vẽ thành file
- 4. Mở file bản vẽ có sẵn
- 5. Xuất dữ liêu sang dang khác
- 6. Đóng bản vẽ
- 7. Kết thúc làm việc với AutoCAD
- 8. Biến save time
- 9. Giới han bản vẽ
- 10. Lênh Ortho
- Bài 3. Sử dụng các lệnh vẽ cơ bản và nhập điểm chính xác
- 1. Hệ toạ độ sử dụng trong AutoCAD
- 2. Các phương pháp nhập toạ độ điểm
- 3. Các lênh vẽ cơ bản
- 3.1. Vẽ đường tròn
- 3.2. Vẽ cung tròn (lệnh Arc)
- 4. Vẽ đa tuyến (lênh Pline)
- 5. Vẽ hình đa giác đều
- 6. Vẽ hình chữ nhật
- 7. Vẽ đường Elip
- 8. Vẽ đường cong Spline
- 9. Ví du sử dung các lênh vẽ tao hình hình hoc
- Bài 4. Các phương thức truy bắt điểm
- 1. Vẽ đoạn thẳng (lệnh Line) và các phương pháp nhập điểm
- 2. Vẽ đường tròn (lệnh Circle) sử dụng các phương pháp nhập điểm
- 3. Các phương thức truy bắt điểm của đối tượng (Object Snap)
- 4. Các ví dụ sử dụng phương thức bắt điểm
- 5. Gán chế độ truy bắt thường trú (lệnh Osnap)

Bài tâp

Bài 5. Lựa chọn đối tượng, hiệu chỉnh đối tượng

1. Xoá và phục hồi các đối tượng bị xoá

- 2. Huỷ bỏ lệnh đã thực hiện
- 3. Các phương pháp lựa chọn đối tượng
- 4. Xén một phần đối tượng nằm giữa hai đối tượng giao
- 5. Xén môt phần đối tương nằm giữa hai điểm chon
- 6. Vẽ nối tiếp hai đối tượng bởi cung tròn (Lệnh Fillet)
- 7. Vát mép canh (Lênh Chamfer)
- 8. Tao các đối tương song song (Lênh Offset)
- 9. Kéo dài đối tượng (Lệnh Extend)
- 10. Bài tâp

Bài 6. Các lênh vẽ nhanh

- 1. Phép dời hình
- 2. Phép đối xứng qua trục
- 3. Quay chung quanh môt điểm
- 4. Phép biến đổi tỷ lê
- 5. Kéo giãn đối tượng
- 6. Sao chép hình
- 7. Sao chép dãy
- 8. Bài tâp
- Bài 7. Quản lý đối tương trong bản vẽ (Lớp- màu và đường nét)
- 1. Tao và hiêu chỉnh lớp
- 2. Tao lớp mới
- 3. Gán và thay đổi màu cho lớp
- 4. Gán dang đường cho lớp
- 5. Gán chiều rông nét in (line weight)
- 6. Gán lớp hiện hành (current)
- $7.$  Tắt mở lớp (on/off)
- 8. Đóng và làm tan băng của một lớp cho tất cả khung nhìn (FREEZE/THAW)
- 9. Khoá và mở khoá cho lớp (lock/unlock)
- Bài 8 Ghi và hiêu chỉnh văn bản
- $1.$  Tao kiểu chữ (text style)
- 2. Phương pháp nhập dấu tiếng việt theo font VNI font
- 3. Nhập đoan văn bản vào bản vẽ (lênh Mtext)
- 4. Hiệu chỉnh văn bản Mtext bằng lệnh Mtprop

Bài 9. Hình cắt và mặt cắt - vẽ ký hiệu vật liệu

- 1. Vẽ mặt cắt bằng lệnh Bhatch
- 2. Xác định đường biên mặt cắt (Boundary)
- 3. Hiệu chỉnh mặt cắt (Hatchedit)
- 4. Bài tâp
- Bài 10. Ghi và hiệu chỉnh kích thước
- 1. Các thành phần kích thước
- 2. Ghi kích thước thắng
- 3. Ghi kích thước cung và đường tròn
- 4. Ghi Toa đô điểm
- 5. Bài tâp

## Kỹ năng:

- Nhớ các từ lênh.
- Thực hiện được các phím tắc của từ lệnh
- Nắm được các yêu cầu của lệnh tại dòng nhắc của lệnh khi thực hiện
- Lựa chọn lệnh vẽ phù hợp cho từng trường hợp khi vẽ các hình khác nhau.
- Sử dung thành thao các phương tức truy bắt điểm
- Lưa chọn được các chế độ vẽ trong thanh công cụ vẽ options

## V. CÁC HOẠT ĐỘNG HỌC TẬP CHÍNH TRONG MÔ ĐUN

Hoạt động 1: Học tập trên lớp về

- Cách vào môi trường làm việc của Autocad, cấu trúc đồ hoạ của màn hình Autocad, các chức năng trên các thanh công cụ.

- Tao, lưu và mở bản vẽ, tao vùng vẽ và giới han vùng vẽ.
- Các cách nhập đô của điểm.
- Các lệnh vẽ cơ bản, các lệnh hiệu chỉnh và các lệnh vẽ nhanh.
- Tạo lớp và tạo nét vẽ, màu cho lớp.
- Ghi văn bản và hiệu chỉnh văn bản.
- Ghi kích thước và hiệu chỉnh kích thước.
- Làm các bài tâp ví du.

Hoạt động 2: Hoạt động theo nhóm

Hoat đông 3: Thực hành trên máy

- Khởi đông máy.
- Xác định các thanh công cu.
- Tạo, lưu và mở bản vẽ, tạo vùng vẽ và giới hạn vùng vẽ.
- Các cách nhập đô của điểm.
- Các lệnh vẽ cơ bản, các lệnh hiệu chỉnh và các lệnh vẽ nhanh.
- Tao lớp và tao nét vẽ, màu cho lớp.
- Ghi văn bản và hiêu chỉnh văn bản.
- Ghi kích thước và hiệu chỉnh kích thước.

- Làm các bài tập ví dụ.

Hoat đông 4: Thực hành vẽ trên máy làm các bài tập nâng cao nhằm nâng cao kỹ năng bằng các lệnh vẽ nhanh.

## VI. YÊU CẦU VỀ ĐÁNH GIÁ HOÀN THÀNH MÔ ĐUN

KIẾN THỨC:

- Khởi động máy, các chức năng trên các thanh công cụ
- Hệ toạ độ, phương thức nhập toạ độ và phương thức truy bắt điểm.
- Các lênh vẽ cơ bản và các lênh vẽ nhanh.
- Các lênh hiệu chỉnh.
- Các lênh vẽ và hiệu chỉnh mặt cắt, kích thước, đường nét, chữ viết.

KŶ NĂNG:

- Thành lâp bản vẽ
- Xác định phương pháp vẽ, cách nhập toạ độ và các phương thức truy bắt điểm.
- Xác đỉnh lênh vẽ phù hợp cho từng trường hợp vẽ.
- Sử dụng được các phím gõ tắt của lệnh khi vẽ.
- Sử dung thành thao các lênh hiệu chỉnh đối tương.
- Tao hình cắt, mặt cắt, chữ viết, kích thước theo đúng tỷ lê trên bản vẽ.

#### CÔNG CỤ ĐÁNH GIÁ:

- Hệ thống câu hỏi trắc nghiệm về các lệnh vẽ.

- Hê thống các bài tập tính toán toa đô điểm trên bản vẽ theo toa đô "Đề các" tuyệt đối, tương đối và toạ độ "Cực" tuyệt đối, tương đối.

- Hệ thống các bài tập thực hành vẽ các hình cơ bản trên máy.

- Hệ thống các bài tập thực hành vẽ các hình chiếu trên máy.

- Hệ thống các bài tập thực hành vẽ hoàn thiện bản vẽ kỹ thuật

PHƯỜNG PHÁP ĐÁNH GIÁ:

- Trắc nghiệm: lý thuyết các câu lệnh.

- Kiểm tra vẽ hình trên máy đạt bao nhiêu phần trăm hình vẽ yêu cầu trong thời gian quy định.

Bản vẽ đẹp (phân bố màu sắc).

Bản vẽ đúng yêu cầu kỹ thuật.

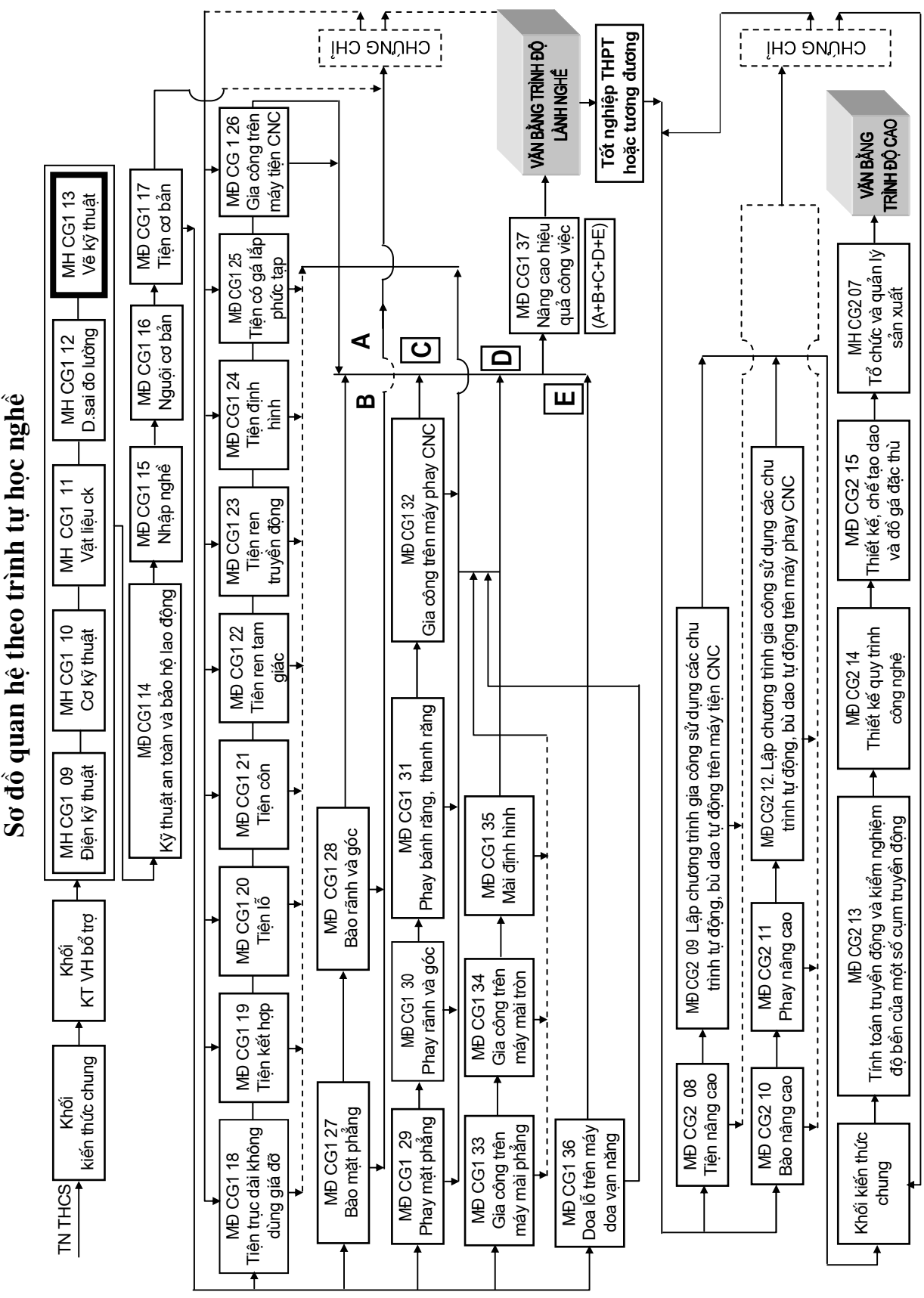

## Rài 1

# SỬ DUNG CHƯƠNG TRÌNH VỀ AUTOCAD

#### Mã bài: MĐ CG1 1301

#### I. GIỚI THIỀU:

- Bài học này giúp cho học sinh nắm sơ lược các đặc điểm của phần mềm, lich sử phát triển phần mềm.

- Cách vào môi trường làm việc AutoCAD, biết được các chức năng của các thanh công cu, biểu tương, các danh mục trên các thanh công cu.

#### II. MUC TIÊU THỰC HIỆN:

- Xác định được các đặc điểm của phần mềm AutoCAD.

- Vào được môi trường làm việc AutoCAD.

- Xác định được các chức năng trên màn hình đồ hoạ.

#### III. NÔI DUNG CHÍNH:

1. Đặc điểm các phần mềm AutoCAD.

- 2. Giới thiêu AutoCAD.
- 3. Khởi đông AutoCAD 2000.
- 4. Cấu trúc màn hình AutoCAD 2000.

#### IV. CÁC HÌNH THỨC HOC TÂP:

- Hoc trên lớp về đặc điểm, giới thiêu về phần mềm, cách khởi đông phần mềm, cấu trúc màn hình đồ hoa.

- Giáo viên dùng máy chiếu Projector chiếu lên bảng hướng dẫn cách khởi động máy, trình bày và giải thích các chức năng của từng danh mục trên màn hình đồ hoạ.

#### 1. ĐẶC ĐIỂM CÁC PHẦN MỀM AUTOCAD

- CAD là chữ viết tắc của computer-Aided Design hoặc Computer-Aided Drafting (vẽ và thiết kế với sự trợ giúp của máy tính)

- Sử dụng các phần mềm AutoCAD có thể vẽ thiết kế các bản vẽ 2 chiều (2D) thiết kế mô hình 3 chiều (3D) tính toán thiết kế bằng phần mềm phần tử hữu han (FEA — chức năng Analysis)

- Phần mềm CAD có 3 đặc điểm nổi bật sau:

- $+$  Chính xác
- + Năng suất cao nhờ các lênh sao chép
- $\div$  Dễ dàng trao đổi dữ liêu với các phần mềm khác

#### 2. GIỚI THIỀU AUTOCAD

- Phần mềm của hãng AutoDesk dùng để vẽ các bản vẽ kỹ thuật trong các ngành: Xây dưng, cơ khí, Kiến trúc, điên, bản đồ...

- Bản vẽ nào thực hiện được bằng compa, thước kẻ và bút chì đều được vẽ thiết kế bằng phần mềm AutoCAD.

- Mềm AutoCAD được giới thiêu lần đầu tiên vào tháng 11-1982 tai hôi chơ COMDEX đến tháng 12 — 1982 công bố phiên bản đầu tiên (Release 1).

- Tháng 03-1999 Phiên bản AutoCAD đầu tiên ra đời và chay trên môi trường Windows 98, NT

#### 3. KHỞI ĐÔNG AUTOCAD 2000

- Sau khi cài đặt AutoCAD 2000 để khởi đông ta chon biểu tương (Hình 13.1.1) và nhấp hai lần phím trái chuột.

- Sau đó xuất hiện hộp thoại Startup (Hình 13.1.2). rồi chon vào ô start

AutoCAD2000

Hình 13.1.1.

- From Scratch (Hình 13.1.3)

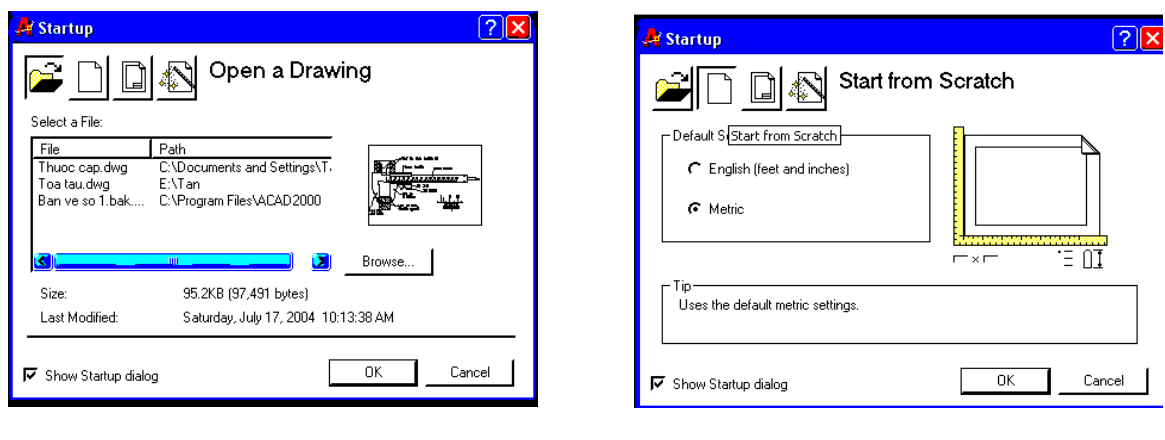

 $(Hinh 13.1.2)$ 

 $(Hinh 13.1.3)$ 

## $4.$ CẤU TRÚC MÀN HÌNH AUTOCAD $2000\,$

**- Drawing (Graphics) Area:** Vùng đồ hoa là vùng thể hiên bản vẽ, màu màn hình được định bởi hộp thoại Options (Hình 13. 1.4)

- Crosshairs: Hai sợi tóc theo phương trục X và trục Y giao nhau tại 1 điểm.
- Curcor: Con chay là một ô hình vuông, độ lớn con chay được quy định bởi biến
- Nội dung chính:
- Cấu trúc màn hình AutoCAD 2000

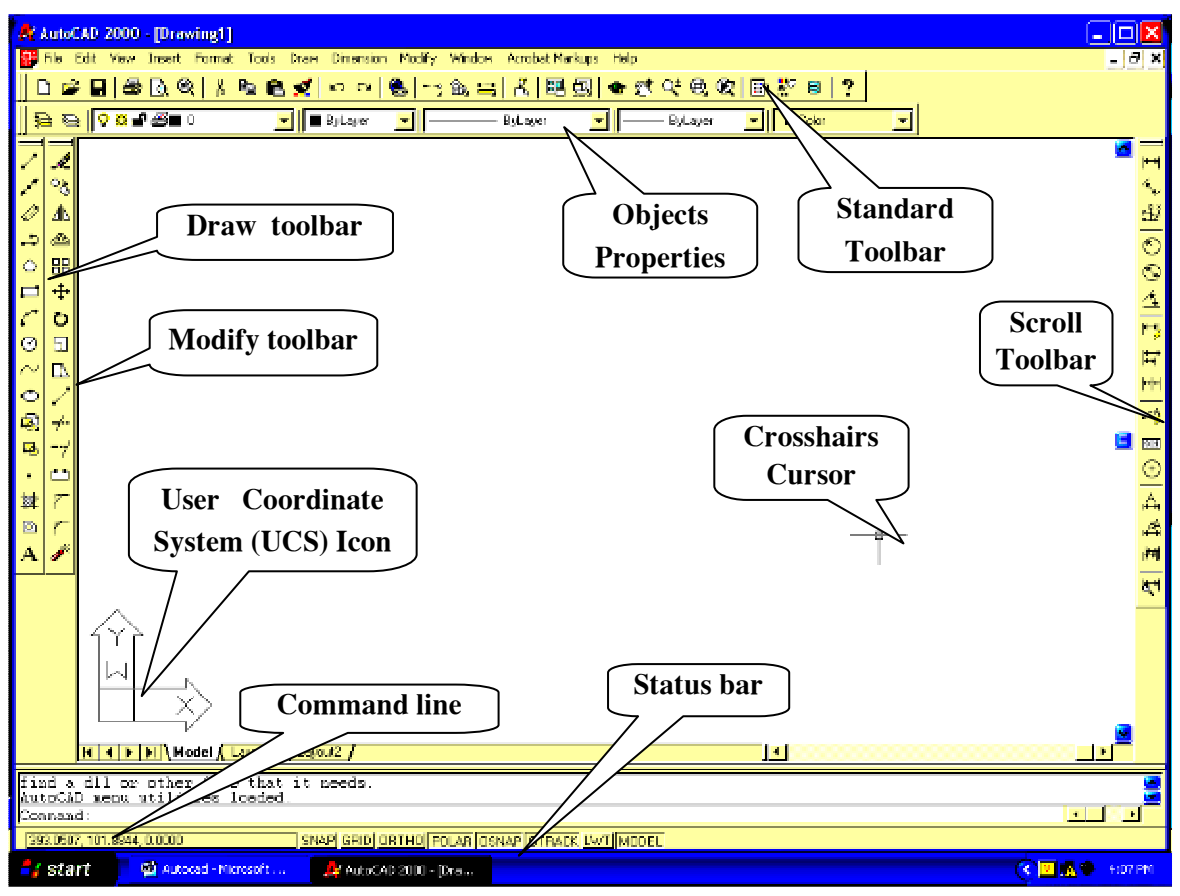

Hình 13.1.4

## - Command Window và command line

+ Cửa sổ lệnh (Command Window) bao gồm nhiều dòng lệnh (Commandline)

- + Số dòng lệnh trong cửa sổ lệnh được mặc định là 3 dòng (Hình 13. 1.5)
- + Đây là nơi ta nhập lênh vào và hiển thi các dòng nhắc lênh của AutoCAD.

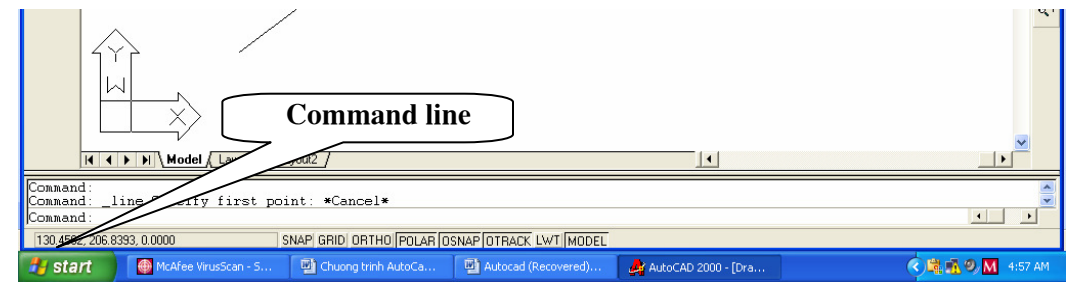

Hình 13.1.5

#### - Menu bar:

+ Danh mục chính, nằm phía trên vùng đồ hoạ

+ AutoCAD 2000 có 12 danh muc, mỗi danh muc chứa một nhóm lênh

+ Các danh muc AutoCAD 2000 bao gồm: File, Edit, View, Insert, Format, Tools, Draw, Dimension, Modify, Express, Window, và Help. (Hình 13.1.6).

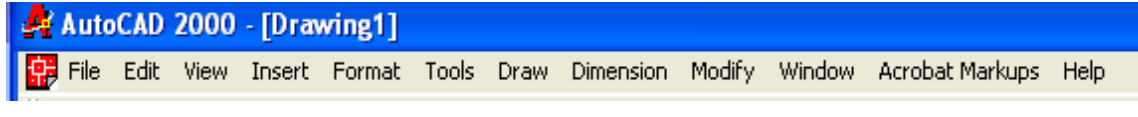

Hình 13.1.6

#### - Pull-down menu

+ Danh muc lênh (Danh muc kéo xuống) Khi ta chon một danh muc trên mỗi danh mục chính sẽ xuất hiện một nhóm lệnh. (Hình 13.1.7).

 $+$  Tai các lênh này ta có thể gọi các lênh thực hiên.

+ Nếu lênh nào có dấu > thì sẽ xuất hiện một danh sách lưa chon lênh hoặc danh sách các lệnh con liên quan.

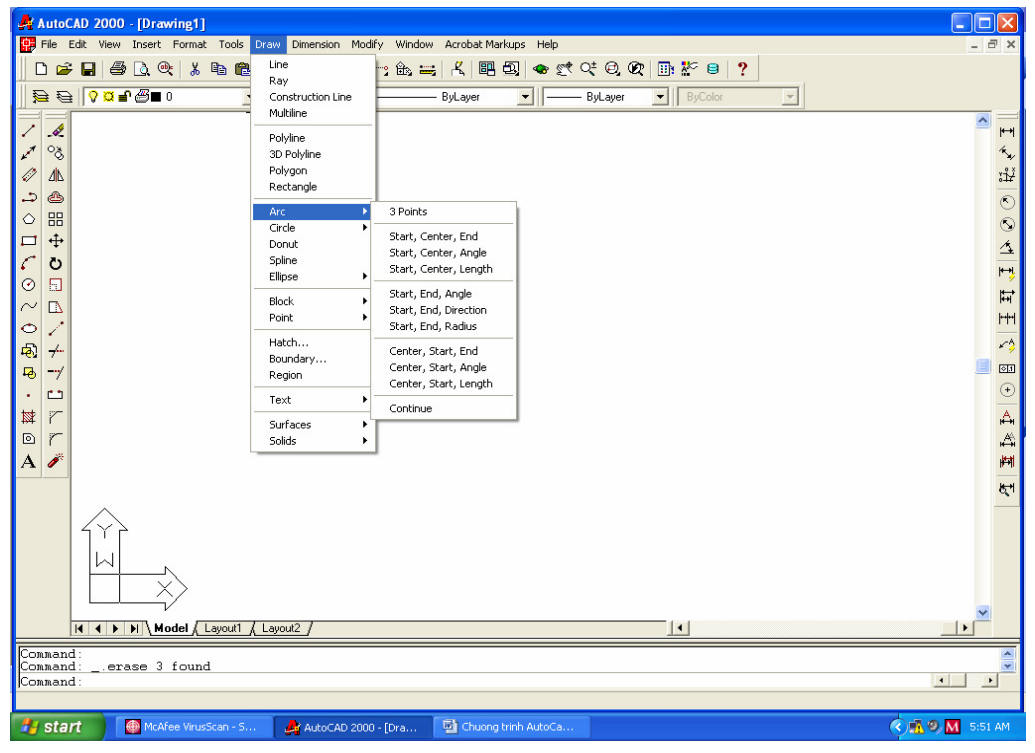

Hình 13.1.7

#### - Toolbar

+ Thanh công cu trong AutoCAD 2000 có 24 toolbars, mỗi lênh có một biểu tượng lệnh lệnh trong toolbars.

+ Khi đưa con trỏ đến các thanh toolbars và nhấn phím phải chuột sẽ xuất hiện shortcut menu (Hình 13. 1.7)

## Rài 2

# THIẾT LẬP BẢN VỀ NẰM TRONG VÙNG VỀ

#### Mã bài: MĐ CG1 27 02

## I. GIỚI THIỆU:

- Bài học này giúp cho học sinh nắm được cách tạo bản vẽ mới.
- Giới han vùng vẽ và các chế đô bản vẽ.

#### II. MỤC TIÊU THỰC HIỆN:

- Tạo được các bản vẽ mới.
- Giới hạn được vùng vẽ.
- Xác lập được các chế độ vẽ.

### III. NÔI DUNG CHÍNH:

- 1. Giới thiêu phần mềm AutoCAD
- 2. Tao bản vẽ mới
- 3. Ghi bản vẽ thành file
- 4. Mở file bản vẽ có sẵn
- 5. Xuất dữ liệu sang dạng khác
- 6. Đóng bản vẽ
- 7. Kết thúc làm việc với AutoCAD
- 8. Biến save time
- 9. Giới han bản vẽ
- 10 Lệnh Ortho

## IV. CÁC HÌNH THỨC HỌC TẬP:

- Học trên lớp về tạo bản vẽ mới
- Mở và ghi bản vẽ thành file.
- Giới han bản vẽ (vùng vẽ).

- Giáo viên dùng máy chiếu Projector chiếu lên bảng hướng dẫn cách tao bản vẽ, trình bày và giải thích vùng thể hiện bản vẽ, cách mở và ghi bản vẽ thành file.

1. GIỚI THIỆU

- Các lệnh về file trong AutoCAD 2000 nằm trong file menu (Hình 13. 2.1) và trên thanh công cụ standard toolbar dưới dạng các biểu tượng.

- Tên file của AutoCAD 2000 tương tự tên file các ứng dụng của Windows 95, 98 và Windows NT có tối đa 256 ký tự.

- File bản vẽ AutoCad có phần mở rộng là .DWG (các bản vẽ mẫu có phần mở rộng là .DWT).

- Tên file có thể chữ in hoa, chữ thường

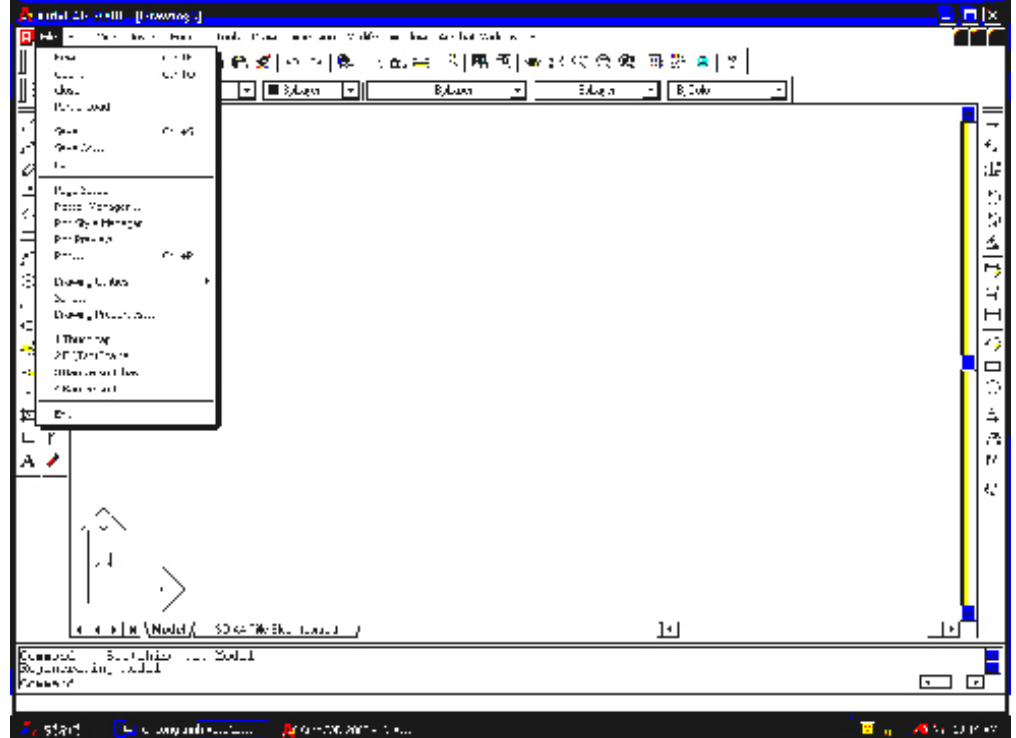

Hình 13.2.1

#### 2. TẠO BẢN VỀ MỚI

- Lênh: New
- Nhập lệnh: 3 cách
- + Trên menu chính ta chọn file  $\rightarrow$  chọn New

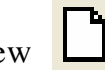

- + Tại dòng command: ta nhập New  $\downarrow$
- + Trên thanh Standard toolbar ta nhấn chuột trái vào biểu tượng

- Khi thực hiện lệnh New trên màn hình xuất hiện hộp thoại Create New Drawing (Hình 13.2.2) cho phép tao các file bản vẽ mới. Hộp thoại này gồm 4 trang: Open Drawing, Start from scratch, Use a template, Use a Wizard.

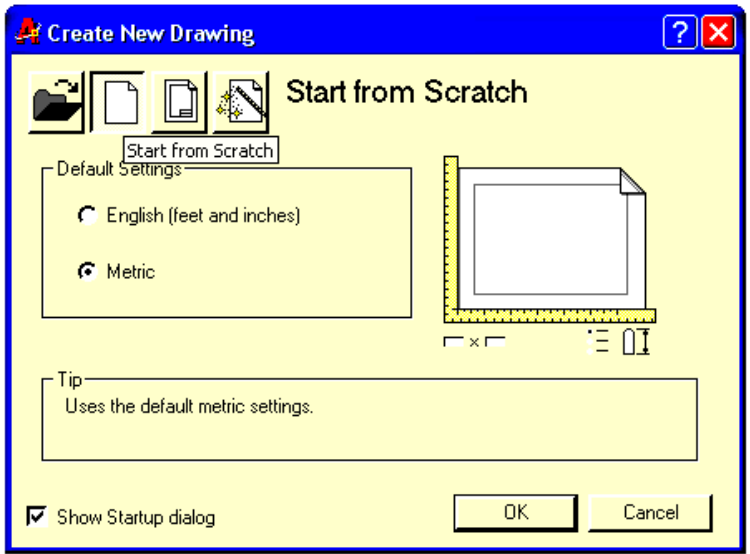

Hình 13.2.2

#### 2.1. Trang Start from Scratch

- Trên trang Start from scratch ta chọn Metric và nhấn ok (hoặc Enter) thì ta đã chọn giới hạn bản vẽ là 420,297 và đơn vị vẽ theo hệ mét và được đo theo đơn vị là millimeter.

- Nếu chọn English thì đơn vị là inch và giới hạn vẽ là 12,9

- Nếu chọn Metric thì ta phải giới hạn bản vẽ trên khổ giấy  $A_3$  (420,297)

#### 2.2. Trang Use a template

- Trang Use a template cho phép ta chon các bản vẽ mẫu có sẵn trong AutoCAD với phần mở rộng .DWT (Hình 13. 2.3)

- Lựa chọn các bản vẽ theo mẫu ANSI (tiêu chuẩn Mỹ), ISO (tiêu chuẩn quốc tế), DIN (tiêu chuẩn Đức), JIS (tiêu chuẩn Nhật) hoặc các bản vẽ ta tự tạo theo TCVN.

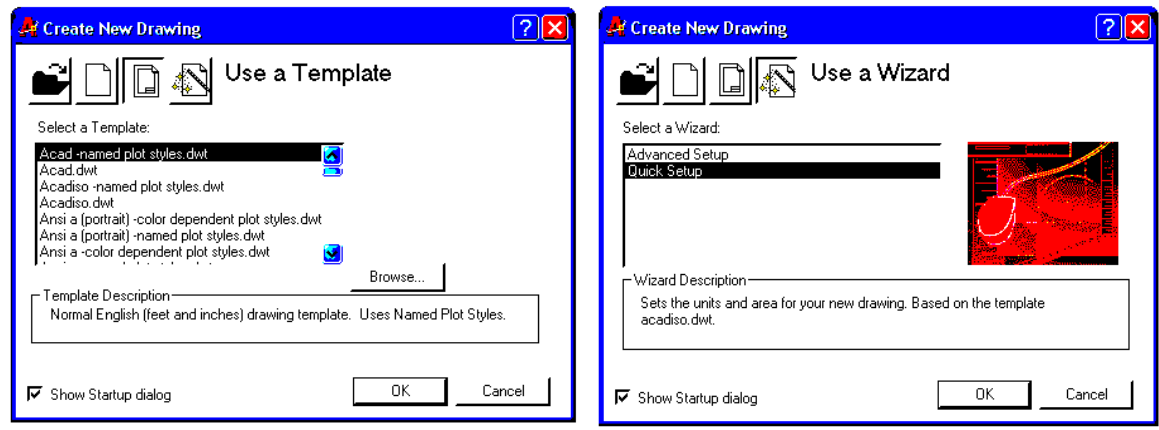

Hình 13. 2.3 Hình 13. 2.3

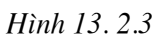

## 3. GHI BẢN VỀ THÀNH FILE

## 3.1. Lệnh Save

- Lênh Save,: Dùng để ghi bản vẽ hiên hành thành một file.

- Nhập lệnh: 3 cách

+ Trên menu chính ta chọn file  $\rightarrow$  chọn Save

+ Tai dòng command: ta nhâp Save  $\downarrow$ 

+ Trên thanh Standard toolbar ta nhấn chuột trái vào biểu tượng

- Khi nhâp lênh xuất hiên hôp thoai Save drawing as (Hình 13. 2.5). Ta nhâp tên file vào ô soan thảo File Name, nhấn nút Save

- Ta có thể định khoảng thời gian tự động ghi bản vẽ bằng biến Savetime

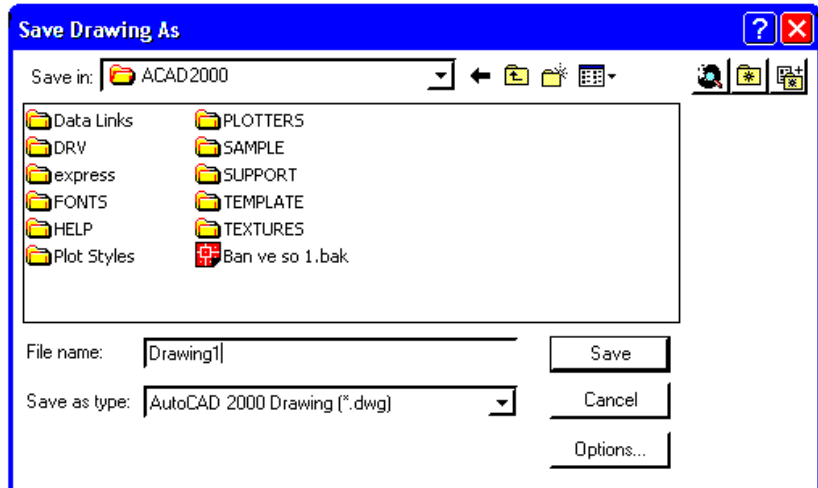

Hình 13, 2.5

#### 3.2. Lênh Save as

- Lệnh Saveas: dùng để save bản vẽ hiện hành thành một tên khác. Các bước thực hiện hoàn toàn giống lệnh Save

- Nhập lệnh: 2 cách

+ Trên menu chính ta chọn file  $\rightarrow$  chọn Saveas

+ Tại dòng command: ta nhập Saveas +

## 4. MỞ FILE BẢN VỀ CÓ SẮN

- Lệnh Open,: Dùng để mở một file bản vẽ.

- Nhập lệnh: 3 cách

+ Trên menu chính ta chọn file  $\rightarrow$  chọn Open

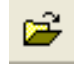

+ Tai dòng command: ta nhâp Open +

+ Trên thanh Standard toolbar ta nhấn chuột trái vào biểu tượng

- Khi thực hiện lệnh Open sẽ xuất hiện hộp thoại Select file (Hình 13.2.5)

- Trên hộp thoại này ta chọn file bản vẽ cần mở tại bảng liệt kê tên file và sau đó chọn Open.

- Lệnh Open có thể mở các file có phần mở rộng .DWG, .DWT, DXF.

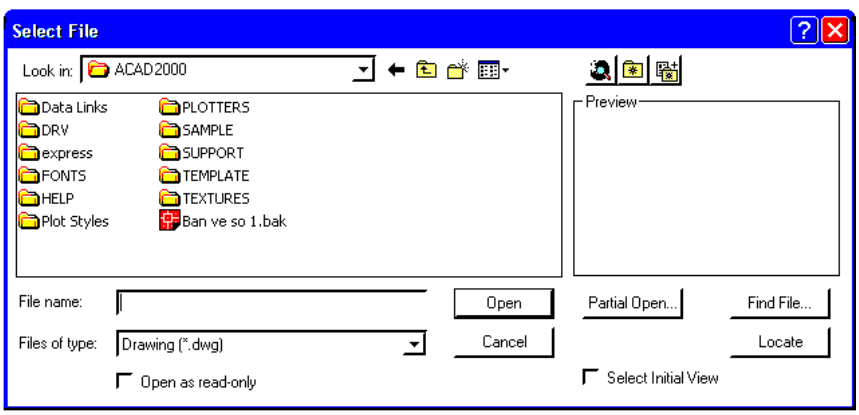

Hình 13.2.5

## 5. XUẤT DỮ LIỆU SANG DẠNG KHÁC

- Lệnh Export: cho phép xuất dữ liệu bản vẽ với các phần mở rộng khác nhau. Nhờ vào lệnh này mềm khác (Hình 13.2.6)

- Nhập lệnh: 2 cách

+ Trên menu chính ta chọn file  $\rightarrow$  chọn Export

+ Tại dòng command: ta nhập export  $\downarrow$ 

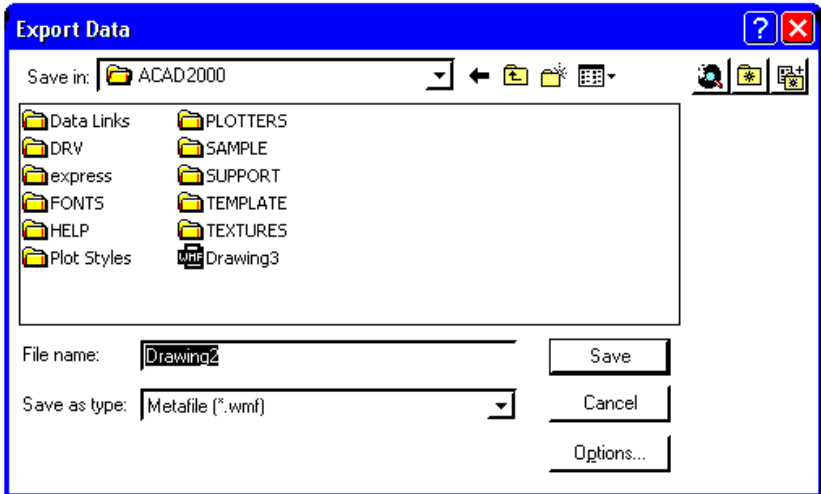

Hình 13.2.6

## 6. ĐÓNG BẢN VỀ

- Lệnh close: Dùng để đóng bản vẽ

- Nhập lệnh: 2 cách

+ Trên menu chính ta chon file  $\rightarrow$  chon Close

+ Tại dòng command: ta nhập close  $\downarrow$ 

## 7. KẾT THÚC LÀM VIÊC VỚI AUTOCAD

- Lệnh Quit, Exit: Lệnh Exit có chức năng tương tư lênh Quit nhưng nó sẽ tư đông ghi lai những thay đổi trong bản vẽ hiện hành (tương ứng với Yes của hộp thoại AutoCAD hình 2.7)

- Ta có thể thoát khỏi AutoCAD 2000 bằng cách nhập vào biểu tượng AutoCAD tại góc trái phía trên màn hình và chọn close

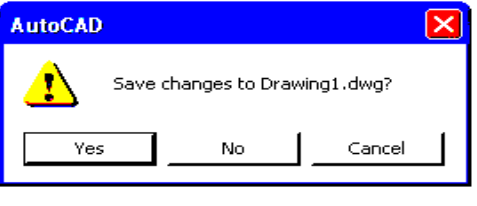

Hình 13.13.2.7

8. BIẾN SAVE TIME

- Lệnh save time: Biến qui định thời gian save tự động của AutoCAD, thời gian được quy định bằng

- Nhập lệnh: 2 cách

+ Trên menu chính ta chọn tool  $\rightarrow$  chọn options (Hình 13.2.8)

- Chon chon muc Open and save
- Chon nút Automatic save

• Nhập giá trị vào ô Minutes between saves

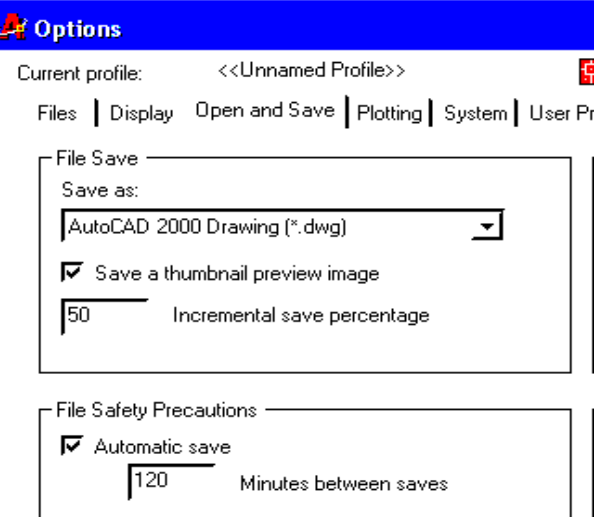

Hình 13.2.8

+ Tai dòng command: ta nhập Savetime

- Command: save time
- New value for save time  $\langle 120 \rangle$  10

#### 9. GIỚI HAN BẢN VỀ

- Lệnh: Limits giới hạn vùng kích thước đồ hoạ

- Nhâp lênh:

 $+$  Menu  $\rightarrow$  Format  $\rightarrow$  Drawing limits

 $+$  Command: Limits

Command: Limits

Specify lower left corner or [ON/OFF] <0.0000,0.0000>:→ (Điểm góc trái phía dưới được đặt trùng với gốc toa đô)

Specify upper right corner <420.0000.297.0000>: 594,420 $\downarrow$  (Dinh giá tri góc trên bên phải để giới hạn bản vẽ. 594,420 là giá trị khổ giấy A2)

- Lênh: Zoom Lênh dùng để đưa toàn bô vùng vẽ nằm trên màn hình ta chon All

#### Command:  $ZOOM$

Specify corner of window, enter a scale factor (nX or nXP), or

[All/Center/Dynamic/Extents/Previous/Scale/Window] <real time>: All

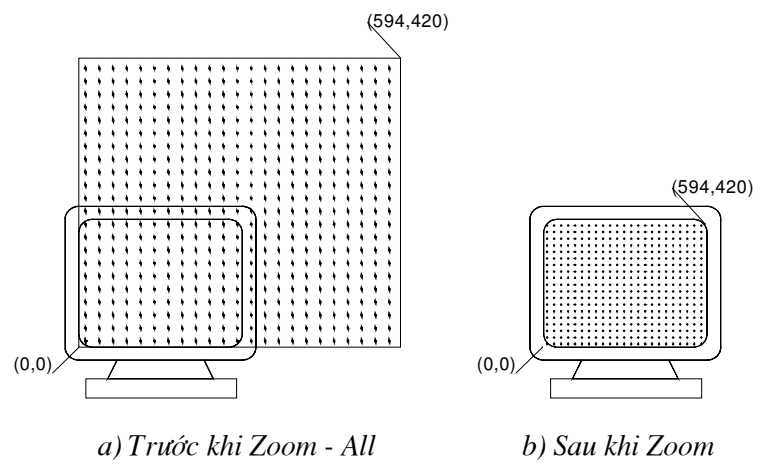

Hình 13, 2.9

## 10. LÊNH ORTHO

- Lênh Ortho thiết lâp chế đô vẽ line theo phương của các sợi tóc (Theo phương X nằm ngang, theo phương Y thẳng đứng)

- Command: Ortho

- Enter mode [ON/OFF] <OFF>: ON- (Các lưa chon ON, OFF và nhấn Enter)

- Các lưa chon:

- $+ ON$ Mở chế đô vẽ ORTHO, có thể nhấn phím F8 hoặc Ctrl-L
- Tắt chế đô vẽ ORTHO  $+$  OFF

## Bài 3

# SỬ DỤNG CÁC LỆNH VỀ CƠ BẢN VÀ NHẬP ĐIỂM CHÍNH XÁC

#### Mã bài: MH CG1 13 16

#### I. GIỚI THIỆU:

- Bài hoc này giúp cho hoc sinh biết cách xác định hệ toa đô cho mỗi trường hợp, cách nhập toa đô của điểm

- Các phương thức truy bắt điểm thuộc đối tượng.

#### III. MUC TIÊU THỰC HIỆN:

- Xác đỉnh được toa đô của các điểm trong hê toa đô đề các, toa đô cưc

- Vẽ được các đoạn thắng, đường tròn bằng phương pháp nhập toạ độ và bằng phương thức truy bắt điểm.

#### III. NỘI DUNG CHÍNH:

- 1. Hệ toạ độ sử dụng trong AutoCAD.
- 2. Các phương pháp nhập toa độ điểm.
- 3. Vẽ đoạn thẳng (lệnh Line) và các phương pháp nhập điểm.
- 4. Vẽ đường tròn (lênh Circle) sử dung các phương pháp nhập điểm.
- 5. Các phương thức truy bắt điểm của đối tượng (Object Snap).
- 6. Các ví dụ sử dụng phương thức bắt điểm.
- 7. Gán chế độ truy bắt thường trú (lệnh Osnap).
- 8. Bài tập.

#### IV. CÁC HÌNH THỨC HOC TÂP:

- Học trên lớp về các hệ toạ độ sử dụng trong AutoCAD
- Xác đinh toa đô của các điểm trên bản vẽ.
- Vẽ đoạn thẳng, đường tròn bằng phương pháp nhập toạ độ và truy bắt điểm.

- Giáo viên dùng máy chiếu Projector chiếu bản vẽ lên bảng yêu cầu hoc sinh xác định toa đô các điểm. Hướng dẫn cách vẽ đoan thẳng, đường tròn bằng phương thức nhập toạ độ và bằng phương thức truy bắt điểm.

#### 1. HỆ TOA ĐỘ SỬ DỤNG TRONG AUTOCAD

#### 1.1. Hệ toa độ Đềcác

Hê toa đô hai chiều (2D) được thiết lập bởi một điểm gốc toa đô là giao điểm của hai trục tọa độ vuông góc: Trục hoành X nằm ngang, trục tung Y thẳng đứng. Điểm gốc được gán cho toa đô 0,0. Một điểm trong hệ toa đô hai chiều (2D) xác định bởi hai giá trị: Hoành đô X và tung đô Y. Dấu + (dương), dấu — (âm) tuỳ thuộc vào vi trí điểm so với các truc toa đô (Hình 13, 3.1). Trong bản vẽ ba chiều (3D) phải nhập thêm cao độ (Z). Toạ độ của một điểm được xác định bởi (X,Y).

Ví du: Toa đô của điểm A (40,50); B (-30,50); C (-30,-40); D (40,-40).

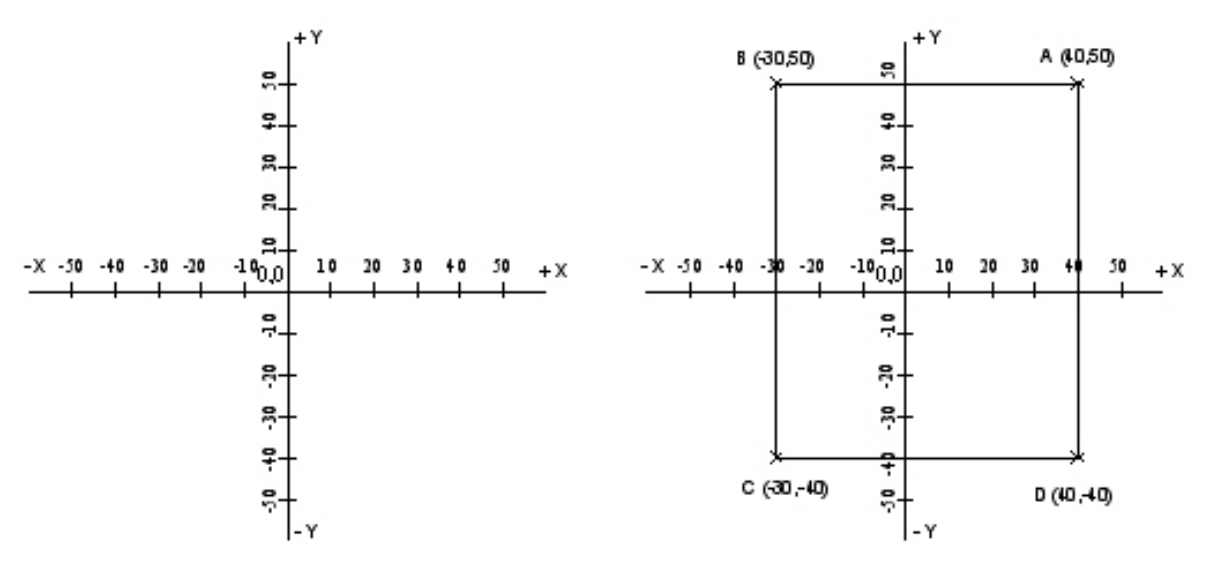

Hình 13.3.1

#### 1.2. Hê toa độ cưc

- Toa đô cưc được sử dung để định vi trí của một điểm trong mặt phẳng toa độ XY. Toa đô cưc chỉ đinh khoảng cách và góc so với gốc toa đô  $(0,0)$ . Điểm  $P_1$  trên (Hình 13. 3.2) có toa đô cưc là 120<60. Đường chuẩn đo góc theo chiều dương truc X của hê toa đô đề các. Góc dương là góc tính theo chiều ngược chiều kim đồng hồ.

2. CÁC PHƯƠNG PHÁP NHẬP TOẠ ĐÔ ĐIỂM

1. Dùng phím chọn (PICK): Dùng phím trái của chuột kết hợp với phương thức truy bắt điểm.

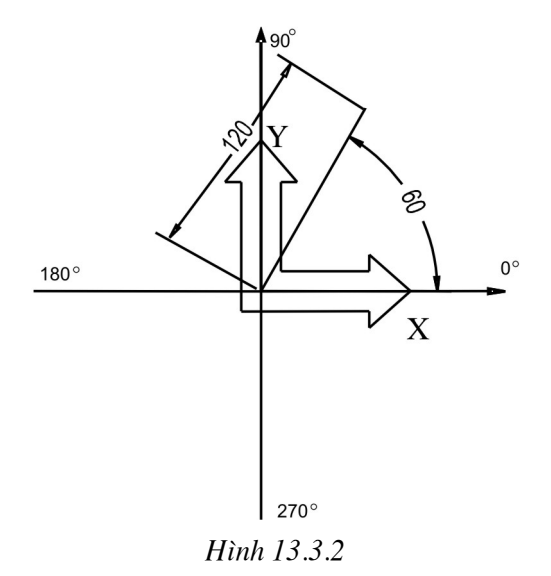

**2. Toa đô tuyêt đối:** Nhập toa đô tuyệt đối của điểm  $(X, Y)$  theo gốc toa đô đề Các (0,0) giá trị như muc 3.1.1

**3. Toa đô cưc:** Nhập toa đô cưc của điểm  $(D<\alpha)$  trong đó: D là khoảng cách giữa điểm đến gốc toa đô  $(0,0)$ ;  $\alpha$  là góc nghiêng hợp bởi đường nối từ gốc toa đô  $(0,0)$  đến điểm với truc hoành X

4. Toạ độ tương đối: Nhập toạ độ của điểm theo điểm cuối cùng nhất trên bản vẽ (hay xem điểm vừa nhập làm gốc toa đô): Tai dòng nhắc ta nhập @ X,Y

#### 5. Toa độ cực tương đối: Tại dòng nhắc ta nhập @ D<α trong đó:

D - là khoảng cách giữa điểm ta cần xác định và điểm xác định cuối cùng nhất.

 $\alpha$  - là góc giữa đường chuẩn và đường nối hai điểm.

6. Nhập khoảng cách trực tiếp: Nhập giá trị khoảng cách tương đối với điểm cuối cùng nhất, định hướng bằng Cursor và nhấn Enter.

7. Polar tracking: Sử dụng polar tracking để nhập toa độ điểm theo hướng định trước, ta chỉ cần nhập giá trị khoảng cách còn góc nghiêng được mặc định sẵn trên hôp thoai Drafting setting, trang polar tracking

## 3. VỀ ĐOAN THẢNG (LÊNH LINE) VÀ CÁC PHƯƠNG PHÁP NHẤP ĐIỂM

- Lênh Line: Dùng để vẽ các đoan thẳng. (đoan thẳng có thể nằm ngang, thẳng đứng hoặc nghiêng), trong lênh này ta chỉ cần nhập toa đô các đỉnh và đoan thẳng sẽ nối các đỉnh lai với nhau.

- Nhập lệnh: 3 cách

+ Trên menu chính ta chon Draw  $\rightarrow$  chon line

+ command: nhập line (hoặc nhập chữ l)  $\downarrow$ 

+ Trên Draw toolbar ta nhấn chuột trái vào biểu tượng

Command: line  $\Box$ 

Specify first point: (Nhập toạ độ đỉnh đầu tiên của đoạn thẳng)

Specify next point or  $[$  Undo  $]$ : (Nhập toạ độ điểm cuối của đoạn thẳng).

Specify next point or [ Undo/close ] : (Nhâp toa đô điểm tiếp theo để vẽ đoan thẳng tiếp theo hoặc Nhấn Enter để kết thúc lênh)

#### Ví dụ 1: Sử dụng toạ độ tuyệt đối và tương đối.

- Vẽ hình bình hành có kích thước như hình 3.1

- Đầu tiên ta dùng lênh New, chon Metric trên trang start from scratch của hôp thoai create New Drawing, sau đó dùng lênh zoom và chon lưa chon All để đưa vùng vẽ nằm trong vùng hiển thị của màn hình.

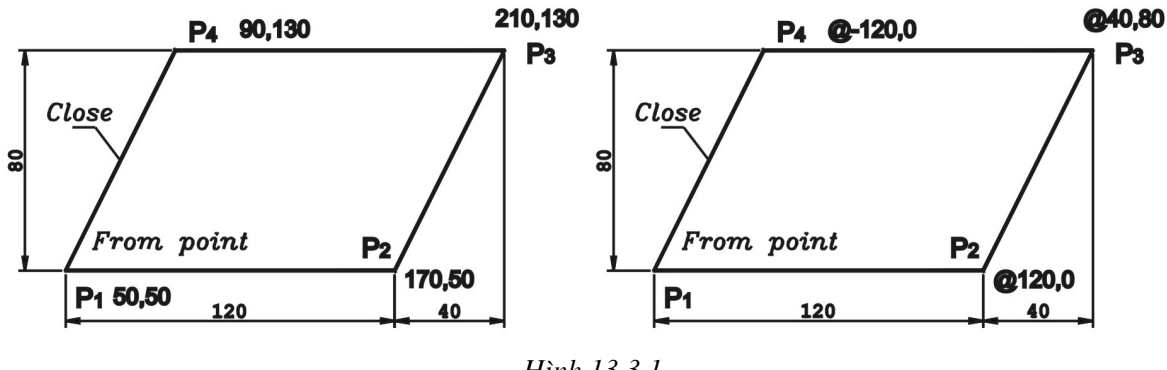

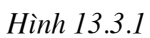

#### 1. Sử dung toa độ tuyệt đối

Command: line ↵

Specify first point:  $50,50 \downarrow$ 

Specify next point or [ Undo ] :170,50↵

Specify next point or [ Undo/close ] : 210,130↵

Specify next point or [ Undo/close ] : 90,130↵

Specify next point or  $[$  Undo/close  $] : 50,50\downarrow$  (hoăc close)

Specify next point or  $\lceil$  Undo/close  $\rceil$  :  $\downarrow$ 

Command:

## 2. Sử dung toa độ tương đối

Command: line ↵

Specify first point: chon điểm bất kỳ bằng chuột

Specify next point or [ Undo ] : @120,0  $\downarrow$ 

Specify next point or [Undo/close]: @40,80↵

Specify next point or [Undo/close]: @120,0→

Specify next point or [Undo/close]:  $@40,-80 \perp$  (hoăc close)

Specify next point or  $[Undo/close] : \rightarrow$ Command:

## 3. Sử dụng toạ độ cực tương đối

Vẽ hình thoi cạnh 100 (Hình 13. 3.2)

Command: line ↵

Specify first point: chon điểm bất kỳ bằng chuột

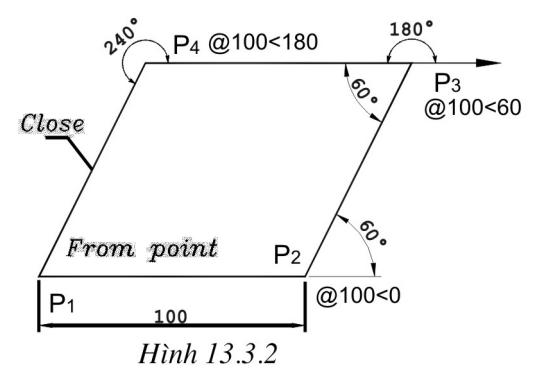

Specify next point or  $\lceil$  Undo  $\rceil$ :  $\omega$  100<0  $\downarrow$ 

Specify next point or  $\lceil$  Undo/close  $\rceil$  :  $\omega$  100<60 $\downarrow$ 

Specify next point or [ Undo/close ] : @100<180↵

Specify next point or  $\lceil$  Undo/close  $\rceil$  : @100<240 $\downarrow$  (hoặc close)

Specify next point or  $\lceil$  Undo/close  $\rceil$  :  $\downarrow$ 

Command:

## 4. Sử dung toa đô cực tương đối

- Sử dung lênh vẽ trực tiếp để vẽ hình chữ nhật (Hình 13. 3.3) trước khi vẽ ta chon chế đô ORTHO là ON (có thể mở nút ORTHO trên dòng trang thái) hoặc nhấn phím F8

Command: line ↵

Specify first point: chon điểm bất kỳ bằng chuột

Specify next point or  $\lceil$  Undo  $\rceil$  : 120  $\downarrow$  (Rê chuột sang phải và Enter)

Specify next point or  $\lceil$  Undo/close  $\rceil$  :80 $\downarrow$ (Rê chuột lên phía trên và Enter)

Specify next point or  $\lceil$  Undo/close  $\rceil$  : 120 $\downarrow$ (Rê chuột sang trái và Enter)

Specify next point or [ Undo/close ] : 80↓ (Rê chuột xuống dưới và Enter hoặc  $nhâp c)$ 

Specify next point or  $\lceil$  Undo/close  $\rceil$ :  $\downarrow$ 

Command:

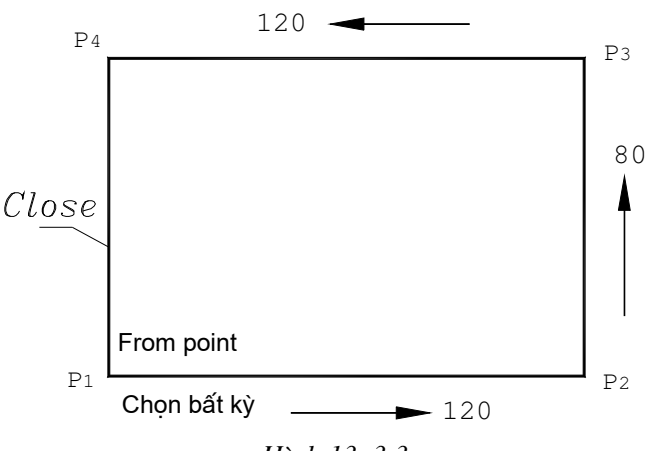

Hình 13.3.3

## 4. VỀ ĐƯỜNG TRÒN (LỆNH CIRCLE) SỬ DỤNG CÁC PHƯƠNG PHÁP NHẬP ĐIỂM

- Lệnh Circle: Dùng để vẽ đường tròn. Có 5 phương pháp khác nhau vẽ đường tròn. Trong phần này chỉ giới thiệu phương pháp.

- Nhập lệnh: 3 cách

 $+$  Trên menu chính ta chon Draw  $\rightarrow$  chon line

+ Tai dòng command: ta nhập line (hoặc nhập chữ l)  $\downarrow$ 

+ Trên thanh **Draw toolbar** ta nhấn chuột trái vào biểu tương

Command: Circle  $\cup$  (hoặc nhập c)

Specify center point for circle or [3P/2P/Ttr (tan tan radius)]: (Nhâp toa đô tâm đường tròn hoặc chon chế đô vẽ đường tròn qua 3 điểm 3P, qua 2 điểm 2P, tiếp xúc với 2 đối tương vẽ và bán kính Ttr)

Specify radius of circle or [Diameter] : (Nhập bán kính đường tròn hoặc nhập D để vẽ đường tròn theo đường kính).

#### 4.1. Vẽ đường tròn Tâm, bán kính (Center, Radius)

- Vẽ đường tròn bằng phương pháp nhập tâm (Center) và bán kính (Radius). (Hình 13. 3.5a)

Command: Circle  $\cup$  (hoặc nhập c)

Specify center point for circle or [3P/2P/Ttr (tan tan radius)]: (Nhập toa độ tâm đường tròn)

Specify radius of circle or [Diameter] : (Nhập bán kính đường tròn).

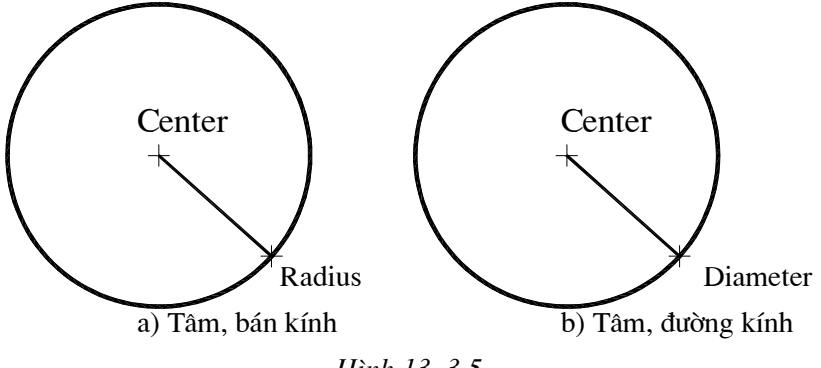

Hình 13.3.5

## 4.2. Vẽ đường tròn Tâm, đường kính (Center, Diameter)

- Vẽ đường tròn bằng phương pháp nhập tâm (Center) và đường kính (Diameter).  $(Hinh 13.3.5b)$ 

Command: Circle  $\cup$  (hoặc nhập c)

Specify center point for circle or [ 3P/2P/Ttr (tan tan radius) ] : (Nhập toa đô tâm đường tròn)

Specify radius of circle or [Diameter] : (Nhập D để vẽ đường tròn theo đường kính).

Diameter: (Nhâp đường kính đường tròn)  $Vi \, du$ :

- Sử dung lênh Circle và toa đô tương đối và toạ độ cực tương đối để vẽ các đường tròn tiếp xúc với nhau (Hình 13. 3.6)

Command: Circle  $\downarrow$  (hoặc nhập c)

Specify center point for circle or [3P/2P/Ttr] (tan tan radius)]: (Chọn điểm O1 bất kỳ)

Specify radius of circle or [Diameter] :  $30\downarrow$ 

Command:  $\cup$  (hoặc nhập C $\cup$ )

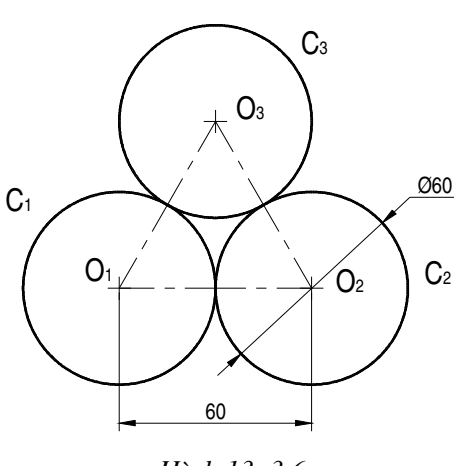

Hình 13.3.6

Specify center point for circle or  $\int 3P/2P/T$ tr (tan tan radius) ]:  $\omega$ 60,0

Specify radius of circle or *[Diameter]* :  $30\downarrow$ 

Command:  $\cup$  (hoặc nhập C $\cup$ )

Specify center point for circle or  $\lceil 3P/2P/T$ tr (tan tan radius)  $\rceil$ : @60<120

Specify radius of circle or  $Diameter$ ]: 30.

## 4.3. Vẽ đường tròn qua ba điểm (3P)

- Vẽ đường tròn qua ba điểm (Hình 13. 3.28)

Command:  $C$ 

Specify center point for Circle or  $[(3P/2P/Tr (tan tan radius))]$ : 3P $\downarrow$ Specify first point on Circle: (Nhâp điểm thứ nhất, ví du P1 Hình 4.28) *Specify second point on Circle:* (Nhâp điểm thứ hai, ví du P2 Hình 4.28) Specify third point on Circle: (Nhập điểm thứ ba, ví du P3 Hình 4.28) Command:

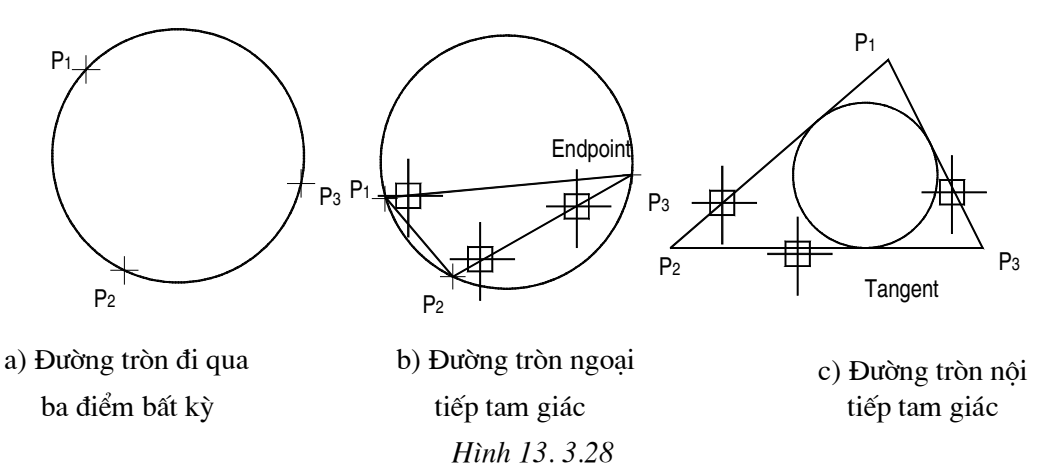

− Để vẽ đường tròn ngoại tiếp tam giác (Hình 13. 3.28 b) ta sử dụng phương thức truy bắt điểm ENDpoint.

- Để vẽ đường tròn nôi tiếp tam giác (Hình 13. 3.28 c) ta sử dung phương thức truy bắt điểm TANgent.

#### 4.4. Vẽ đường tròn qua hai điểm  $(2P)$

- Vẽ đường tròn qua hai điểm (Hình 13. 3.29) Hai điểm đó phải là hai điểm thuộc đường kính đường tròn.

Command: C↵

Specify center point for Circle or  $\int (3P/2P/T) tr$  (tan tan radius)]: 2P $\downarrow$ 

Specify first end point of Circle's Diameter: (Nhâp điểm đầu đường kính, ví du P1 Hình  $13.3.29$  a)

Specify second end point of Circle's Diameter: (Nhập điểm đầu đường kính, ví  $du$  P2 Hinh 13.3.29 a)

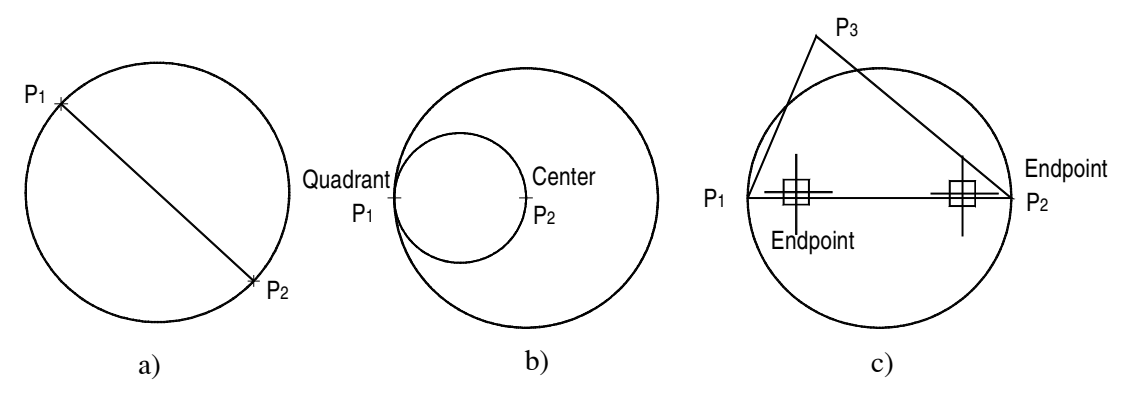

Hình 13.3.29. Đường tròn đi qua hai điểm

#### 4.5. Vẽ đường tròn tiếp xúc với hai đối tượng và có bán kính R (Ttr)

- Sử dụng phương pháp này để vẽ đường tròn tiếp xúc với hai đối tượng cho trước bán kính R (Hình 13.3.30a).

Command: C↵

Specify center point for Circle or  $\int (3P/2P/Ttr$  (tan tan radius)]: ttr $\perp$ 

Specify point on object for first tangent of Circle: (Chọn đối tượng thứ nhất dường tròn sẽ tiếp xúc, ví du P1 Hình 13.3.30 a)

Specify point on object for second tangent of Circle: (Chon đối tượng thứ hai dường tròn sẽ tiếp xúc, ví du P1 Hình 13..330 b)

Specify radius of Circle: (Nhập giá trị bán kính ví dụ: Nhập bán kính R50)

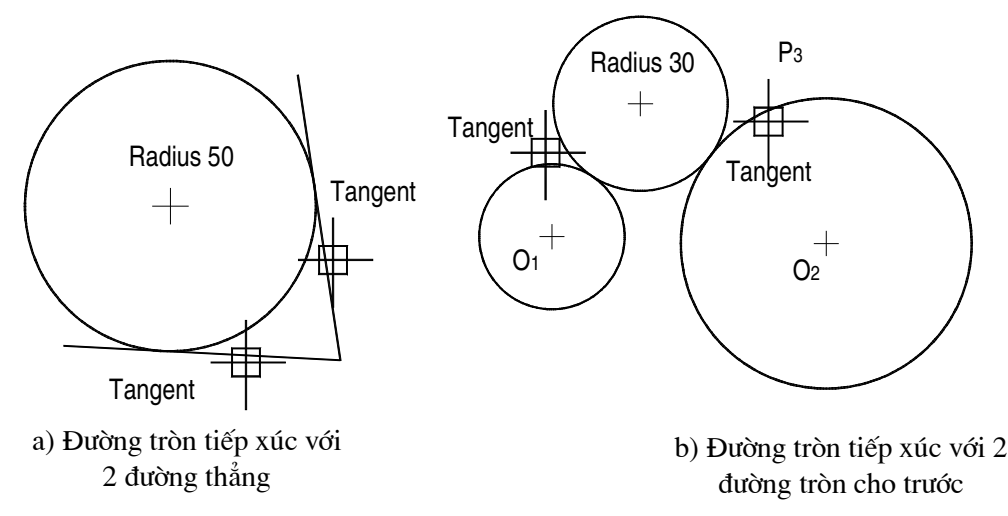

Hình 13.3.30. Vẽ đường tròn theo phương pháp Tan Tan Radius

## 5. VỀ CUNG TRÒN

#### - Lênh: Arc

Lênh Arc dùng để vẽ các cung tròn

- Nhập lệnh: 3 cách
- $+$  Menu  $\rightarrow$  Draw  $\rightarrow$  Pull down Menu  $\rightarrow$  Arc (Hinh 13. 2.31)
- + Draw toolbar  $\rightarrow$  chọn biểu tượng
- + Command: Arc → (hoặc Nhập A→)

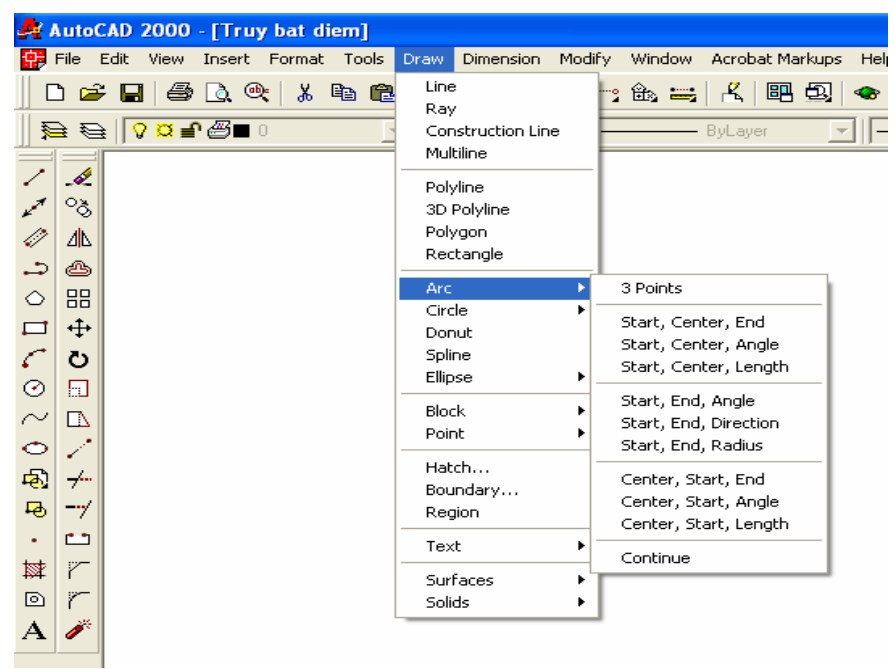

Hình 13.3.31. Chọn lệnh vẽ cung tròn Arc trên Menu

#### 5.1. Vẽ cung tròn qua ba điểm:

- Vẽ cung tròn qua ba điểm (Hình 13. 3.32)

Command: Arc↵

Specify start point of arc or [ CEnter]: (Nhập điểm P1) $\perp$ Specify second point of arc or  $\int C\text{Enter}/\text{ENd}$ ]: (Nhâp điểm P2) Specify end point of arc: (Nhập điểm  $P3$ )

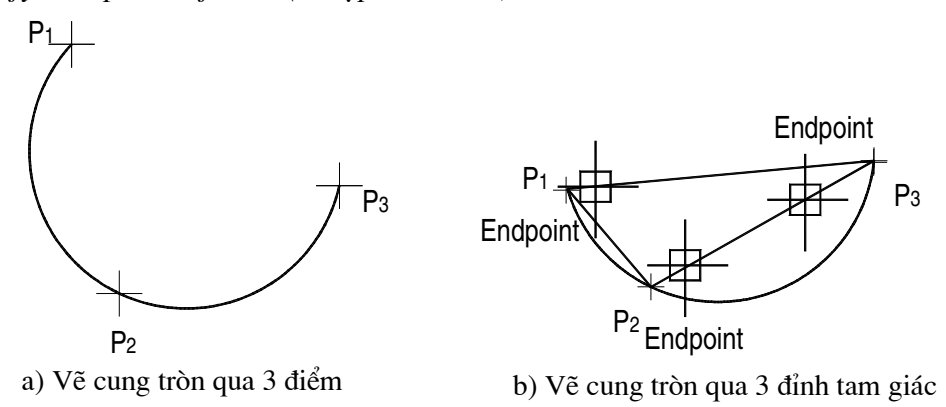

Hình 13. 3.32. Vẽ cung tròn

#### 5.2. Vẽ cung tròn điểm đầu, tâm, điểm cuối (Start, Center, End):

- Nhập hoặc bắt điểm lần lượt điểm đầu, tâm và điểm cuối (Hình 13. 3.33)

Command: Arc↵

Specify start point of arc or [ CEnter]: (Nhập toạ độ điểm đầu S) $\perp$ 

Specify second point of arc or [ CEnter/ENd]: CE $\Box$  (Nhâp CE để vẽ theo chế đô tâm cung tròn)

Specify center point of arc: (Nhập toạ độ tâm cung tròn)

Specify end point of arc [Angle/chord/Length] : (Nhập toạ độ điểm cuối E)

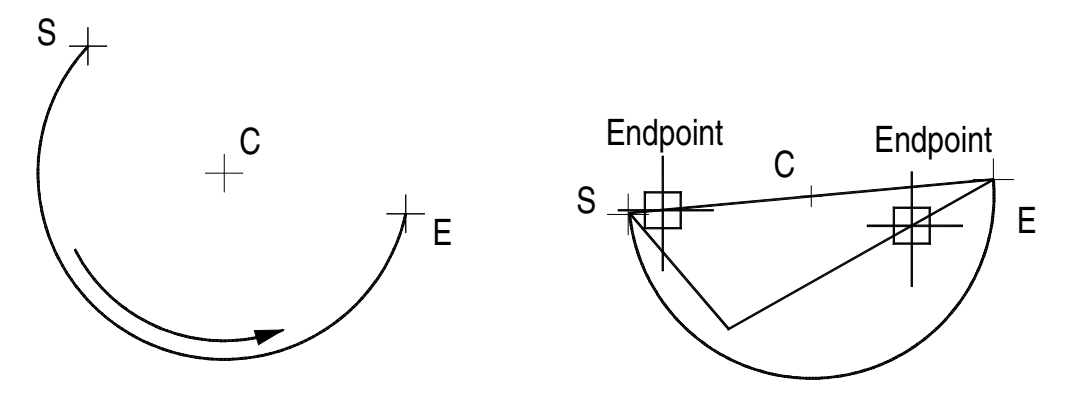

Hình 13. 3.33. Vẽ cung tròn theo Start, Center, End.

#### 5.3. Vẽ cung tròn điểm đầu, tâm, Góc ở tâm (Start, Center, Angle):

- Nhập hoặc bắt điểm lần lượt điểm đầu, tâm và góc ở tâm (Hình 13. 3.34) Command: Arc↵

Specify start point of arc or [ CEnter]: (Nhâp toa đô điểm đầu S) $\downarrow$ 

Specify second point of arc or [ CEnter/ENd]: CE $\Box$  (Nhập CE để vẽ theo chế dô tâm cung tròn)

Specify center point of arc: (Nhập toa đô tâm cung tròn)

Specify end point of arc[ Angle/chord/Length] : A $\Box$  (Nhập A để vẽ cung tròn theo góc  $\delta t$ âm)

Specify included Angle: (Nhập giá tri góc ở tâm) Command:

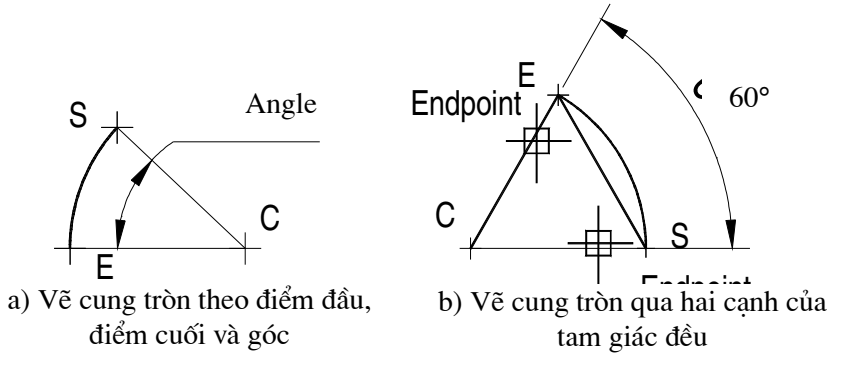

Hình 13. 3.34. Vẽ cung tròn điểm đầu, tâm, Góc ở tâm

 $-$  Chú ý:

+ Giá trị góc có thể nhập giá trị âm hoặc giá trị dương ( Giá trị dương khi góc tính theo ngược chiều kim đồng hồ, giá tri âm khi tính góc cùng chiều kim đồng hồ)

 $+$  Cung tròn bao giờ cũng vẽ theo ngược chiều kim đồng hồ

#### 5.4. Vẽ cung tròn điểm đầu, điểm cuối và bán kính (Start, End, Raius):

- Nhập hoặc bắt điểm lần lượt điểm đầu, điểm cuối và bán kính (Hình 13. 3.35)

Command: Arc↵

Specify start point of arc or [ CEnter]: (Nhập toạ độ điểm đầu S) $\perp$ 

Specify second point of arc or [ CEnter/ENd]:  $EN\perp$  (Nhập EN để vẽ theo chế đô điểm cuối cung tròn)

Specify end point of arc: (Nhập toạ độ điểm cuối E cung tròn)

Specify center point of arc or [ Angle/Direction/Radius] : R $\Box$  (Nhập R để vẽ cung tròn theo bán kính cung tròn)

Specify radius of arc: (Nhập giá trị bán kính cung tròn)

Command:

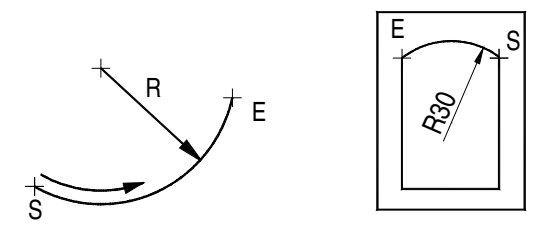

Hình 13.3.35. Vẽ cung tròn điểm đầu, điểm cuối và bán kính (Start, End, Raius)

#### 5.5. Vẽ cung tròn điểm đầu, điểm cuối và Góc ở tâm (Start, End, Angle)

- Nhập hoặc bắt điểm lần lượt điểm đầu, điểm cuối và góc ở tâm (Hình 13. 3.36)

Command:  $Arc\_$ 

Specify start point of arc or [CEnter]: (Nhập toạ độ điểm đầu S) $\perp$ 

Specify second point of arc or [CEnter/ENd]: ENJ (Nhâp EN để vẽ theo chế đô điểm cuối cung tròn)

Specify end point of arc: (Nhập toạ độ điểm  $cu\hat{o}$ i E cung tròn)

*Specify* point center  $\sigma f$ arc Angle/Direction/Radius] : A→ (Nhập A để vẽ cung tròn theo góc ở tâm cung tròn)

Specify included angle: (Nhập giá trị góc ở tâm cung tròn)

Sử dụng lệnh Line và Arc để vẽ  $-Vi$  du: (Hình 13. 3.37)

#### 1. Vẽ đoạn thẳng P1P2.

Command: Line

Specify first point: (chon P1 bất kỳ)

Specify next point or  $/$ Undo  $/$ :@80,0

Specify next point or [Undo/Close]: Command:

#### 2. Vẽ cung P2P3:

Command: Arc<sub>+</sub>

Specify start point of arc or [ CEnter]:  $@ \rightarrow$ 

Specify second point of arc or [ CEnter/ENd]: C

Specify center point of arc:  $(@30,0)$ 

Specify end point of arc or [ Angle/Chord/Length] : A

Specify included angle: -90

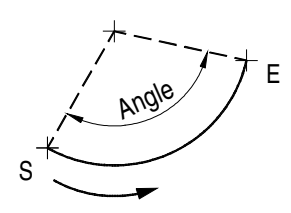

Hình 13.3.36. Về cung tròn điểm đầu, điểm cuối và Góc ở tâm (Start, End, Angle)

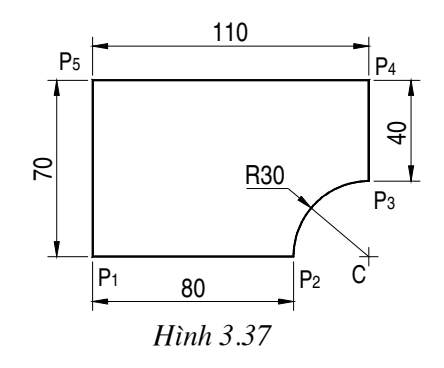
## 3. Vẽ các đoạn thẳng P3P4, P4P5, P5P1:

Command: Line Specify first point:  $@ \perp$ Specify next point or [Undo]: $@0,40$ Specify next point or  $/$  Undo  $/$ :  $\omega$ -110,0 Specify next point or  $/$  Undo l:  $@0, -70$ Specify next point or [Undo/Close]: $\Box$ Command:

6. VỀ ĐA TUYẾN (LỆNH PLINE)

- Lênh Pline thực hiện nhiều chức năng hơn lênh line.

- Lênh Pline có ba đặc điểm nổi bật sau:

1. Lênh Pline tao các đối tương có chiều rông (Width), còn lênh line thi không

2. Các phân đoan Pline liên kết thành một đối tượng duy nhất. Còn Line các phân đoạn là các đối tượng đơn (Hình 13. 3.38 b)

3. Lệnh Pline tạo nên các phân đoạn là các đoạn thẳng hoặc các cung tròn (Hình  $13.3.38c)$ 

- Cách vào lệnh: 3 cách

- + Trên Menu  $\rightarrow$  Draw  $\rightarrow$  Chon Polyline
- + Trên Draw toolbar  $\rightarrow$  ta chọn biểu tượng
- $+$  Command: Pline

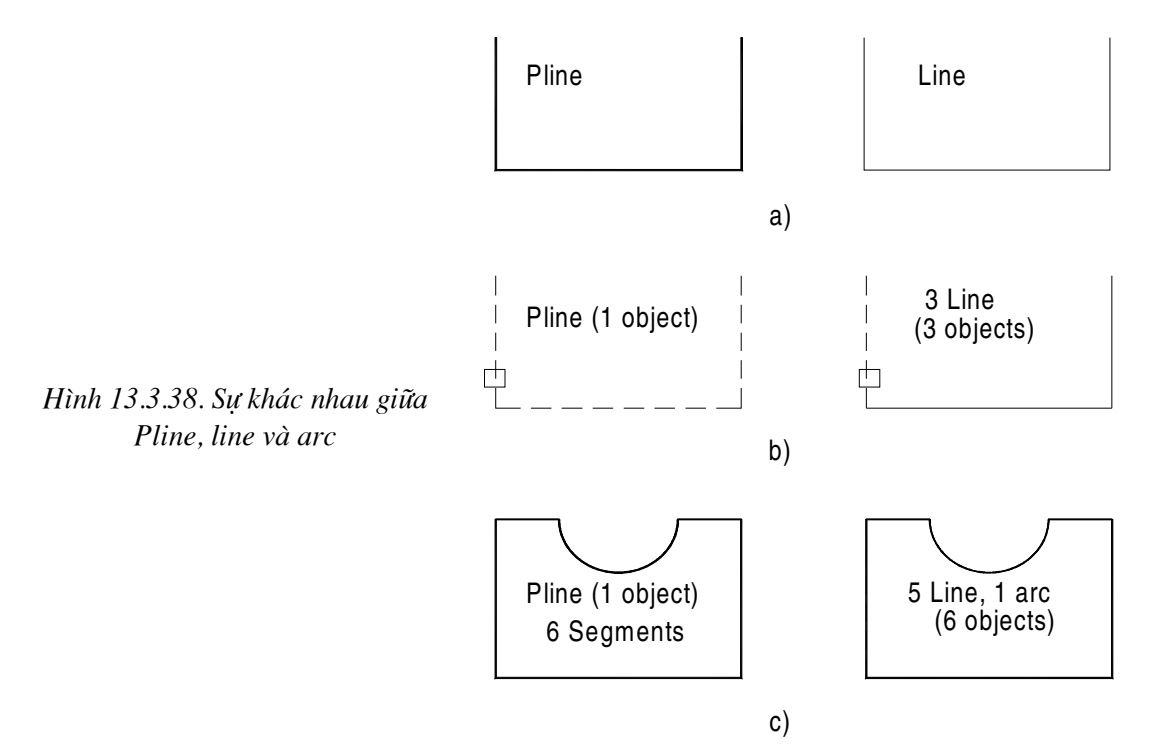

### 6.1. Chế độ vẽ đoạn thẳng:

## Command: Pline

Specify start point: (Nhập điểm bắt đầu của Pline)

Current line-width is 0.0000 (chiều rông hiên hành là 0)

Speify next point or [ Arc/Close/Halfwidth/Lengt/Undo/Width]: (Nhâp toa đô điểm kế tiếp, truy bắt điểm hoặc sử dung các lưa chon)

## Các lựa chọn:

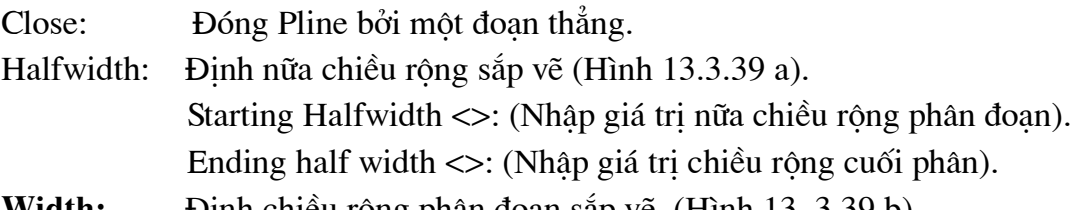

Định chiều rộng phân đoạn sắp vẽ. (Hình 13.3.39 b) wiath:

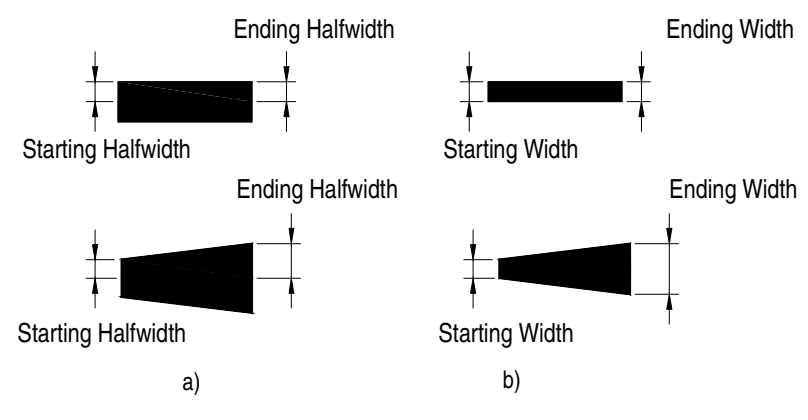

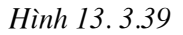

Length: Vẽ tiếp môt phân đoan có phương chiều như đoan thẳng trước đó (đoan thẳng 3-4 Hình 13.3.40 a). Nếu phân đoạn trước đó là cung tròn thì nó sẽ tiếp xúc cung tròn (Hình 13.3.40 b).

Length of line: (Nhâp chiều dài phân đoan sắp vẽ)

Undo: Huỷ bỏ phân đoạn vừa vẽ

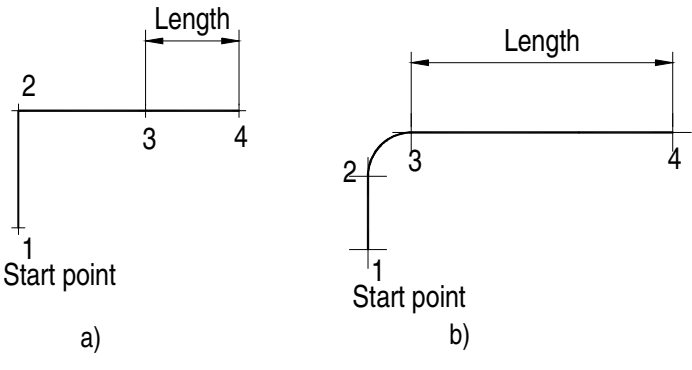

Hình 13.3.40

### 6.2. Chế đô vẽ cung tròn:

- Khi ta nhập A tại dòng nhắc vẽ đoạn thẳng Pline

Command: Pline $\downarrow$  (Hinh 13. 3.41)

Specify start point: (Nhập điểm bắt đầu của Pline)

Current line-width is 0.0000 (chiều rộng hiện hành là 0)

Speify next point or [ Arc/Close/Halfwidth/Lengt/Undo/Width]: A. Chuyển sang chế độ vẽ cung tròn)

Specify endpoint of arc or [Angle/Center/Close/Direction/Halfwidth/ Line/ Radius/ Second pt / Undo/Width ]:

## Các lựa chọn

**Close:** Cho phép ta đóng đa tuyến bởi một cung tròn

Halfwidth, Width, Undo: Tương tư như chế đô vẽ đoan thẳng

Angle: Tương tư lênh Arc khi ta nhập sẽ có dòng nhắc

Specify included angle: góc  $\dot{\sigma}$  tâm

Specify endpoint of arc or *[Center| radius]*: (Nhập toa độ điểm cuối của cung, hoặc tâm, bán kính)

Center: Tương tự lệnh Arc khi ta nhập CE sẽ có dòng nhắc

*Specify center point of arc:* (Nhâp toa đô tâm) Specify endpoint of arc or [Angle /Length]:

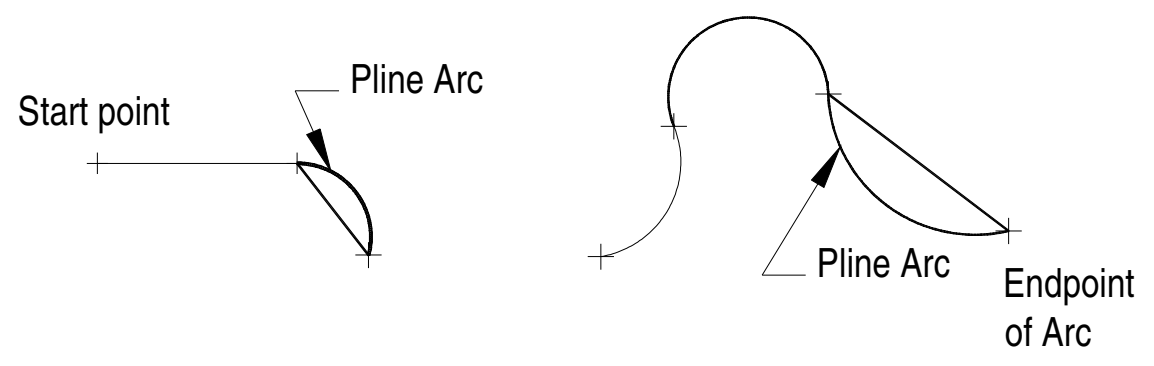

Hình 13, 3.41

Direction: Định hướng của đường tiếp tuyến với giao điểm đầu tiên của cung Khi ta nhập D sẽ xuất hiện dòng nhắc như sau:

Specify tangent direction for the start point of arc: (Nhập toa độ một điểm kết hợp với điểm đầu làm hướng tiếp tuyến với cung tròn)

Specify endpoint of the arc: (Nhâp to a đô điểm cuối)

Radius: Xác định bán kính cong của cung, khi ta nhập R sẽ xuất hiện dòng nhắc Specify radius of arc: (Nhâp giá tri bán kính của cung tròn)

Specify endpoint of arc or [Angle ]: (Nhâp toa đô điểm cuối của cung hoặc nhâp A để vẽ cung tròn theo góc ở tâm)

Second pt: Nhập toa đô điểm thứ hai và điểm cuối để xác đinh cung tròn đi qua ba điểm. Khi ta nhập S sẽ xuất hiện dòng nhắc:

Specify second point on arc: (Nhập điểm thứ hai)

Specify end point of arc: (Nhập toạ độ điểm cuối)

Line: Trở về chế đô vẽ đoan thẳng

Ví du:

Dùng lênh Pline vẽ đa tuyến (Hình 13.3.42)

Command:  $Pline \cup$ 

Specify start point: (chon P1)

Current line-width is  $0.0000$ 

Speify next point or  $\int Arc/Close/Halfwidth/LengthUndo/Width$ . @100,0

Speify next point or [Arc/Close/Halfwidth/Lengt/Undo/Width]:AJ

Specify endpoint of arc or [Angle/Center/Close/Direction/Halfwidth/Line/ Radius/ Second pt / Undo/Width J:@0,100-

Specify endpoint of arc or [Angle/Center/Close/Direction/Halfwidth/ Line/ Radius/ Second pt / Undo/Width ]: L\_

Speify next point or  $\int Arc/Close/Halfwidth/LengthJ0/Nidth$ :  $@-50,0+$ Speify next point or [Arc/Close/Halfwidth/Lengt/Undo/Width]:A-

Specify endpoint of arc or [Angle/Center/Close/Direction/Halfwidth/ Line/ Radius/ Second pt / Undo/Width J:CE-

Specify center point of arc:  $@-50,0+$ 

Specify endpoint of arc or [Angle  $|Length|$ : $A$ ]

Specify included angle:-90 $\downarrow$ 

Specify endpoint of arc or [Angle/Center/Close/Direction/Halfwidth/ Line/ Radius/ Second pt / Undo/Width ]: L\_

Speify next point or [Arc/Close/Halfwidth/Lengt/Undo/Width]:  $C_{\rightarrow}$ 

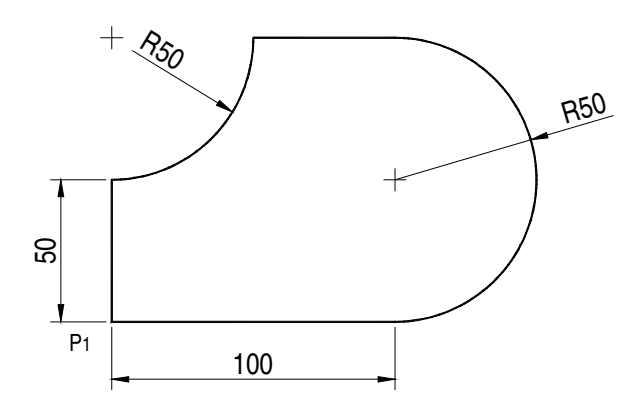

Hình 13.3.42

## 7. VỀ HÌNH ĐA GIÁC ĐỀU

## Lênh: Polygon

- Dùng để vẽ đa giác đều, có số phân đoạn (Segment)
- Cách vào lênh: 3 cách
- $+$  Menu  $\rightarrow$  Draw  $\rightarrow$  Chon Polygon
- + Draw toolbar  $\rightarrow$  chon biểu tượng
- + Command: Polygon

## 7.1. Đa giác ngoại tiếp đường tròn: (Circumscribed about circle)

- Khi cho trước bán kính đường tròn nội tiếp (Hình 13. 3.43b)

Command: Polygon- (Hình 13.3.43 b)

Enter number of side<4>: (Nhập số cạnh đa giác)

Specify center of polygon or *[Edge]*: (Nhập toa độ tâm của đa giác hoặc [Cạnh]) Enter an option[Inscribed in circle/Circumscribed about circle] $\langle$ [>: C $\downarrow$ ] Specify radius of circle: (Nhập giá trị bán kính đường tròn nội tiếp)

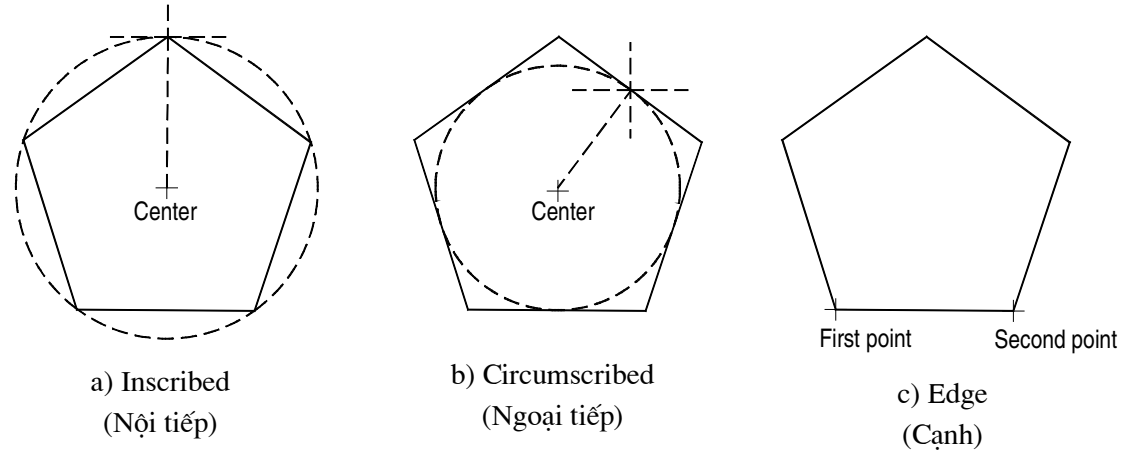

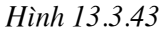

## 7.2. Đa giác ngoai tiếp đường tròn: (Inscribed in circle)

- Khi cho trước bán kính đường tròn ngoại tiếp đa giác (Hình 13.3.43 a)

Command: Polygon↵

Enter number of side $\lt$ 4>: (Nhập số cạnh đa giác)

Specify center of polygon or  $fEdge$ : (Nhập toạ độ tâm của đa giác hoặc [Cạnh]) Enter an option[Inscribed in circle/ Circumscribed about circle $\vert \langle \mathbf{K} \vert \rangle$ :  $\vert \mathbf{L} \vert$ 

Specify radius of circle: (Nhập giá trị bán kính đường tròn ngoại tiếp)

## 7.3. Vẽ đa giác theo canh: (Edge)

- Khi cho trước chiều dài một cạnh của đa giác (Hình 13. 3.43 c)

Command: Polygon↵

Enter number of side $\lt$ 4>: (Nhập số cạnh đa giác)

Specify center of polygon or  $[Edge]$ : E $\Box$ 

Specify first endpoint of edge: (Nhập toạ độ điểm đầu một cạnh)

Specify second endpoint of edge: (Nhập toa độ điểm cuối của một cạnh)

# 8. VỀ HÌNH CHỮ NHẬT

Lênh: Rectang

- Dùng để vẽ hình chữ nhật, hình vuông.

- Cách vào lệnh: 3 cách

 $+$  Trên Menu  $\rightarrow$  Draw  $\rightarrow$  Chon Polygon

+ Trên Draw toolbar → ta chon biểu tương

```
+ Command:Rectang \downarrow (hoặc nhập R\downarrow)
```
Command: Rectang↵

Specify first corner point or [Chamfer/Elevation/Fillet/Thickness/Width]: (Nhập toa độ của góc thứ nhất)

Specify other corner point: (Nhập toạ độ góc thứ hai hay góc đối diện)

## - Các lưa chon

Chamfer: Cho phép vát mép 4 đỉnh hình chữ nhật. Đầu tiên ta nhập giá trì khoảng cách vát mép, sau đó vẽ hình chữ nhật (Hình 13.3.44 a)

Command:Rectang↵

Specify first corner point or [ Chamfer/Elevation/Fillet/tThickness/Width]: :  $C \rightarrow$ Specify first chamfer distance for rectangles<0.0000>:10

Specify second chamfer distance for rectangles<10.0000>:10

Specify first corner point or[ Chamfer/Elevation/Fillet/tThickness/Width]: :  $(Chon di<sup>2</sup>em P1).$ 

Specify other corner point: @120,80

Fillet: Cho phép bo tròn các đỉnh hình chữ nhật (Hình 13. 3.44 b)

Command:Rectang↵

Specify first corner point or [ Chamfer/Elevation/Fillet/tThickness/Width]: : F $\downarrow$ 

Specify fillet radius for rectangles< $0.0000$ >: $10\downarrow$  (Nhập bán kính bo tròn góc hình chữ nhật)

Specify first corner point or [Chamfer/Elevation/Fillet/Thickness/Width]: P1 bất kỳ (Nhập toa đô góc thứ nhất hình chữ nhật)

Specify other corner point: (Nhập toa đô góc thứ hai hình chữ nhật)

**Width:** Đinh chiều rông nét vẽ (Hình 13. 3.44 c)

Command: rectang

Current rectangle modes: Fillet=10.0000

Specify first corner point or [Chamfer|Elevation|Fillet|Thickness|Width]: w Specify line width for rectangles < $0.0000$ >: 4 (Định bề rộng nét vẽ hình chữ nhật) Specify first corner point or [Chamfer/Elevation/Fillet/Thickness/Width]: P1 bất kỳ (Nhập toạ độ góc thứ nhất hình chữ nhật)

Specify other corner point: (Nhập toa độ góc thứ hai hình chữ nhật)

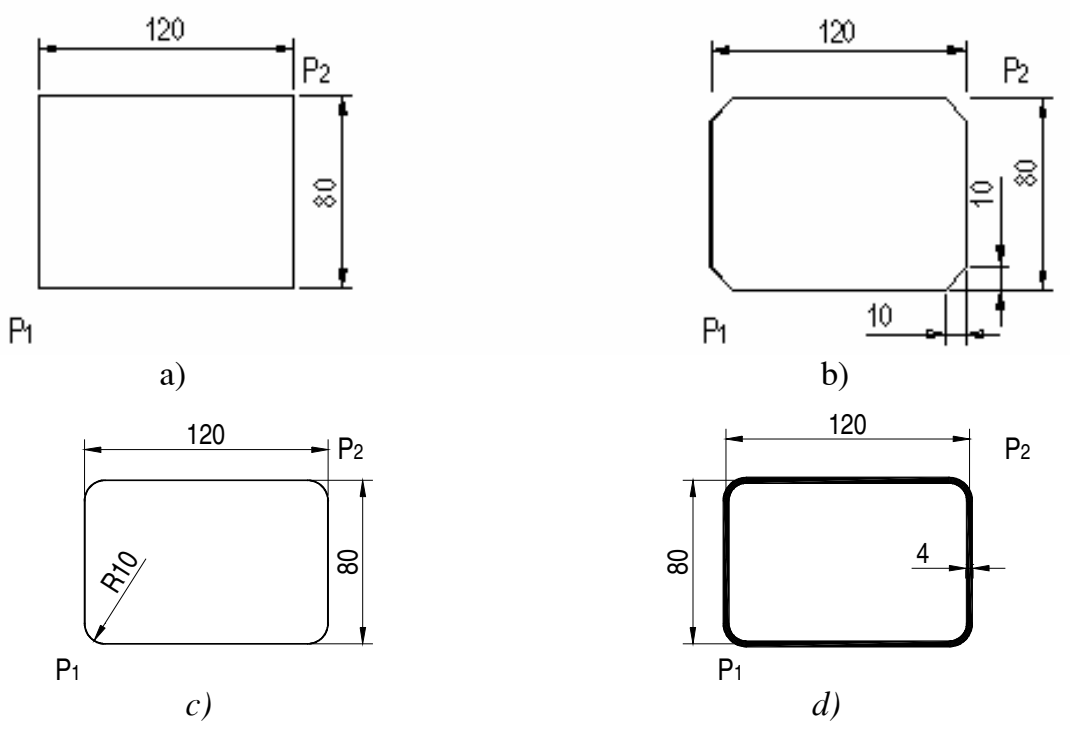

Hình 13. 3434. Sử dụng lệnh RECTANG với các lựa chọn khác nhau

#### 9. VỀ ĐƯỜNG ELÍP

## - Lênh: Ellipse

- Cách vào lênh: 3 cách

 $+$  Trên Menu  $\rightarrow$  Draw  $\rightarrow$  Chon Ellipse

+ Trên Draw toolbar  $\rightarrow$  ta chon biểu tương

+ Command: Ellipse- (Hoặc nhập EL-)

## 9.1. Vẽ Elip theo toa đô môt truc và khoảng cách nữa truc còn lai

Command: Ellipse

Specify axis endpoint of ellipse or [Arc/Center]: (Nhập toạ độ điểm cuối trục thứ nhất của Elíp) ví dụ điểm 1 (Hình 13. 3.45)

Specify other endpoint of axis: (Nhâp toa đô điểm thứ 2 để định khoảng cách trục Elíp)

Specify distance to other axis or [Rotation]: (Nhập toa đô điểm thứ 3 hoặc nhập giá tri khoảng cách nữa trục thứ hai)

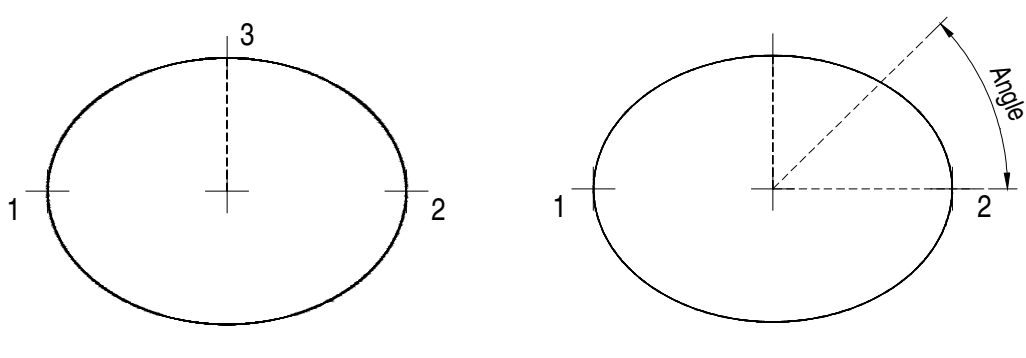

a) Endpoints - Distance

b) Endpoints - Rotation

Hình 13. 13.3.45. Vẽ elíp bằng phương pháp định vị trí các trục

#### 9.2. Vẽ Elíp theo tâm và các trục

Command: Ellipse.

Specify axis endpoint of ellipse or [Arc/Center]:  $c \perp$ 

Specify center of ellipse: (Nhập toạ độ tâm của Elíp)

Specify endpoint of axis: (Nhập toạ độ điểm cuối 1 của trục Elíp để xác đinh  $true)$ 

Specify distance to other axis or [Rotation]: (Nhập toa độ điểm thứ 2 hoặc nhập giá trị khoảng cách nữa trục thứ hai) (Hình 13. 3.46)

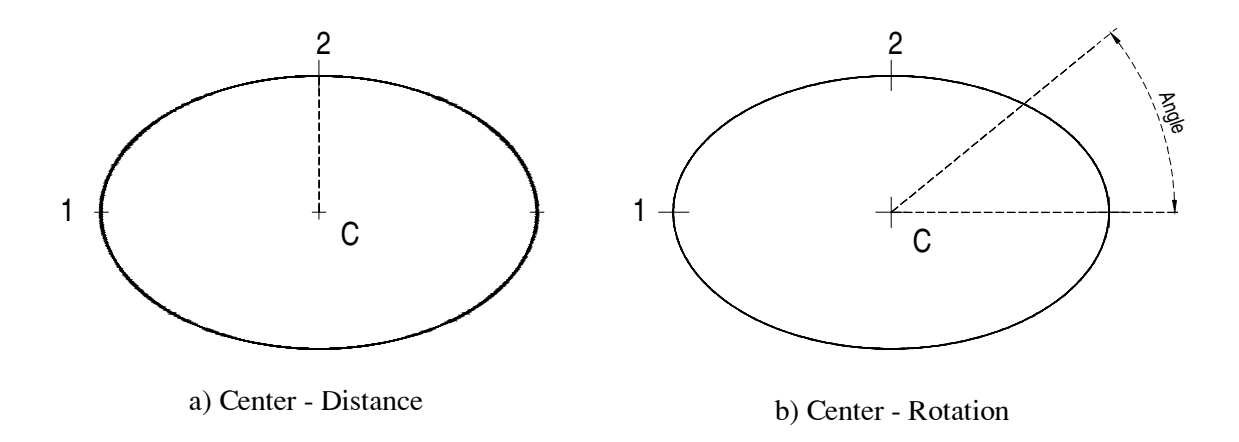

Hình 13.3.46. Vẽ elíp bằng phương pháp định tâm

#### 9.3. Vẽ Elíp theo cung

Command: ellipse

Specify axis endpoint of ellipse or [Arc/Center]: A

Specify axis endpoint of elliptical arc or [Center]: (Nhập toạ độ điểm cuối thứ nhất của truc)

Specify other endpoint of axis: (Nhập toạ độ điểm cuối thứ hai của trục)

Specify distance to other axis or [Rotation]: (Nhập giá trị khoảng cách nữa trục thứ hai)

Specify start angle or [Parameter]: (Nhập giá trị góc bắt đầu của cung elíp)

Specify end angle or [Parameter/Included angle]: (Nhập giá trị góc cuối của cung elíp) (Hình 13. 3.47)

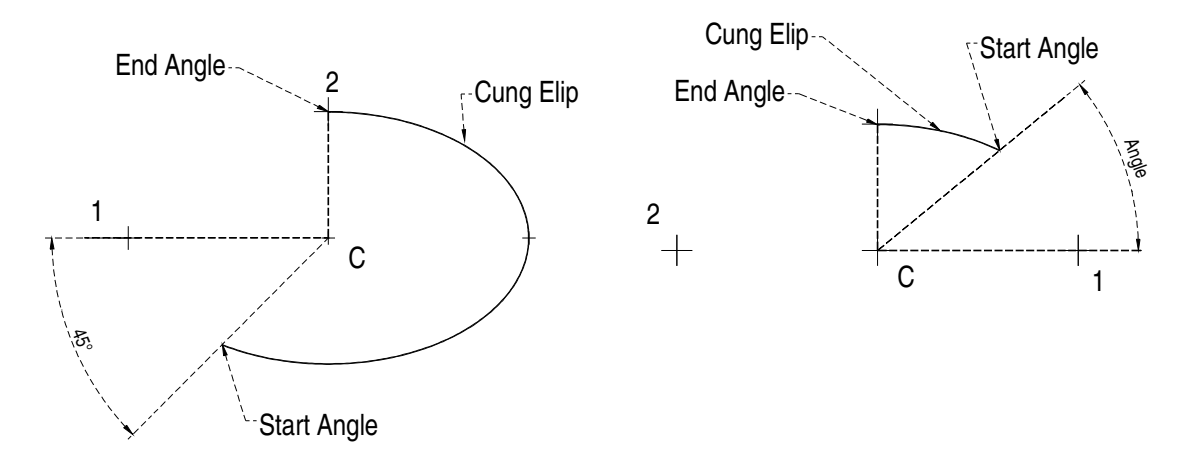

Hình 13.3.47

10. VỀ ĐƯỜNG CONG SPLINE

- Lênh: Spline
- Cách vào lênh: 3 cách
	- $\rightarrow$  Trên Menu  $\rightarrow$  Draw  $\rightarrow$  Chon Spline
	- $\div$  Trên Draw toolbar  $\rightarrow$  chon biểu tượng
	- $\triangle$  Command: Spline

Command: spline

Specify first point or [Object]: (Nhập toạ độ điểm đầu của Spline Ví dụ: điểm 1 Hình 13.3.48)

*Specify next point:* (Nhập điểm kế tiếp Ví dụ: điểm 2)

Specify next point or [Close] Fit tolerance]  $\langle$  start tangent $\rangle$ : (Nhâp điểm kế tiếp Ví dụ: điểm 3)

Specify next point or [Close|Fit tolerance] < start tangent>: (Nhập điểm kế tiếp Ví du: điểm 4)

Specify next point or [Close|Fit tolerance] < start tangent>: (Nhâp điểm kế tiếp Ví du: điểm 5 hoặc nhấn phím Enter để kết thúc nhập toa đô)

Specify start tangent: (Chon hướng tiếp tuyến tai điểm đầu hoặc nhấn phím Enter chọn mặc định)

Specify end tangent: (Chọn hướng tiếp tuyến tại điểm cuối hoặc nhấn phím Enter chon măc đinh)

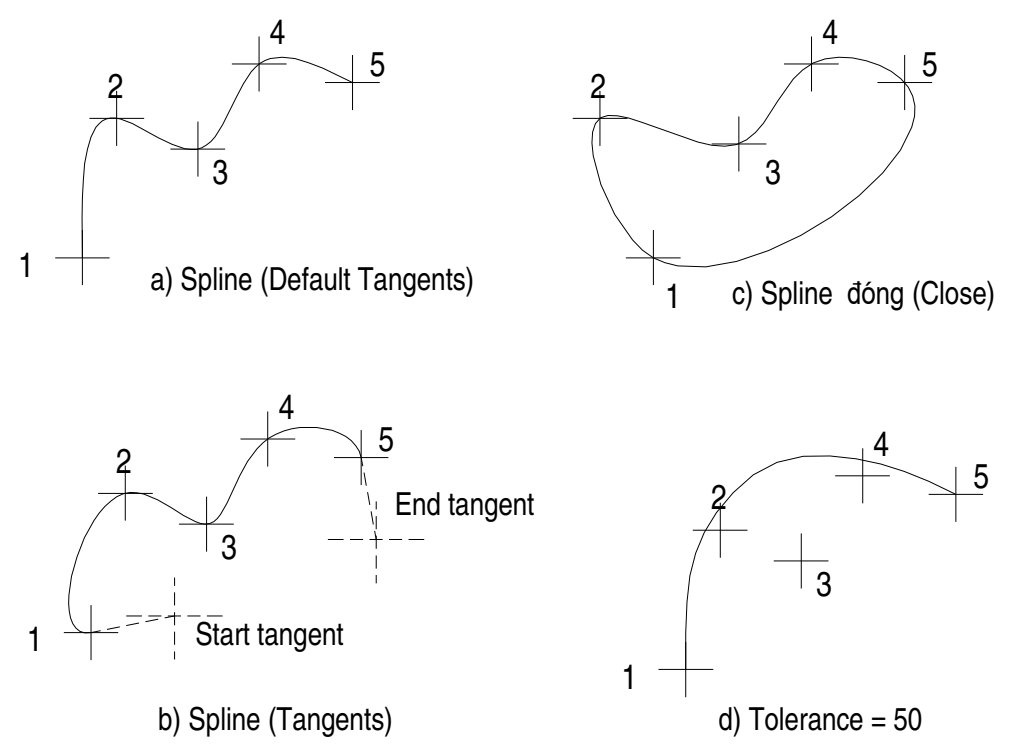

Hình 13.3.48. Đường Spline

Các lưa chon

Object: Lưa chon Objects dùng để chuyển đường Pline và làm trơn bằng lênh Pedit thành đường Spline.

Command: Spline

Specify first point or [Object]:  $o\rightarrow$ 

Select objects to convert to splines. (Chon các đối tương cần chuyển thành Spline)

*Select objects:* (Chon Pline)

Select objects: (Chon Pline hoặc Nhấn Enter để kết thúc lựa chon)

Close: Cho phép đóng kín Spline (Hình 13. 3.48 c)

Fit Tolerance: Lua chon Fit Tolerance tao đường cong Spline min hơn. Khi giá trị bằng 0 đường Spline đi qua các điểm chọn (Hình 13. 3.37 d)

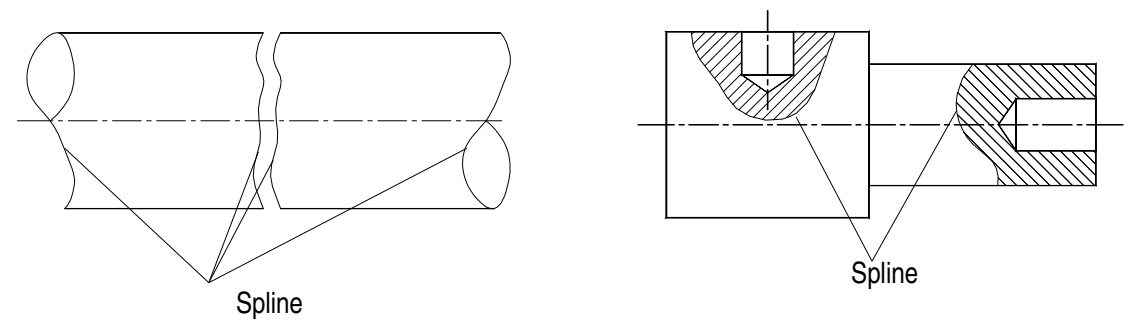

Hình 13.3.48. Ví dụ ứng dụng Spline

# 11. VÍ DỤ SỬ DỤNG CÁC LÊNH VỀ TAO HÌNH HÌNH HỌC

# Sử dụng lệnh vẽ Ellipse, Circle, Polygon và Rectang vẽ (Hình 13. 3.39) 1. Sử dụng lệnh vẽ Ellipse vẽ hình Elíp:

Command: \_ellipse  $\downarrow$ 

Specify axis endpoint of ellipse or [Arc/Center]:

Specify other endpoint of axis:  $@200,0.$ 

Specify distance to other axis or [Rotation]:  $80\downarrow$ 

# 2. Sử dụng lệnh vẽ Circle vẽ hình đường tròn:

Command: circle  $\sqcup$ 

Specify center point for circle or  $[3P/2P/Tr$  (tan tan radius)]: 2p

Specify first end point of circle's diameter: CEN  $\perp$  of (Truy bắt tâm Elíp)

Specify second end point of circle's diameter:  $(@80,0)$ 

## 3. Sử dụng lệnh vẽ Polygon vẽ đa giác:

Command: Polygon  $\downarrow$ 

Enter number of sides  $\lt 4$  : 6.

Specify center of polygon or [Edge]:CEN↓ of (Truy Bắt tâm đường tròn) Enter an option [Inscribed in circle/Circumscribed about circle]  $\leq$   $\geq$   $\leq$   $\leq$ Specify radius of circle:  $@26.0 \perp$ 

# 4. Sử dung lênh vẽ Rectang để vẽ rãnh được bo tròn

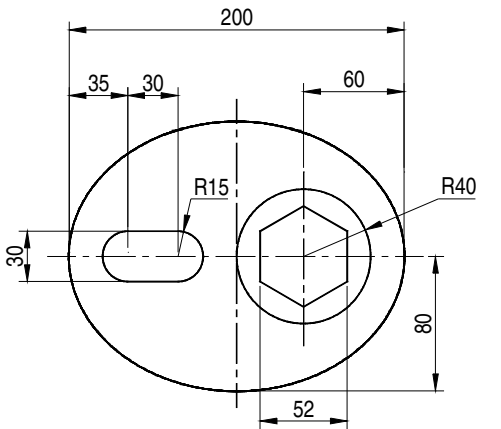

Command: Rectang

Specify first corner point  $\alpha$ [Chamfer/Elevation/Fillet/Thickness/Width]: F

Specify fillet radius for rectangles  $<0.0000$ : 15

Specify first corner point **or** [Chamfer/Elevation/Fillet/Thickness/Widt]:  $From \perp$ 

Base point: QUAL of (Bắt điểm QUA bên trái của elíp)

<Offset>: @20,-15 $\downarrow$ 

Specify other corner point:  $@60,30 \perp$ 

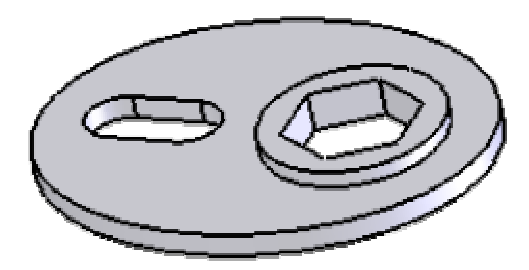

Hình 13.3.50. Tạo hình bằng các lệnh vẽ Ellipse, Circle, Polygon và Rectang

## 12. BÀI TẤP

1. Sử dụng lệnh line và Arc vẽ các (Hình 13. 3.51 a; 133.51 b)

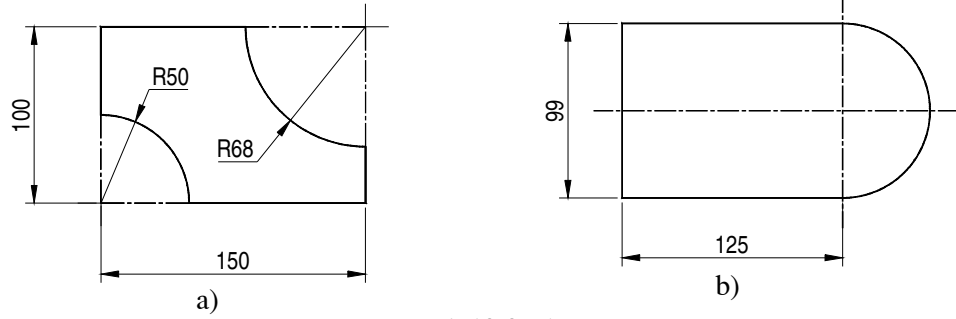

Hình 13.3.51

2. Sử dụng lệnh line, Arc và Circle vẽ các hình (Hình 13. 3.51)

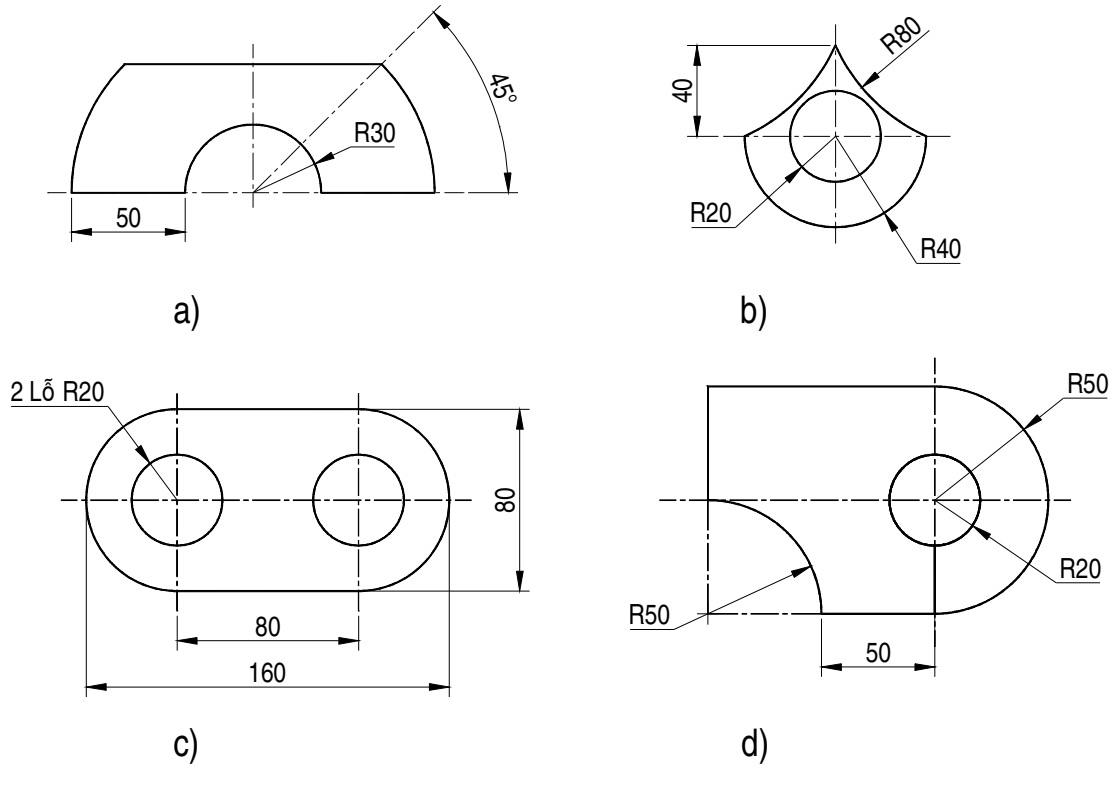

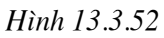

3. Sử dụng lệnh line, Arc, Circle và Polygon vẽ các hình (Hình 13.3.52)

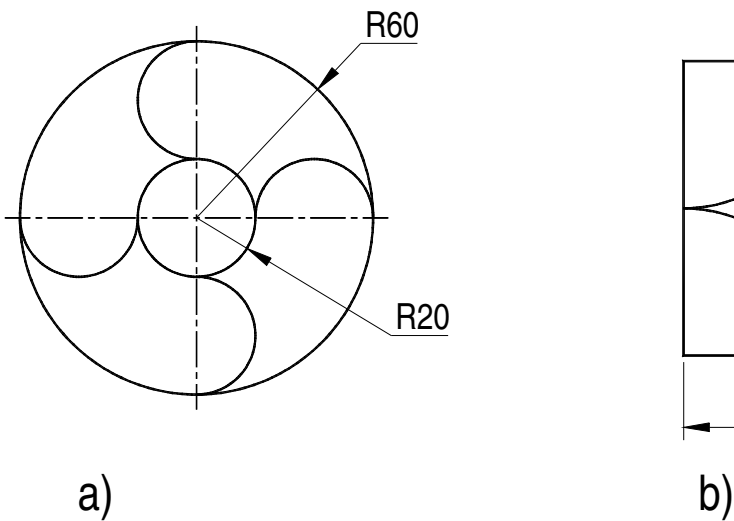

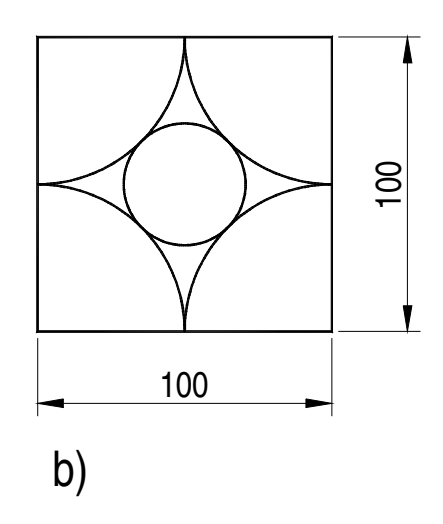

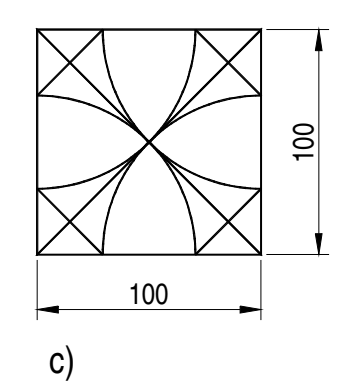

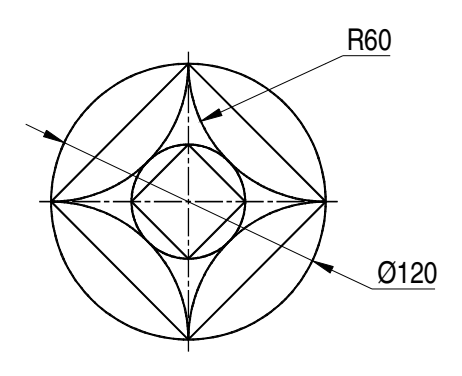

$$
\mathsf{e})
$$

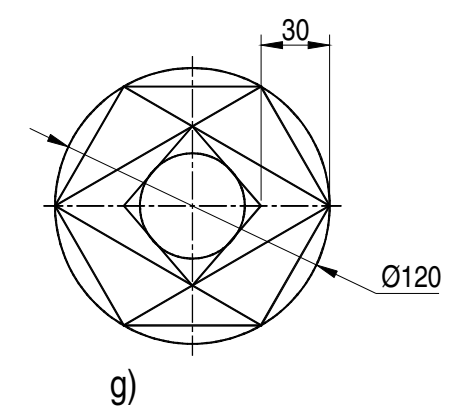

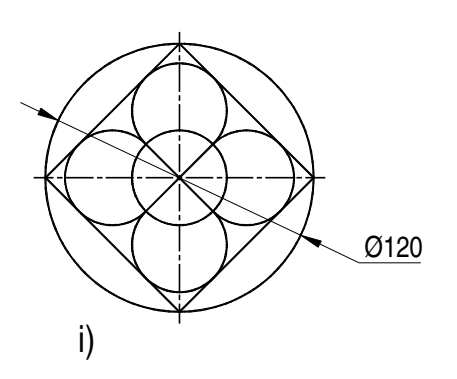

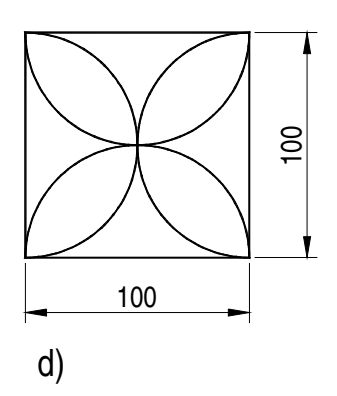

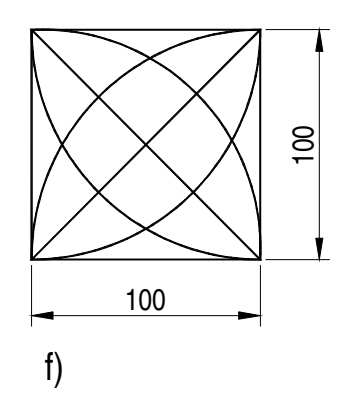

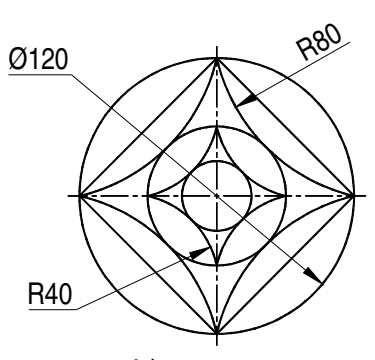

 $h)$ 

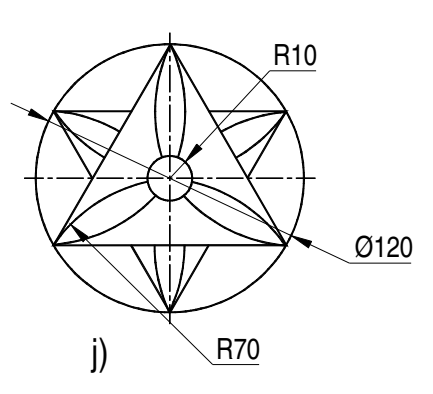

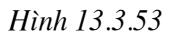

#### 1. Sử dụng lệnh line, Arc, Circle và Circle vẽ các hình (Hình 13. 3.54, Hình 3.55)

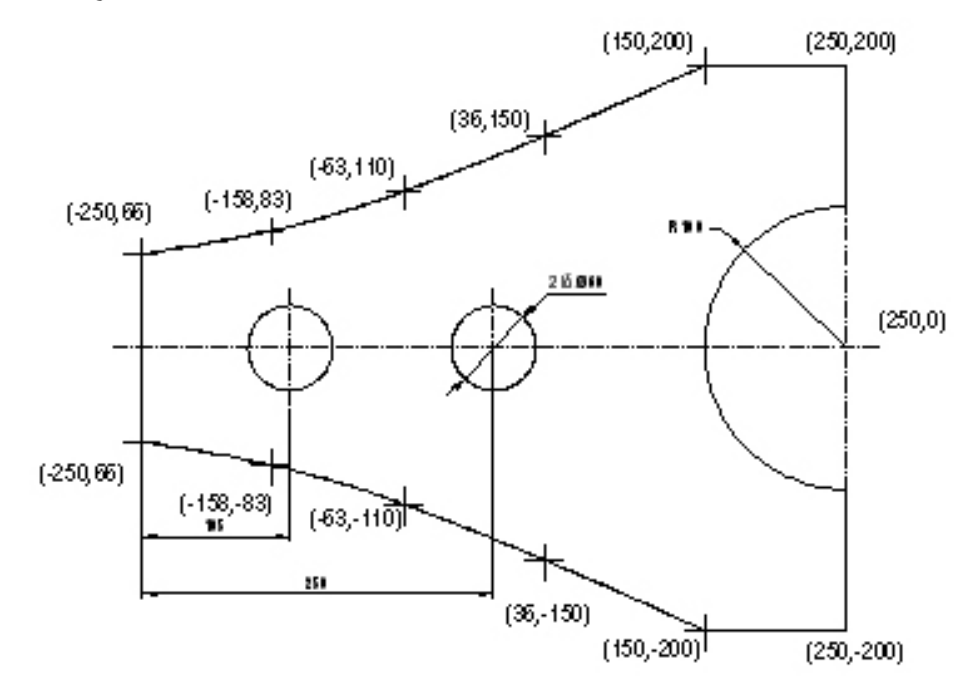

Hình 13.3.54. Tấm phẳng

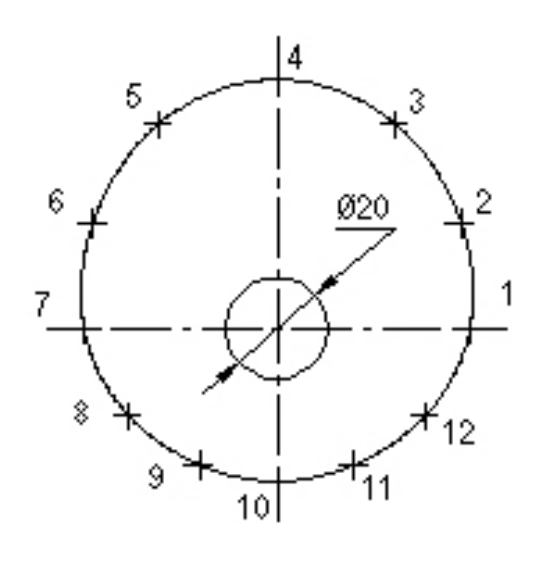

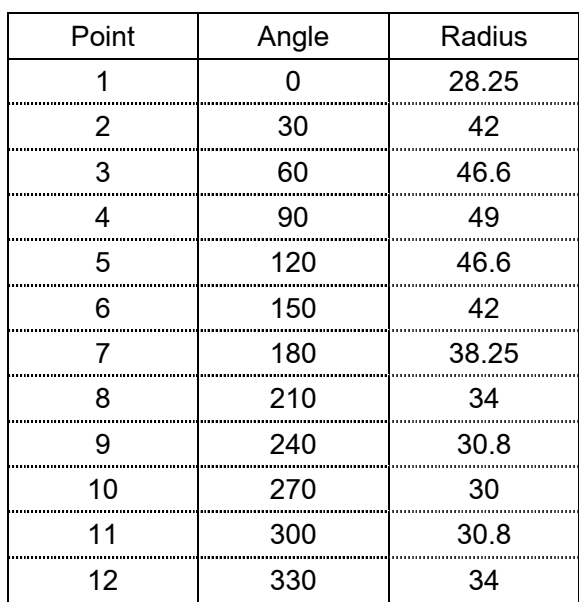

(Hình 13.3.55) Cam

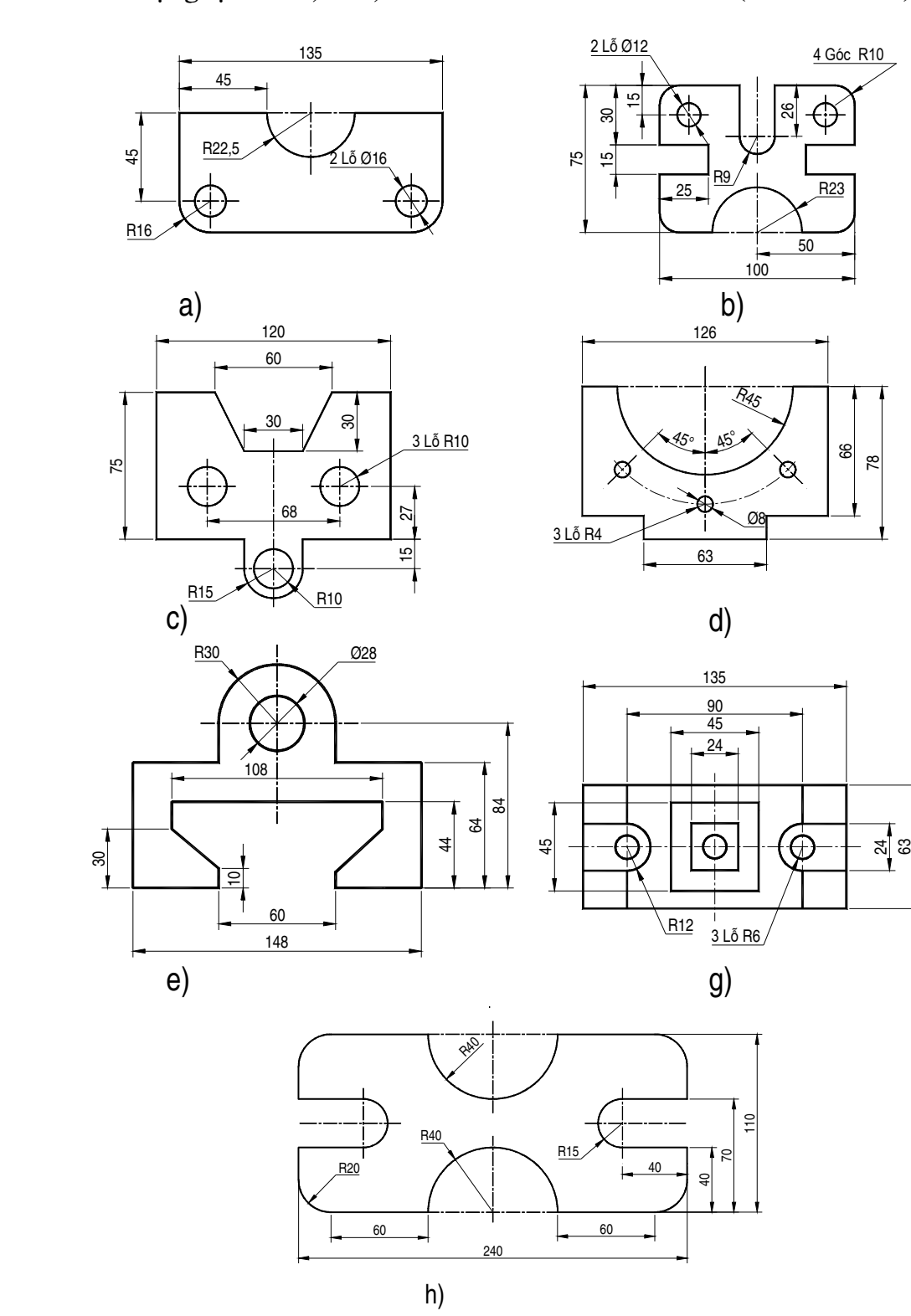

## 2. Sử dụng lệnh line, Arc, Circle và Circle vẽ các hình (Hình 13.3.56)

Hình 13.3.56

# Rài 4 CÁC PHƯƠNG THỨC TRUY BẮT ĐIỂM

#### Mã bài: MH CG1 13 16

## I. GIỚI THIỆU:

- Bài học này giúp cho học sinh nhập toa độ chính xác bằng phương thức truy bắt điểm, giúp quá trình vẽ nhanh hơn.

#### II. MUC TIÊU THỰC HIỀN:

− Sử dụng được các phương thức truy bắt điểm tạm trú và thường trú

#### III. NÔI DUNG CHÍNH:

1. Hê toa đô sử dung trong AutoCAD.

- 2. Các phương pháp nhập toa đô điểm.
- 3. Vẽ đoạn thẳng (lệnh Line) và các phương pháp nhập điểm.
- 4. Vẽ đường tròn (lênh Circle) sử dung các phương pháp nhập điểm.
- 5. Các phương thức truy bắt điểm của đối tương (Object Snap).
- 6. Các ví du sử dung phương thức bắt điểm.
- 7. Gán chế độ truy bắt thường trú (lệnh Osnap).
- 8. Bài tâp.

#### IV. CÁC HÌNH THỨC HOC TẤP:

- Học trên lớp về các các phương thức truy bắt điểm tam trú và thường trú.

- Giáo viên dùng máy chiếu Projector chiếu bản vẽ lên bảng yêu cầu học sinh xác định toa đô các điểm. Hướng dẫn cách vẽ đoan thẳng, đường tròn bằng phương thức nhập toa đô và bằng phương thức truy bắt điểm.

## 1. CÁC PHƯƠNG THỨC TRUY BẮT ĐIỂM CỦA ĐỐI TƯƠNG (OBJECT SNAP)

- Trong khi thực hiện các lệnh vẽ AutoCAD có khả năng gọi là Object Snap (OSNAP) dùng để truy bắt các điểm thuộc đối tương.

- Ví du: Các điểm cuối của line, điểm giữa của Arc, tâm của circle, giao điểm của line và circle... ta có thể gán phương thức truy bắt điểm theo hai phương pháp:

+ Truy bắt tam trú: chỉ sử dung một lần khi truy bắt một điểm

+ Truy bắt thường trú (Running Object Snap): gán các phương thức truy bắt điểm là thường trú đến khi tắt chế đô này.

## 1.1. Trình tự thực hiện lệnh truy bắt tạm trú:

1. Phải có lệnh đòi hỏi, phải chỉ định điểm (Specify a point) ví dụ: lênh Arc, Circle, Line, Copy, Move...

2. Khi tạ dòng nhắc lệnh yêu cầu chỉ định điểm (Specify a point) ta có thể chọn các phương thức truy bắt điểm khác nhau như sau:

- Click vào biểu tương **trên** trên thanh công cu Standard Toolbar sẽ trải xuống thanh công cu Object snap (Hình 13.4.7)

- Sử dung đồng thời phím Shift (hoặc phím Ctrl) và phím phải chuột khi con trỏ chuột nằm trong vùng đồ hoa sẽ xuất hiện shortcut menu. Sau đó ta chon danh muc cần thiết trên shortcut menu. (Hình 13.4.8)

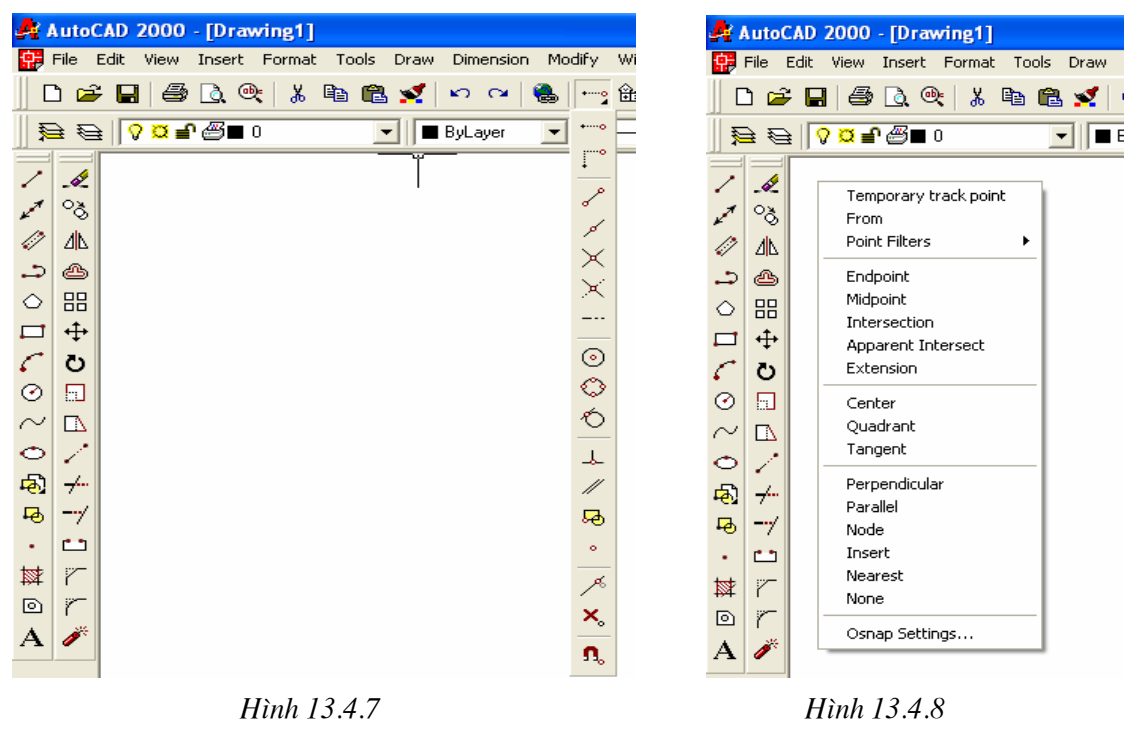

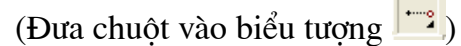

(Nhấn phím Shift và phím phải chuột)

3. Di chuyển ô vuông truy bắt (Aperture) ngang qua vị trí cần truy bắt, khí đó xuất hiên khung hình ký hiệu phương thức truy bắt (Marker) hiện lên tai điểm cần truy bắt và ấn phím chọn chuột (phím trái chuột) để khẳng định điểm truy bắt.

- Trong AutoCAD 2000 ta có tất cả 15 phương thức truy bắt điểm của đối tương (gọi tắt là truy bắt điểm). Ta có thể sử dụng truy bắt điểm thường trú hay tạm trú.

- Trong mục này giới thiệu truy bắt điểm tạm trú.

- Các điểm của đối tương AutoCAD có thể truy bắt được là:

• Line, Spline : Các điểm cuối (ENDpoint), điểm giữa (MIDpoint)

• Arc : Các điểm cuối (ENDpoint), điểm giữa (MIDpoint), tâm (CENter), điểm góc 1/4 (QUAdrant)

• Circle, Ellipse: Tâm (CENter), điểm góc 1/4 (QUAdrant)

• Point : Điểm tâm NODe

• Pline, Mline : Điểm cuối (ENDpoint), điểm giữa (MIDpoint) mỗi phân đoan.

• Text, Block: Điểm chèn (INSert).

- Ngoài ra còn truy bắt điểm tiếp xúc (TANgent), điểm vuông góc (PERpendicular), FROM, APPintersection, EXTension, PARallel...

- Để làm xuất hiện bảng truy bắt điểm ta có một trong các phương pháp sau:

1.2. Các phương thức truy bắt điểm.

1. CENter: Dùng để truy bắt điểm tâm của Circle, arc, ellipse. Khi truy bắt ta chon đối tương bắt tâm. (Hình 13.4.9)

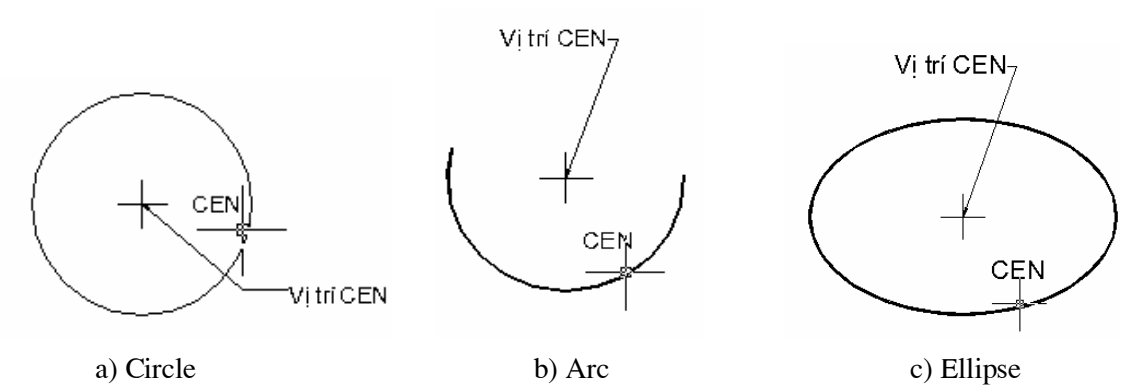

Hình 13.4.9. Truy bắt điểm CENter.

## 2. ENDpoint

- Dùng để truy bắt điểm cuối của line, Spline, Arc, phân đoan của pline, Mline. Chon điểm gần điểm cuối truy bắt (Hình 13. 4.10)

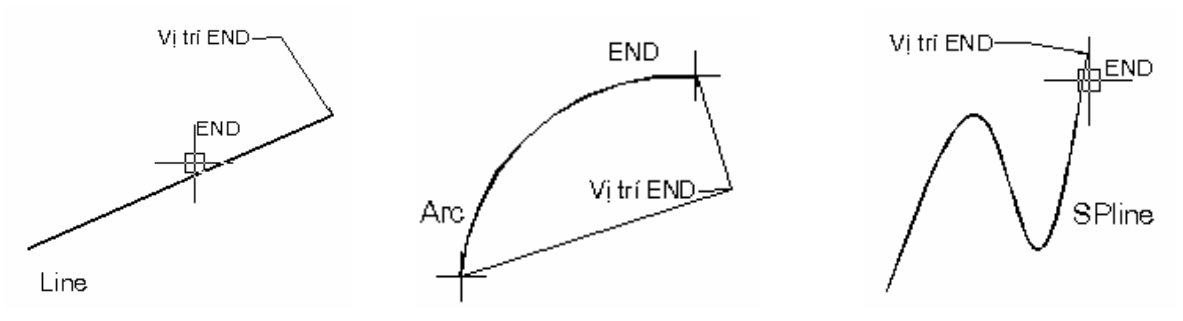

Hình 13.4.10. Truy bắt điểm cuối (ENDpoint)

#### 3. INSert

- Dùng để truy bắt điểm của dòng text và Block (khối). Chọn một điểm bất kỳ của dòng text hoặc Block và nhấn phím chọn (Hình 13.4.11)

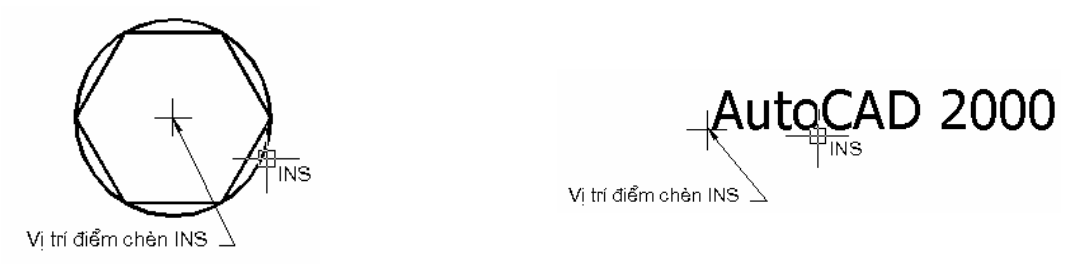

a) Text b) Block

Hình 13.4.11. Truy bắt điểm chèn (INSert)

#### 4. INTersection

- Dùng để truy bắt giao điểm của hai đối tượng. Muốn truy bắt thì giao điểm phải nằm trong ô vuông truy bắt hoặc cả hai đối tượng phải nằm trong ô vuông truy bắt (Hình 13.4.12)

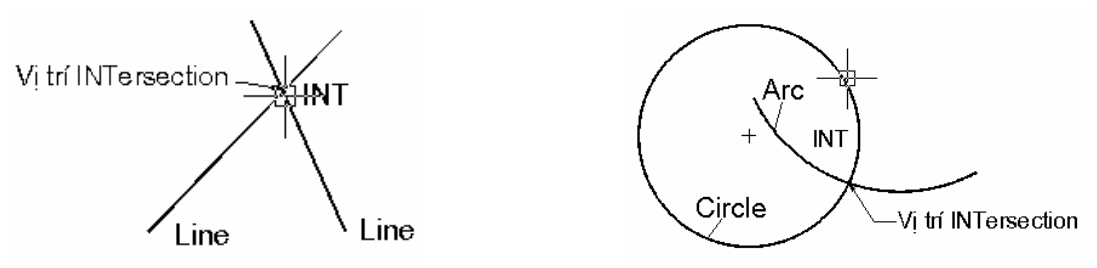

Hình 13.4.12. Truy bắt giao điểm (INTersection)

- Ngoài ra ta có thể chọn lần lượt hai đối tượng giao để truy bắt giao điểm. Sử dụng phương pháp này để truy bắt giao điểm của hai đối tượng khi kéo dài mới giao nhau (Hình 13.4.13)

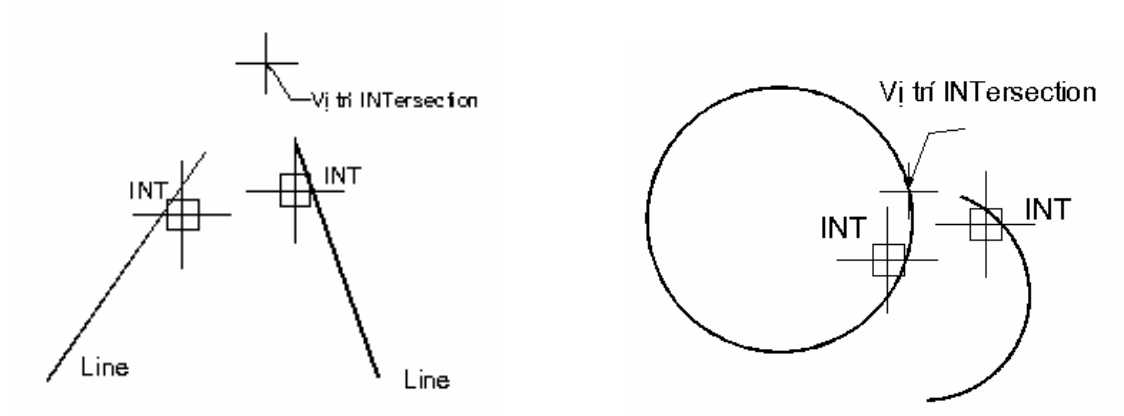

Giao điểm hai line Giao Giao điểm Circle và Arc Hình 13.4.13. Truy bắt giao điểm (INTersection) khi chọn lần lượt hai đối tượng

### 5. MIDpoint

- Dùng để truy bắt điểm giữa của một line, arc, hoặc Spline.
- Khi truy bắt chon một điểm bất kỳ thuộc đối tương (Hình 13.4.14)

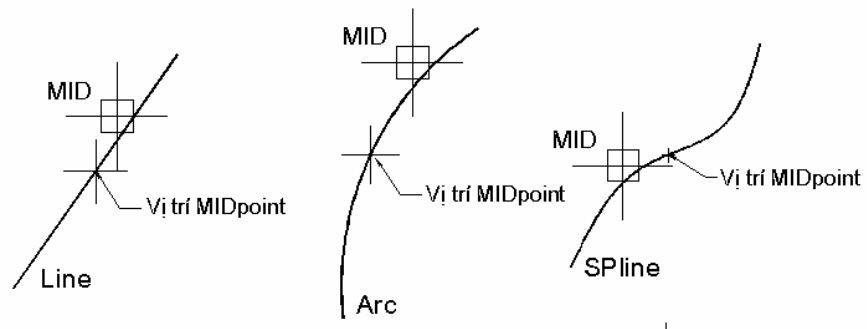

Hình 13. 4.14. Truy bắt điểm giữa (MIDpoint)

#### 6. NEArest

- Dùng truy bắt điểm thuộc đối tương gần giao điểm với hai sơi tóc nhất.

- Cho ô vuông truy bắt đến cham đối tương gần điểm truy bắt và nhất phím chon. (Hình 13.4.15).

## 7. NODe

- Dùng để truy bắt tâm của một điểm

- Cho ô vuông truy bắt đến chạm với điểm và ấn phím chọn. (Hình 13. 4.16)

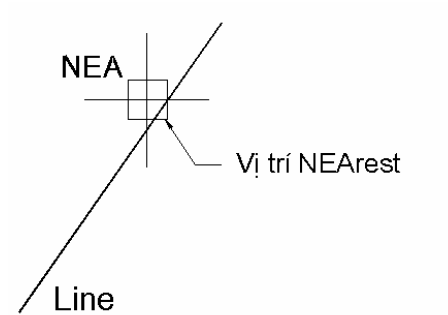

Hình 13.4.15.. Truy bắt NEArest (Hình 13.4.16. Truy bắt NODe

## 8. PERpendicular

- Truy bắt điểm vuông góc với đối tượng được chọn.

- Cho ô truy bắt đến cham đến với đối tượng được chọn và ấn phím chọn (Hình  $13.4.17$ )

9. QUAdrant

- Dùng truy bắt điểm 1/4 Circle, Ellipse hoặc Arc.

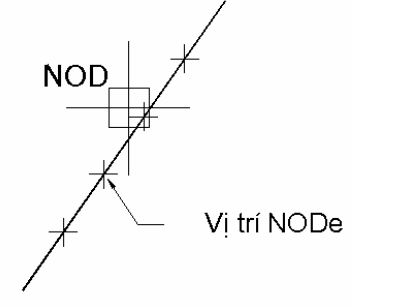

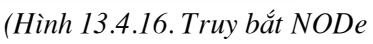

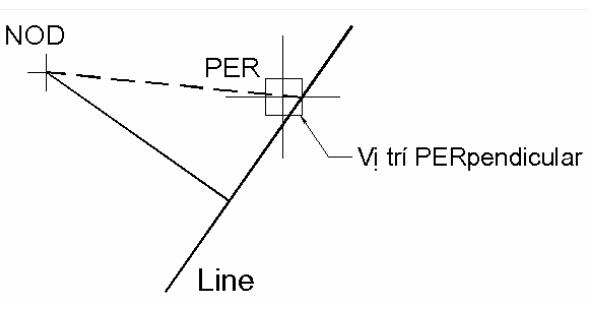

Hình 13.4.17. Truy bắt điểm PERpendicular với line

- Cho ô vuông truy bắt đến đến gần điểm cần truy bắt, chạm với đối tượng và ấn phím chọn (Hình  $13.4.18$ )

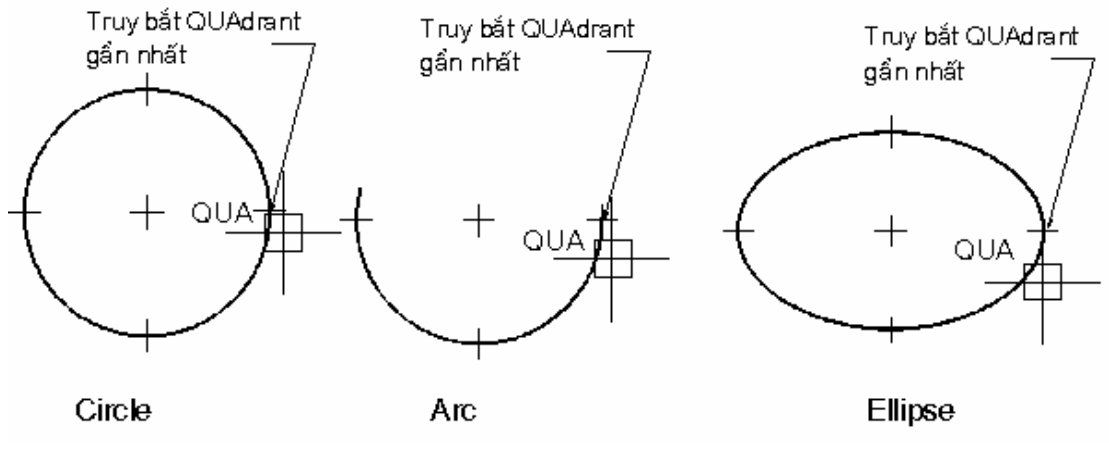

Hình 13.4.18. Truy bắt QUAdrant

## 10. TANgent

- Truy bắt điểm tiếp xúc với line, arc, ellipse, spline hoặc circle.

- Cho ô vuông truy bắt tiếp xúc với đối tượng tại gần điểm cần tìm và ấn phím chon. (Hình 13.4.19)

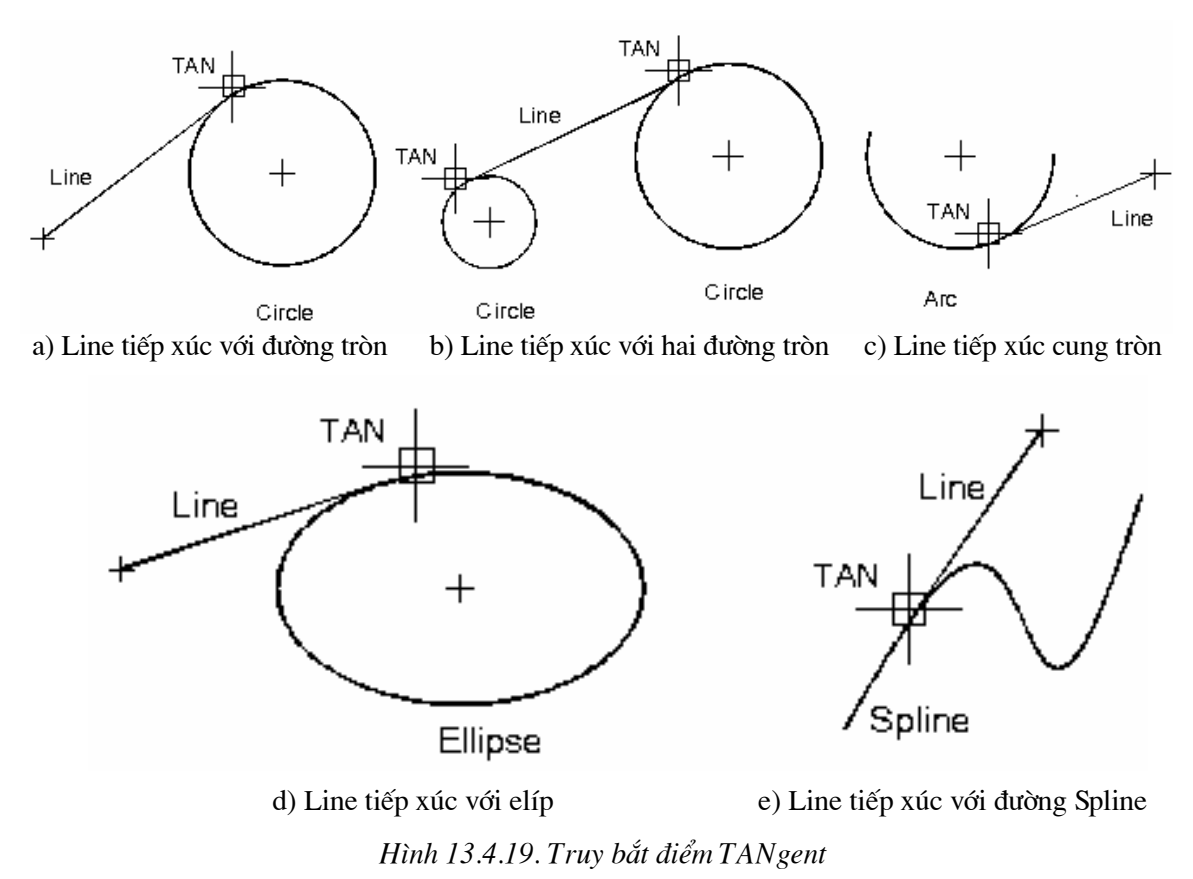

2. CÁC VÍ DU SỬ DUNG PHƯƠNG THỨC BẮT ĐIỂM

- Sử dung lênh line với các phương thức bắt điểm ENDpoint, PERpendicular, MIDpoint, INTersection vẽ (Hình 13.4.20).

- Ta thưc hiên bản vẽ theo trình tư sau

 $-$  Vẽ tam giác P1P2P3 bằng lênh line (Hình 13.4.20a)

Command: Line ↵

Specify first point: (Chọn điểm P1 bất kỳ)

Specify next point or  $[Undo]$ : @160,0

Specify next point or  $[Undo/Close]$ :  $@80,60\downarrow$ 

Specify next point or [Undo/Close]: c

Command:

- Vẽ đoan thẳng P3P4, P4P5, P5P6 bằng lênh line với các phương thức bắt điểm ENDpoint, PERpendicular, MIDpoint (Hình 13.4.20b)

Command: Line ↵

Specify first point:  $END \cup of (B\& d\& of P3)$ 

Specify next point or [Undo]:  $PER \cup$  of (Bắt điểm P4)

Specify next point or [Undo/Close]: MID⊣ of (bắt điểm P5)

Specify next point or [Undo/Close]: PER↓ to (bắt điểm P6)

Specify next point or [Undo/Close]: ↵

Command:

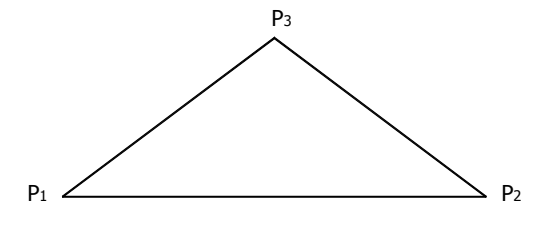

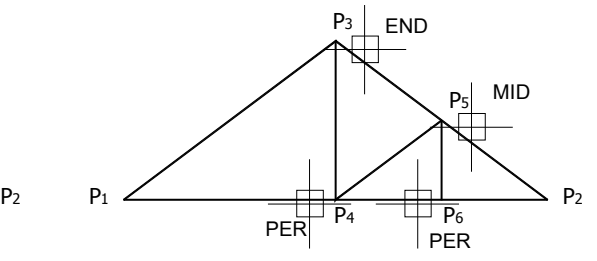

a) Vẽ hình tam giác bằng lệnh line b) Vẽ line với truy bắt điểm END, PER, MID.

P3

 $P_7 \nearrow$  |  $\searrow$   $P_5$ 

P<sup>8</sup> P<sup>4</sup> P<sup>6</sup>

160

d) Vẽ hình với các kích thước

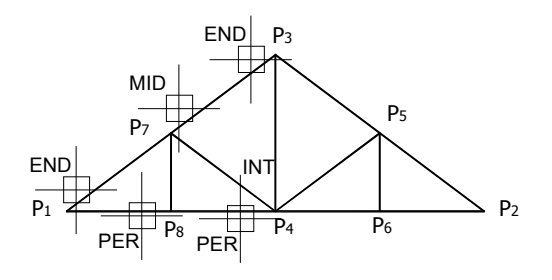

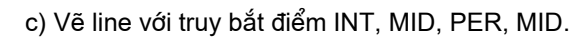

Hình 13.4.20. Vẽ line với các phương thức truy bắt điểm.

 $P<sub>1</sub>$ 

 $P<sub>2</sub>$ 

99

- Vẽ các đoạn P4P7, P7P8 bằng lệnh line với các phương thức bắt điểm INTersection, MIDpoint, PERpendicular (Hình 13.4.20c)

Command: Line  $\Box$ 

Specify first point: INT  $\downarrow$  of (Bắt điểm P4)

Specify next point or *[Undo]*: MID $\downarrow$  of (Bắt điểm P7)

Specify next point or *[Undo/Close]*: PER→ to (bắt điểm P8)

Specify next point or  $\text{[Undo/Close]}$ :  $\Box$ 

Command:

 $-Vi du: 2$ 

Vẽ đoạn thẳng tiếp xúc với hai đường tròn (Hình 13.4.21)

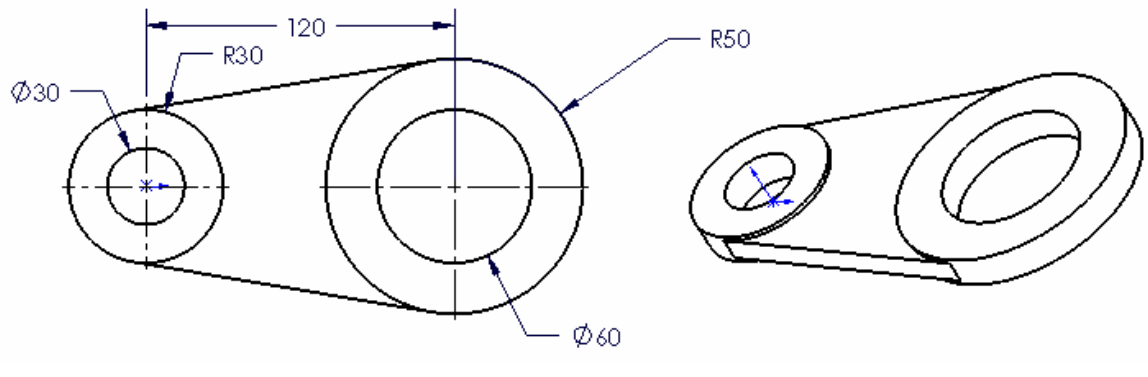

a) Hình chiếu bằng

b) Mô hình 3D

Hình 13.4.21

- Trình tư thực hiện:

1. Vẽ hai đường tròn C1, C2 có tâm O1 với bán kính R1 = 15 và R2 = 30 (Hình  $13.4.21a)$ 

Command: Circle  $\cup$  (hoặc nhập c)

Specify center point for circle or [ 3P/2P/Ttr (tan tan radius) ] : (Chon điểm O1 bất kỳ làm tâm đường tròn)

Specify radius of circle or *[Diameter]*:  $15\perp$ 

Command: Circle  $\perp$  (hoặc nhập c)

Specify center point for circle or  $\int 3P/2P/T$ tr (tan tan radius) ]: @  $\downarrow$  (Tâm đường tròn C2 trùng với C1)

Specify radius of circle or *[Diameter]* :  $30\downarrow$ 

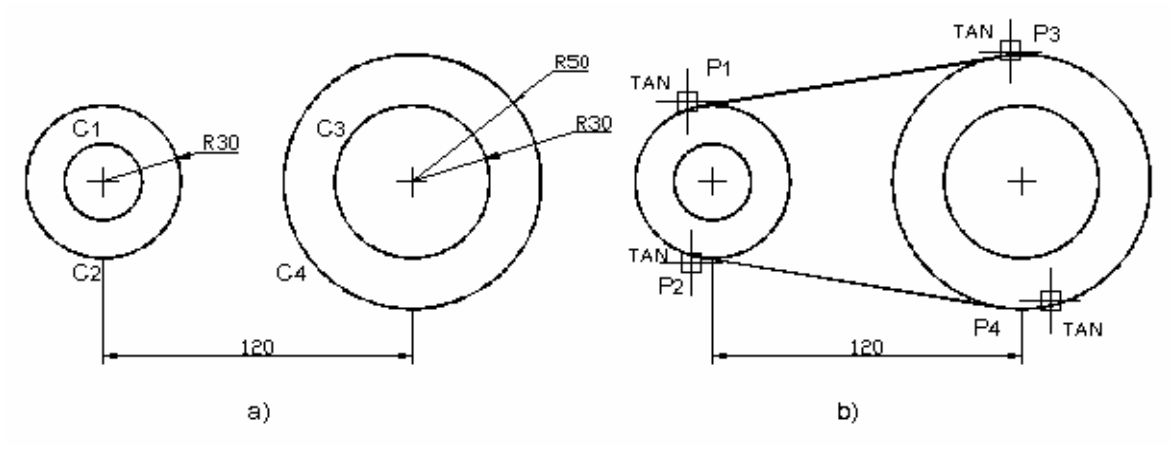

Hình 13.4.22

2. Vẽ hai đường tròn C3, C4 có tâm O2 với bán kính R1 = 30 và R2 = 50 (Hình  $13.4.22a)$ 

Command: Circle  $\cup$  (hoặc nhập c)

Specify center point for circle or  $\int 3P/2P/Tr$  (tan tan radius)  $\int$ : @120,0.  $\Box$ (Dinh tâm O<sub>2</sub> theo O<sub>1</sub>)

Specify radius of circle or  $(Diameter)$ : 30.

Command: Circle  $\cup$  (hoặc nhập c)

Specify center point for circle or [3P/2P/Ttr (tan tan radius) ] :  $@ \rightarrow$  (Tâm đường tròn C4 trùng với C3)

Specify radius of circle or  $Diameter$  : 50 $\perp$ 

3. Vẽ hai đoan thẳng P1P3, P2P4 tiếp xúc với hai đường tròn C2 và C4 (Hình  $13.3.22 b)$ 

Command: Line

Specify first point: TAN  $\downarrow$  to (Chon đường tròn C2 gần P1)

Specify next point or *[Undo]*: TAN  $\downarrow$  to (Chon đường tròn C4 gần P3)

Specify next point or  $[Undo/Close]$ :  $\rightarrow$ 

Command:

- Tương tự vẽ đoạn P2P4.

- Ví du: 2 Sử dung các phương thức truy bắt điểm CENter, QUAdrant

- Thực hiện bản vẽ (Hình 13.4.23 a) có mô hình minh hoa (Hình 13.4.23 b) theo các kích thước trên bản vẽ

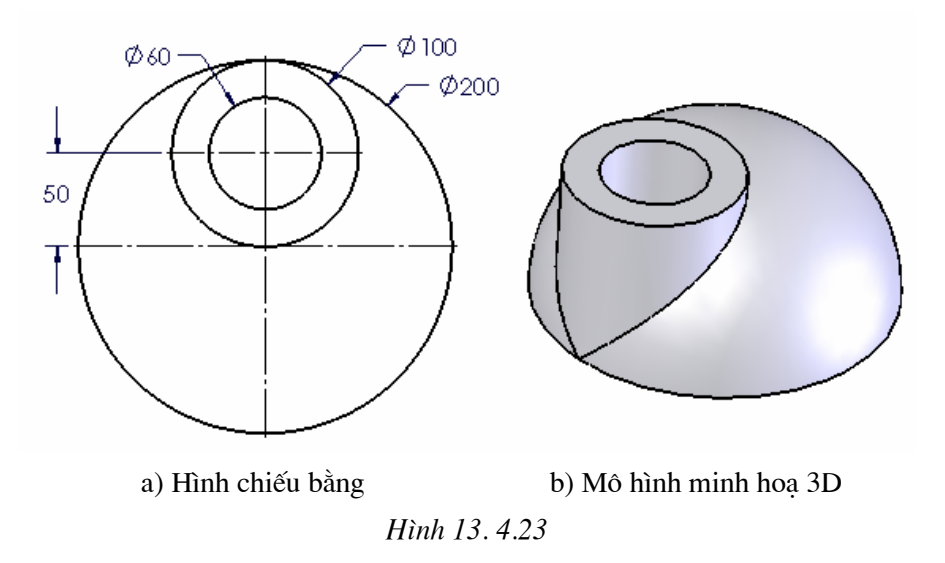

1. Vẽ đường tròn  $C_1$  có tâm O bán kính R = 100 (Hình 13.4.23 a)

Command: Circle  $\cup$  (hoặc nhập c)

Specify center point for circle or [3P/2P/Ttr (tan tan radius) ]: (Chon điểm O1 bất kỳ làm tâm)

Specify radius of circle or  $Diameter$ ]: 100.

1. Vẽ đường tròn C1 có tâm O bán kính  $R = 100$  (Hình 13.4.23 b) Command: Circle  $\cup$  (hoặc nhập c)

Specify center point for circle or  $\int 3P/2P/T$ tr (tan tan radius) ]:  $2P\Box$ 

First point on diameter: CEN<sup>d</sup> of (Bắt điểm tâm O1 của đường tròn C1) Second point on diameter: QUA  $\perp$  of (Bắt điểm tâm Q1 của đường tròn C1)

2. Vẽ đường tròn C3 đồng tâm với C2 có bán kính 30 (Hình 13.4.23 c)

Command: Circle → (hoăc nhâp c)

Specify center point for circle or  $\int$  3P/2P/Ttr (tan tan radius) ]: CEN $\perp$  of (bắt  $di\hat{e}$ m O2)

First point on diameter: 30.

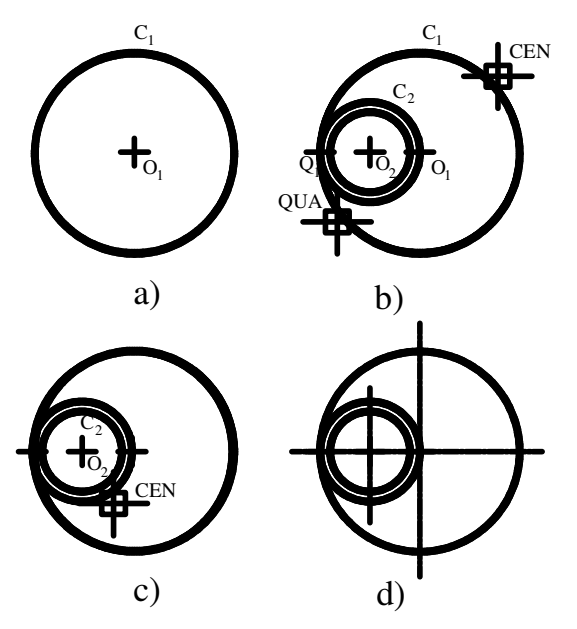

Hình 13.4.23. Vẽ các đường tròn bằng lệnh Circle

3. GÁN CHẾ ĐỘ TRUY BẮT THƯỜNG TRÚ (LỆNH OSNAP)

- Gán chế độ truy bắt điểm thường trú bằng hộp thoại Drafting setting.

- Hộp thoại Drafting setting có ba trang Snap and Grid, Polar Tracking và Object Snap. Trong phần này ta chỉ nghiên cứu Object Snap

- Để làm xuất hiện hộp thoại Drafting setting.

+ Tại dòng command ta nhập Osnap và enter

+ Trên menu ta chọn Tools rồi chọn mục Drafting setting

- Khi ta nhâp lênh Osnap sẽ xuất hiện hộp thoại (Hình 13.4.24) sau đó ta chon muc Object Snap (Hình 13.4.25)

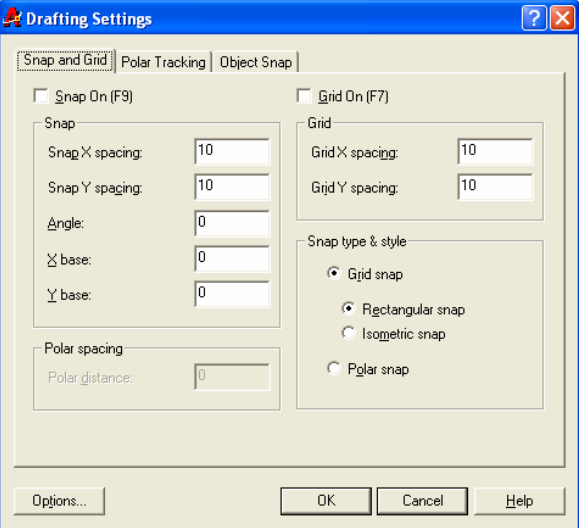

Hình 13.4.24

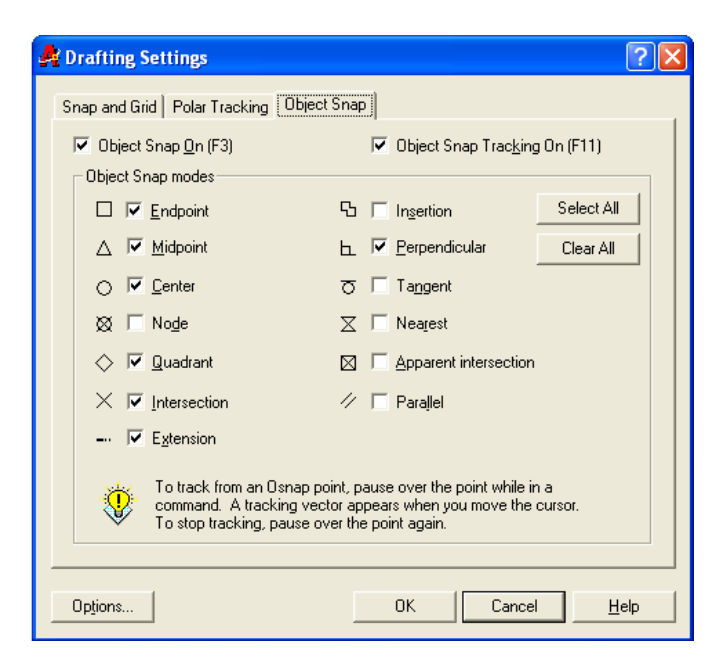

Hình 13.4.25

- Trên hộp hội thoại này để gán các phương thức truy bắt điểm thường trú ta chọn các ô tương ứng trên khung Object Snap modes. Trên (Hình 13.4.25) ta chọn: Endpoint, midpoint, Center, Quadrant, Intersection, Extend, Perpendicular.

- Các danh mục lựa chọn khác

+ Select All: Chọn tất cả các phương thức truy bắt điểm có trong bảng

+ Clear all : Huỷ bỏ tất cả các phương thức truy bắt điểm đã chọn

+ Object Snap on (F3): Tắt mở chế độ truy bắt điểm thường trú bằng phím F3

+ Object Snap tracking On (F11): Tắt mở chế đô bắt điểm Tracking bằng phím F11.

# Rài 5

# LỰA CHỌN ĐỐI TƯỢNG, HIỆU CHỈNH ĐỐI TƯỢNG

#### Mã bài: MH CG1 13 16

## I. GIỚI THIỆU:

- Bài học này giúp cho học sinh biết cách hiệu chỉnh đối tượng bằng các phương thức lựa chọn đối tượng trong một số trường hợp ta không thể vẽ đối tượng bằng cách nhâp toa đô được.

#### II. MUC TIÊU THƯC HIÊN.

- Lựa chọn và xoá được các đối tượng đơn hoặc 1 nhóm đối tượng.
- Sử dụng được các lệnh hiệu chỉnh để vẽ nhanh.
- Thay đổi được kích thước bản vẽ theo một tỷ lệ cần thiết.

### III. NÔI DUNG CHÍNH:

- 1. Xoá và phục hồi các đối tương bi xoá
- 2. Huỷ bỏ lênh đã thực hiện
- 3. Các phương pháp lựa chọn đối tương
- 4. Xén một phần đối tượng nằm giữa hai đối tượng giao
- 5. Xén một phần đối tương nằm giữa hai điểm chon
- 6. Vẽ nối tiếp hai đối tương bởi cung tròn (Lênh Fillet)
- 7. Vát mép canh (Lênh Chamfer)
- 8. Tao các đối tương song song (Lênh Offset)
- 9. Kéo dài đối tượng (Lệnh Extend)

#### IV. CÁC HÌNH THỨC HỌC TẬP:

- Học trên lớp về các cách lựa chọn đối tượng.
- Thực hiện các lệnh cắt xén, kéo giãn đối tương.
- Thực hiện lệnh vát góc cạnh, bo tròn góc cạnh.

- Giáo viên thao tác mẩu, giải dùng máy chiếu Projector chiếu lên bảng yêu cầu học sinh xác định toạ độ các điểm. Hướng dẫn cách xoá các đối tượng đã vẽ, cách lựa chọn đối tượng, cắt xén đối tượng, tạo đối tượng song song với đối tượng có sẵn, kéo dài đối tương.

# 1. XOÁ VÀ PHUC HỒI CÁC ĐỐI TƯƠNG BI XOÁ

- Lênh: Erase

- Dùng để xoá các đối tương đã vẽ

- Cách vào lệnh: 3 cách

- + Trên Menu  $\rightarrow$  Modify  $\rightarrow$  Chon Erase
- + Trên Modify toolbar  $\rightarrow$  ta chon biểu tượng  $\blacksquare$

```
+ Command: Erase→ (Hoặc nhập E→)
```
Command: Erase

Select objects: (Chon đối tượng cần xoá)

Select objects: (Chon đối tương cần xoá hoặc nhấn Enter để kết thúc lênh) Lệnh oops sử dụng để phục hồi lại các đối tượng được xoá.

# 2. HUY BỎ LỆNH ĐÃ THỰC HIỆN

- Lênh: Undo
- Dùng để huỷ bỏ lệnh đã thực hiện trước đó
- Cách vào lênh: 2 cách
- + Trên Standard toolbar  $\rightarrow$  ta chon biểu tương?
- + Command:Undo→ (Hoăc nhâp U→)
- Ví du: vẽ Elíp Hình 13.5.1

Command: Ellipse

Specify axis endpoint of ellipse or [Arc/Center]:

Specify other endpoint of axis:

Specify distance to other axis or [Rotation]:

Command: U

**ELLIPSE GROUP** 

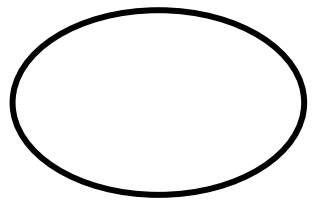

Hình 13.5.1

## 3. CÁC PHƯƠNG PHÁP LƯA CHON ĐỐI TƯƠNG

# 3.1. Pickpox

- Dùng ô chon của chuột, mỗi lần ta chỉ chon được một đối tượng.

- Tại dòng nhắc ``Select object`` xuất hiện ô vuông, ta kéo ô vuông này giao với đối tương cần chon

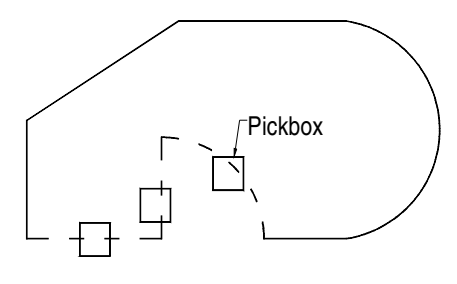

Hình 13.5.2

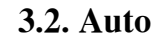

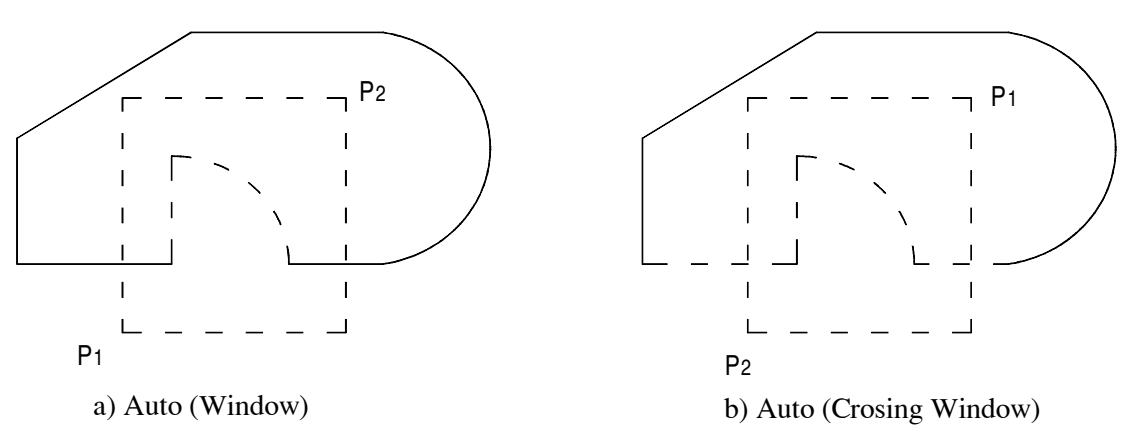

Hình 13. 5.3. Chon các đối tương theo chế đô Auto

- Tai dòng nhắc ``Select object`` Ta chon hai điểm xác đinh khung cửa sổ.

- Nếu điểm ta chọn đầu tiên P1 nằm bên trái, điểm thứ hai P2 bên phải thì những đối tượng nào nằm trọn trong khung cửa sổ mới được chọn (Tương tự kiểu chọn Window).

- Nếu điểm P1 nằm bên phải, điểm P2 nằm bên trái thì những đối tương nằm trong và giao với ô cửa sổ đều được chọn (Tượng tư kiểu chọn Crossing Window)  $(Hinh 13.5.3)$ 

#### 3.3. Window (W)

- Dùng khung cửa sổ để lựa chọn đối tượng.

- Tai dòng nhắc ``Select object`` Ta nhập W. Chon hai điểm W1 và W2 để xác đinh khung cửa sổ, những đối tương nào nằm tron trong khung cửa sổ mới được chon  $(Hinh 13.5.4 a)$ 

Crossing Window (C)

- Dùng khung cửa sổ để lưa chon đối tương.

- Tai dòng nhắc ``Select object`` Ta nhập C. Chon hai điểm W1 và W2 để xác định khung cửa sổ, những đối tượng nào nằm trong hoặc giao với khung cửa sổ đều được chọn (Hình 13.5.4b)

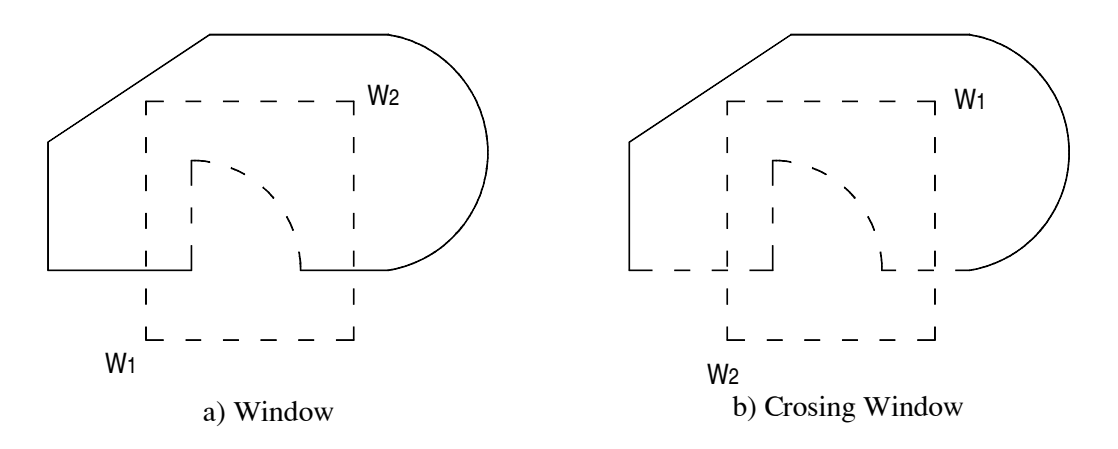

Hình 13.5.4. Chọn các đối tượng theo chế độ Window

## 4. XÉN MỘT PHẦN ĐỐI TƯỢNG NẰM GIỮA HAI ĐỐI TƯỢNG GIAO

- Lênh: Trim
- Dùng để cắt xén các đối tượng nằm giữa hai đối tượng giao
- Cách vào lênh: 2 cách
- + Trên Draw toolbar  $\rightarrow$  ta chon biểu tương

```
+ Command: Trim→ (Hoăc nhâpTr→)
```
Command:  $Trim \downarrow$ 

Current settings: Projection=UCS Edge=None

Select cutting edges ...

Select objects: (Chon đối tương giao với đoan mà ta muốn xén, Hình 13.5.5 các đối tượng có dạng đường khuất)

Select objects: (Chon các đối tượng định đối tượng cần cắt hoặc Nhấn Enter để kết thúc lưa chon)

Select object to trim or [Project/Edge/Undo]: (Chon đối tượng cần xén, hình 4.5 là các đoạn có dấu  $\in$ )

Select object to trim or [Project/Edge/Undo]: (Tiếp tục chọn đối tượng cần xén hoặc nhấn Enter để kết thúc lênh)

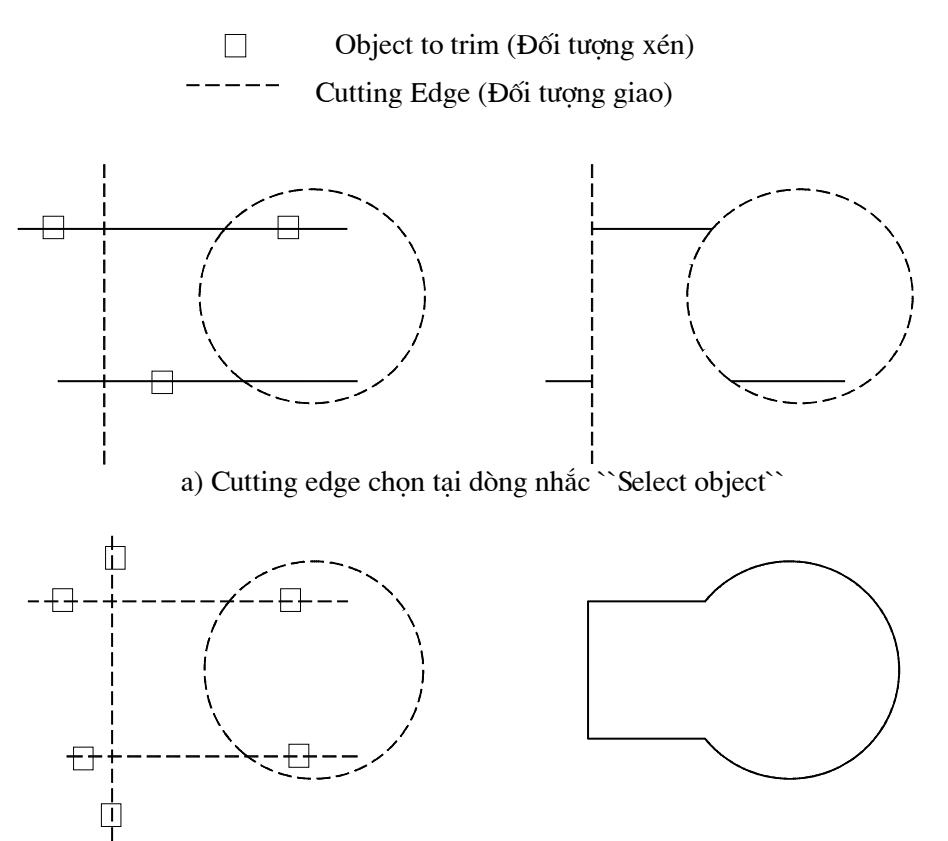

b) Tai dòng nhắc ``Select object`` nhấn phím Enter Hình 13.5.5. Xén các đối tượng bằng lệnh Trim

#### Chú ý:

Tại dòng nhắc ``Select object` nếu muốn chọn tất cả các đối tượng làm đối tượng giao ta chỉ cần nhấn phím Enter (Hình 13.5.5 b),

Các lưa chon khác

Edgemode: Cho phép chon cutting Edges là đối tương chỉ giao với đối khác khi kéo dài (Extend hoặc NoExtend) (Hình 13.5.6)

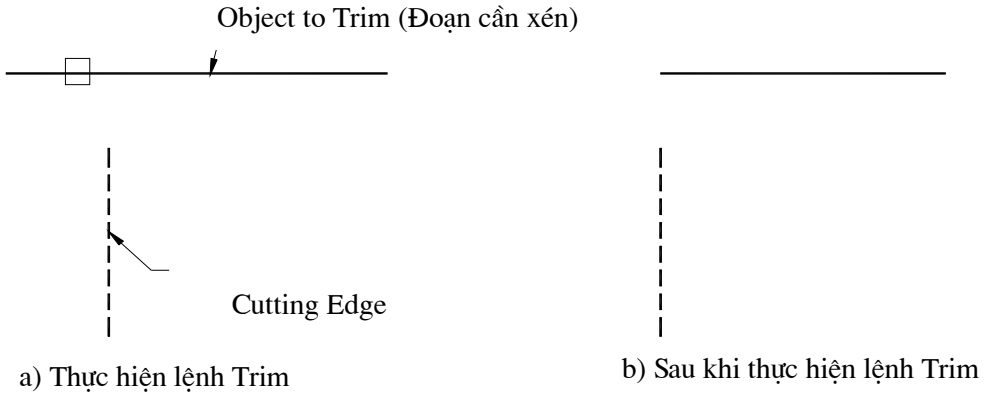

Hình 13.5.6. Trim với Edgemode = Extend

Command:  $Trim \downarrow$ 

Current settings: Projection=UCS Edge=None

Select cutting edges ...

Select objects: (Chon đối tương giao với đoan mà ta muốn xén)

Select objects: (Chon tiếp các đối tương giao với đoan mà ta muốn xén hoặc nhấn enter để kết thúc việc lưa chon)

Select object to trim or [Project|Edge|Undo]:  $E \rightarrow$ 

Enter an implied edge extension mode [Extend/No extend]  $\langle$ No extend>: E $\downarrow$ ]

Select object to trim or [Project|Edge|Undo]: (Chon đối tương xén)

Select object to trim or [Project|Edge|Undo]: (Chon tiếp đối tương xén hoặc nhấn enter để kết thúc lênh)

- Projectmode Dùng lựa chọn này để xén các cạnh mô hình khung dây 3 chiều (Mo hình dạng khung dây — Wireframe)
- Lưa chon view Cho phép xén một đoạn bất kỳ của mô hình 3 chiều lên mặt **View** phẳng song song với màn hình mặc dù thực tế các đối tương giao và các đối tượng xén không giao nhau (Hình 13.5.7)

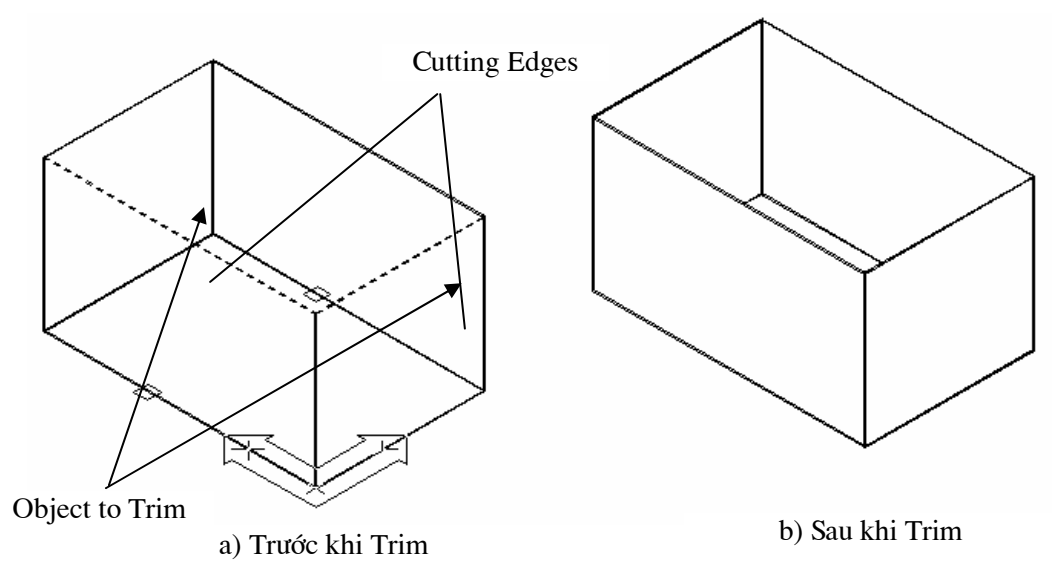

Hình 13.5.7. Trim với Projecmode

 $Command: Trim \Box$ 

Current settings: Projection=View Edge=Extend

Select cutting edges ...

Select objects: 1 found (Chon đoạn thẳng L1: Đoạn L1 được chọn)

Select objects: 1 found, 2 total (Chon đoạn thẳng L2: Đoạn L2 được chọn, tổng cộng có 2 đoạn được chọn) (Hình 13.5.8 a)

Select objects:  $\Box$ Select object to trim or [Project/Edge/Undo]: (Chon đường C1 tại dấu  $\epsilon$ ) Select object to trim or [Project|Edge|Undo]: (Chon đường C2 tại dấu  $\in$ ) Select object to trim or [Project|Edge|Undo]:  $\Box$ Command:

Ta được (Hình  $13.5.8 b$ )

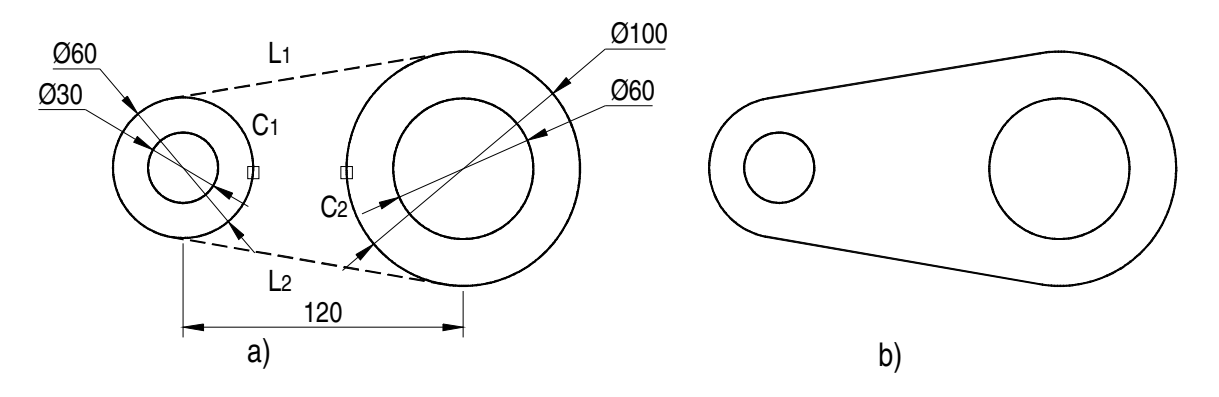

Hình 13.5.8. Tạo hình bằng lệnh Trim

## 5. XÉN MỘT PHẦN ĐỐI TƯƠNG NẰM GIỮA HAI ĐIỂM CHON

- Lênh: Break
- Dùng để cắt xén một phần đối tượng Arc, Line, Circle, Pline. (Hình 13.5.9).
- Cách vào lệnh: 2 cách
- + Trên Modify toolbar → ta chọn biểu tương
- + Command:Break→ (Hoặc nhập BR →)
- $+$  Command: Break $\downarrow$

## 5.1. Chon hai điểm (2 points)

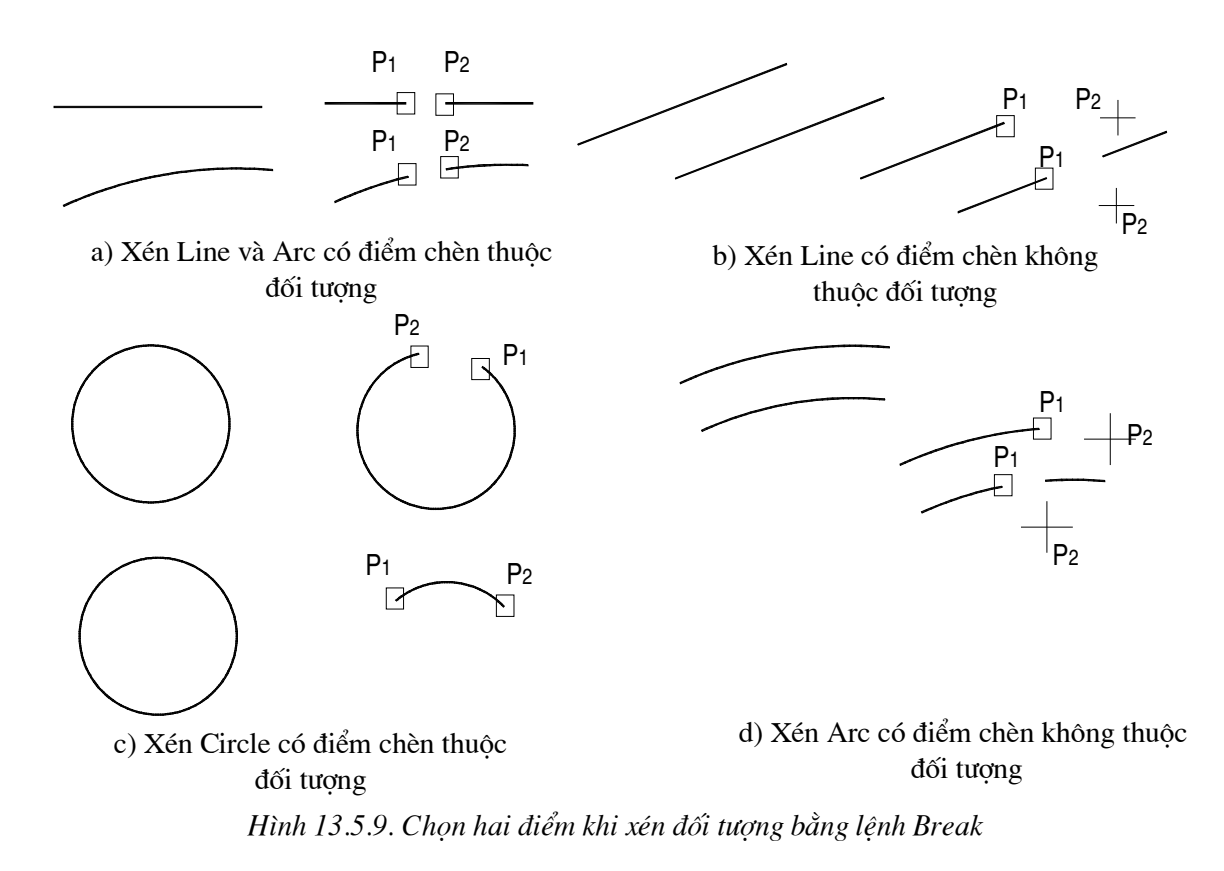

Các bước thực hiên lênh Break

1. Chon đối tương tai một điểm và điểm này là điểm đầu tiên của đoan cần xén

2. Chọn điểm cuối của đoạn cần xén (Điểm thuộc đối tượng hoặc không thuộc đối tượng)

#### $Command: Break \rightarrow$

Select object: (Chon đối tương có đoan mà ta muốn xén và điểm này là điểm đầu tiên của đoan cần xén, ví du: điểm P1)(Hình 13.4.9)

Specify second break point or [First point]: (Chon điểm cuối của đoạn cần xén và điểm này là điểm thứ hai của đoạn cần xén, ví dụ: điểm P2) (Hình 13.5.9)

## 5.2. Chọn đối tượng và hai điểm (2 point Select)

- Theo phương pháp này ngoài việc chon đối tương ta còn phải chon hai điểm đầu và cuối của đoan cần xén. (Hình 13.5.10)
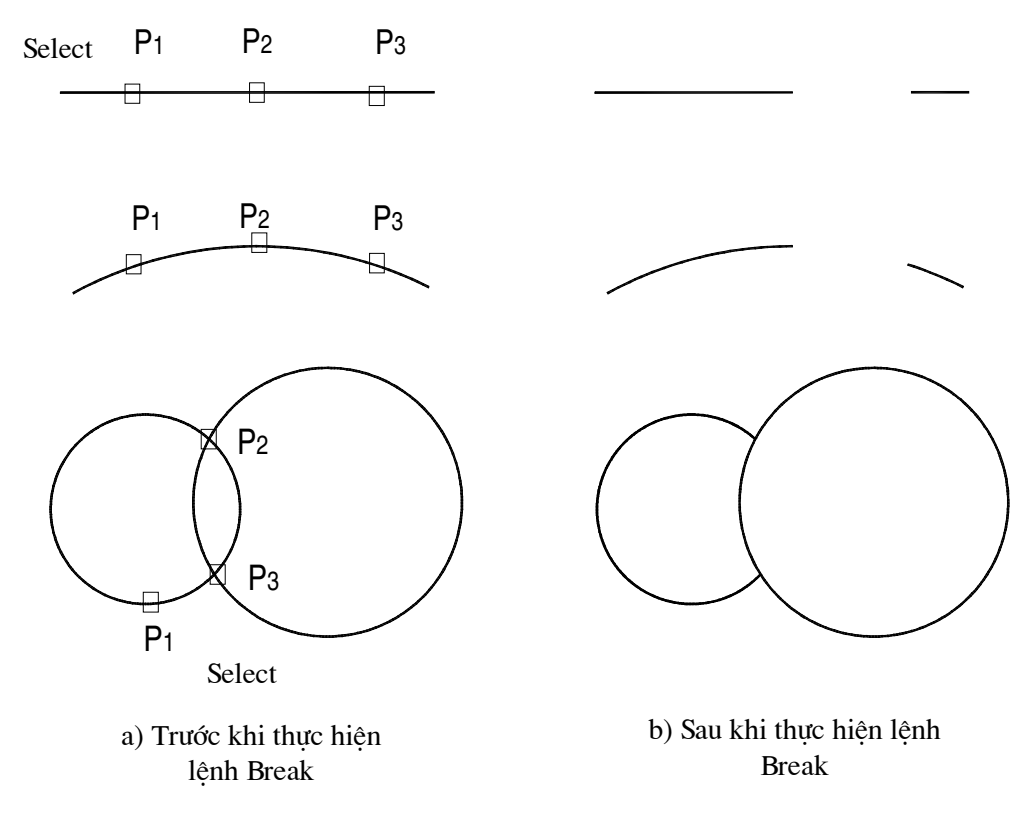

Hình 13.5.10. Chọn đối tượng và hai điểm bằng lệnh Break

### Thực hiện

 $Command: Break \rightarrow$ 

Select object: (Chon đối tượng có đoạn mà ta muốn xén, ví dụ: chọn đối tượng tai điểm P1(Hình 13.5.10))

Specify second break point or [First point]:  $F \perp$ 

Specify first break point: (Chon điểm đầu tiên của đoan cần xén, ví du: điểm P2)  $(Hinh 13.510)$ 

Specify second break point: (Chọn điểm cuối của đoạn cần xén, ví dụ: điểm P3)  $(Hinh 13.5.10)$ 

6. VỀ NỐI TIẾP HAI ĐỐI TƯỢNG BỞI CUNG TRÒN (LỆNH FILLET)

- Lênh: Fillet
- Dùng để vẽ nối tiếp hai đối tương bởi một cung tròn (Hình 13.5.11)
- Cách vào lệnh: 3 cách
- $+$  Menu  $\rightarrow$  Modify  $\rightarrow$  Fillet

+ Trên Modify toolbar  $\rightarrow$  ta chọn biểu tượng

+ Command: Fillet<sup>⊥</sup> (Hoặc nhập F<sup>⊥</sup>)

# Các bước thực hiện

Bước 1: Xác định bán kính cung nối tiếp R (Giá trị bán kính này trở thành mặc dinh)

Bước 2: Ta chọn đối tượng để thực hiện lệnh Fillet

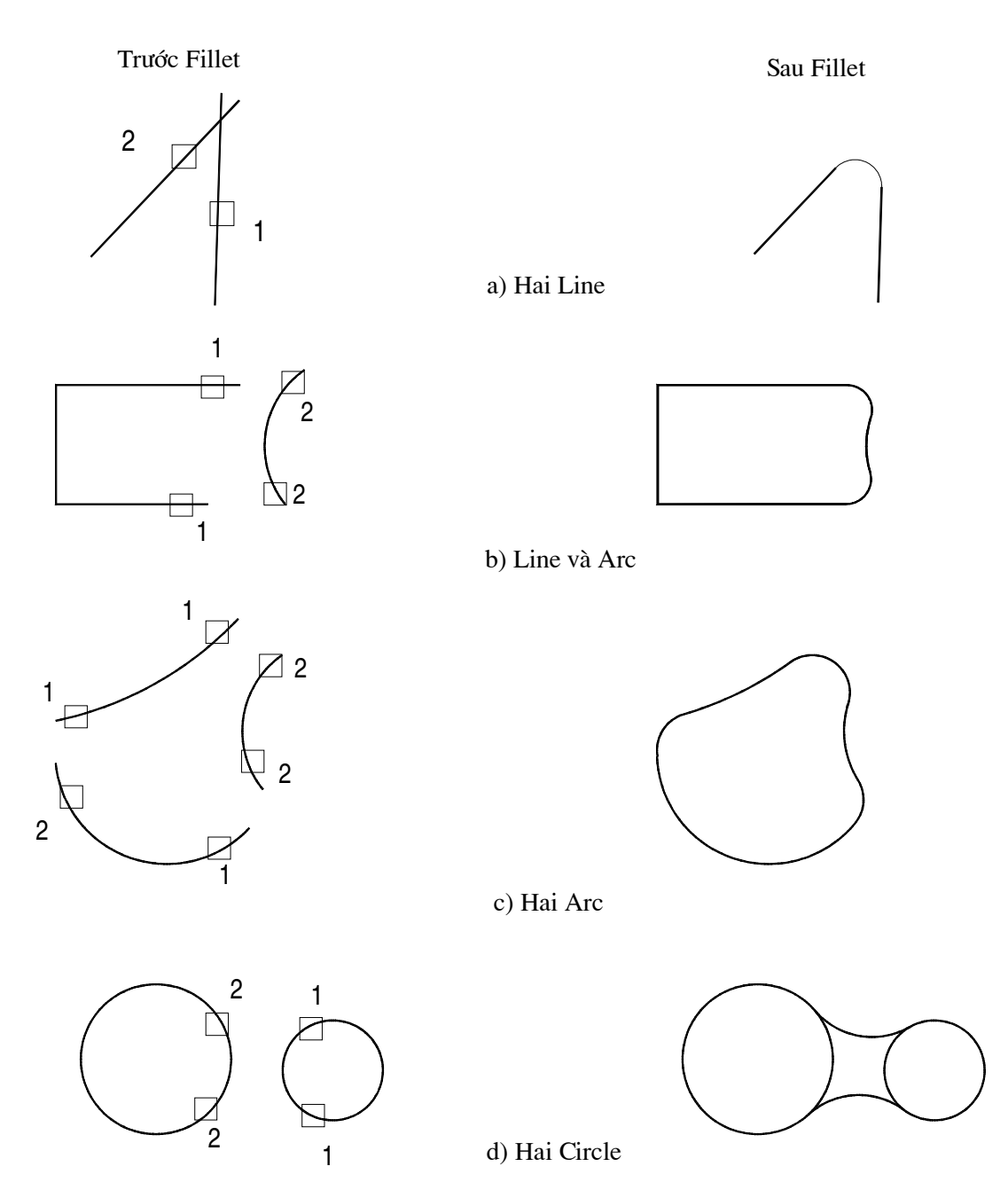

Hình 13.5.11. Fillet với bán kính  $R > 0$ 

Command: Fillet↵

Current settings:  $Mode = TRIM$ ,  $Radius = 10.0000$ 

Select first object or [Polyline/Radius/Trim]:  $R\rightarrow$  (Nhâp R để chon bán kính Fillet)

Specify fillet radius <10.0000>:(Nhập giá trị bán kính R)

### Các lưa chon khác

### Polyline

- Nếu ta chỉ Fillet hai phân đoan của một đa tuyến thì sau khi đinh bán kính R ta chon hai phân đoan kế tiếp của đa tuyến như hai đối tương đơn.

- Nếu muốn Fillet toàn bộ các đỉnh đa tuyến thi sau khi nhập R ta thực hiện như sau (Hình 13. 4.12)

Command: fillet↵

Current settings: Mode = NOTRIM, Radius = 30.0000

Select first object or [Polyline/Radius/Trim]: PJ

Select 2D polyline: (Chọn Polyline cần bo tròn các đỉnh (Hình 13.5.12))

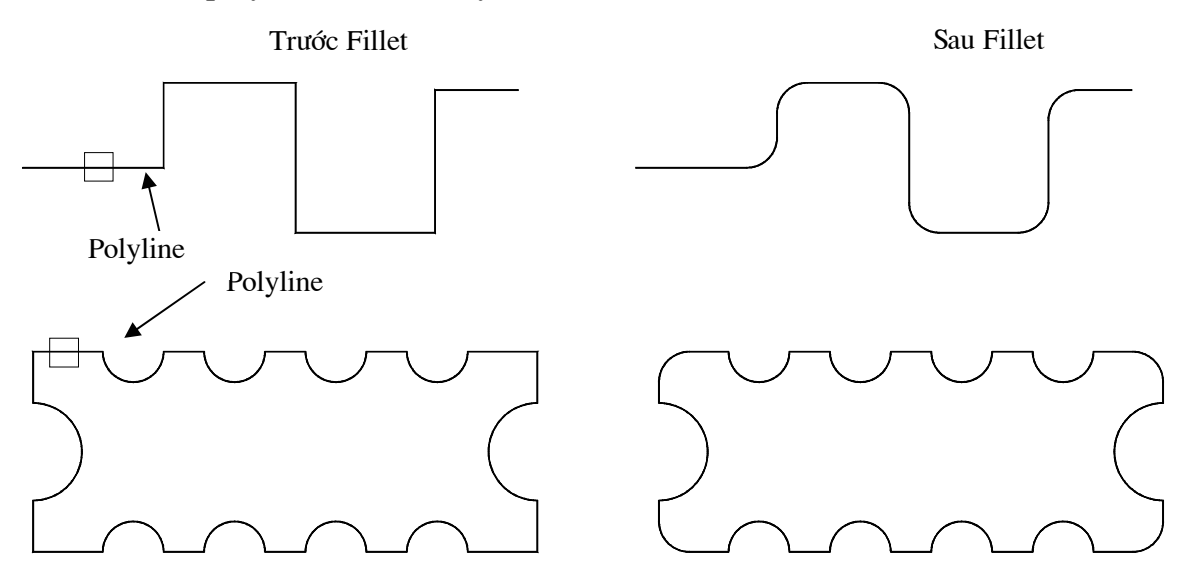

Hình 13.5.12. Đối tượng Fillet là đa tuyến

#### Trim/NoTrim

- Thưc hiện lệnh Fillet đang ở trang thái Trim mode (Mặc định) thì các đối tượng được chọn để Fillet sẽ kéo dài đến hoặc xén các đoạn thừa tại các điểm giao hoặc tiếp xúc.

- Nếu chọn NoTrim mode thì các đối tượng sẽ không được kéo dài hoặc xén đi tai các điểm tiếp xúc với cung nối. (Hình 13.5.13)

# Command:FILLET

Current settings:  $Mode = TRIM$ ,  $Radius = 30.0000$ Select first object or [Polyline/Radius/Trim]: T (Dáp T chon Trim mode) *Enter Trim mode option [Trim/No trim]*  $\langle Trim \rangle$ : **N** (Đáp N chon NoTrim mode) Select first object or [Polyline/Radius/Trim]: P Select 2D polyline: Select 2D polyline:

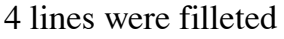

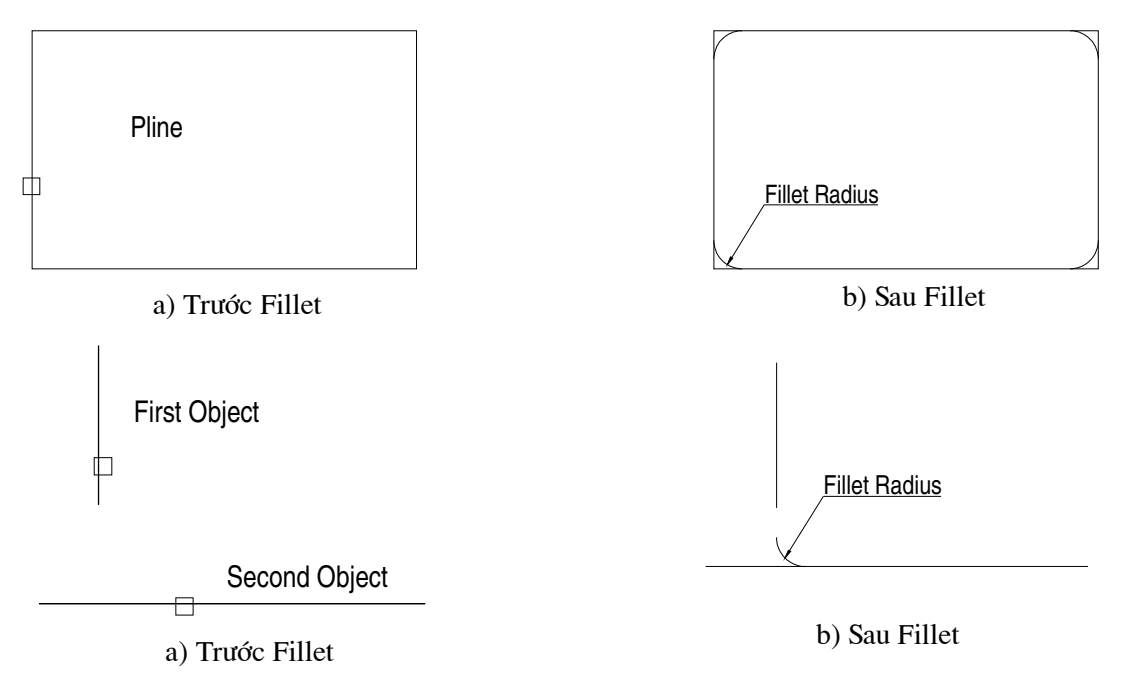

Hình 13.5.13. Fillet với chế đô Notrim mode

# 7. VÁT MÉP CANH (LÊNH CHAMFER)

- Lênh: Chamfer

- Dùng để tạo đường xiên tại điểm giao nhau của hai đoạn thẳng hoặc tại các đỉnh của đa tuyến có hai phân đoan (Segment) là các đoan thẳng. (Hình 13.5.14)

- Cách vào lênh: 3 cách

```
+ Menu \rightarrow Modify \rightarrow Chamfer
```

```
+ Trên Modify toolbar \rightarrow ta chon biểu tương
```
+ Command: Chamfer

# Các bước thực hiên

Bước 1: Xác định khoảng cách cần vát trên mỗi cạnh hoặc giá trị khoảng cách của một cạnh và góc nghiêng (Giá trị khoảng cách này trở thành mặc định).

Bước 2: Ta chọn đối tượng để thực hiện lệnh Chamfer

Command: Chamfer↵

(NOTRIM mode) Current chamfer  $Dist1 = 10.0000$ ,  $Dist2 = 10.0000$ 

Select first line or [Polyline/Distance/Angle/Trim/Method]:

### Các lưa chon khác

# Method

- Chon một trong hai phương pháp chon đường vát mép. Distance (Nhập giá tri hai khoảng cách), Angle (Nhập giá trị một khoảng cách và một góc)

**Distance** - Dùng lưa chon này để nhập hai khoảng cách. Sau đó lập lai lênh để chọn hai cạnh cần chamfer (Hình 13.5.14)

Command: Chamfer↵

(NOTRIM mode) Current chamfer  $Dist1 = 10.0000$ ,  $Dist2 = 10.0000$ Select first line or [Polyline|Distance|Angle|Trim|Method]: D Specify first chamfer distance <10.0000>: (Nhập giá trị khoảng cách thứ nhất) Specify second chamfer distance <10.0000>:(Nhập giá trị khoảng cách thứ hai) - Để thực hiện lệnh vát mép ta thực hiện lại lệnh chamfer một lần nữa

Command: Chamfer↵

(NOTRIM mode) Current chamfer  $Dist1 = 10.0000$ ,  $Dist2 = 10.0000$ Select first line or [Polyline|Distance|Angle|Trim|Method]: D Specify first chamfer distance  $\langle 10.0000 \rangle$ : (Chon doan thắng thứ nhất) Specify second chamfer distance  $\langle 10.0000 \rangle$ : (Chon doan thẳng thứ hai)

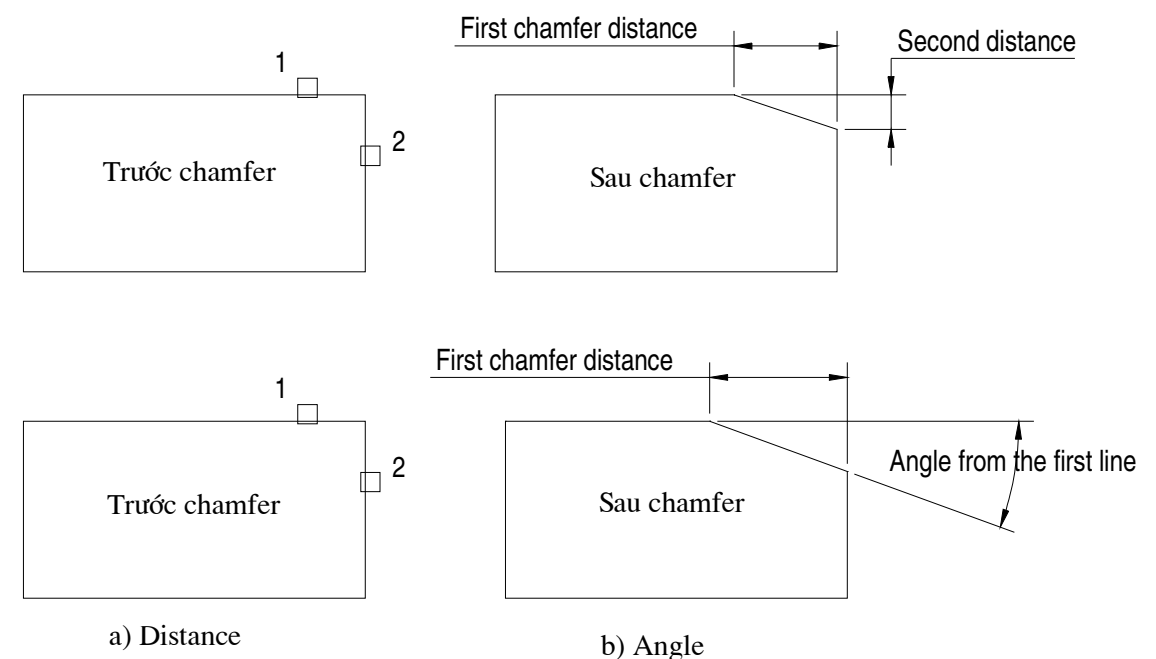

Hình 13.5.14. Lệnh Chamfer với lựa chọn Distance và Angle

Angle Lựa chọn này cho phép nhập giá trị khoảng cách thứ nhất và góc của dường vát mép hợp với đường thứ nhất (Hình 13.5.14 b)

Command: CHAMFER<sup>⊥</sup>

(NOTRIM mode) Current chamfer  $Dist1 = ..., Dist2 = ...$ 

Select first line or [Polyline/Distance/Angle/Trim/Method]: A↵

Specify chamfer length on the first line  $\langle \rangle$ : (Nhập giá trị khoảng cách vát mép trên đường thứ nhất)

Specify chamfer angle from the first line  $\langle \rangle$ : (Nhâp giá tri góc giữa đường vát mép hợp với đường thứ nhất)

Trim/Notrim Chức năng này tương tư như trình bày ở lênh Fillet

Polyline Chức năng này tương tự như trình bày ở lệnh Fillet (Hình 13.5.15)

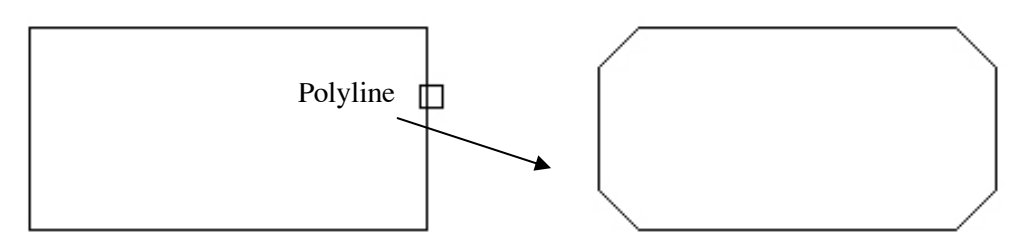

Hình 13.5.15. Chọn Chamfer Polyline

8. TẠO CÁC ĐỐI TƯỢNG SONG SONG (LỆNH OFFSET)

- Lênh: Offset

- Dùng để tao các đối tương mới song song theo hướng vuông góc với các đối tương được chon.

- Đối tượng được chọn để tạo các đối tượng song song có thể là Line, Circle, Arc, pline, Spline ... (Hình 13.5.16)

- Cách vào lênh: 3 cách

 $+$  Menu  $\rightarrow$  Modify  $\rightarrow$  Offset

+ Trên Modify toolbar → ta chon biểu tương

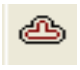

+ Command:Offset→ (Hoặc Nhập O →)

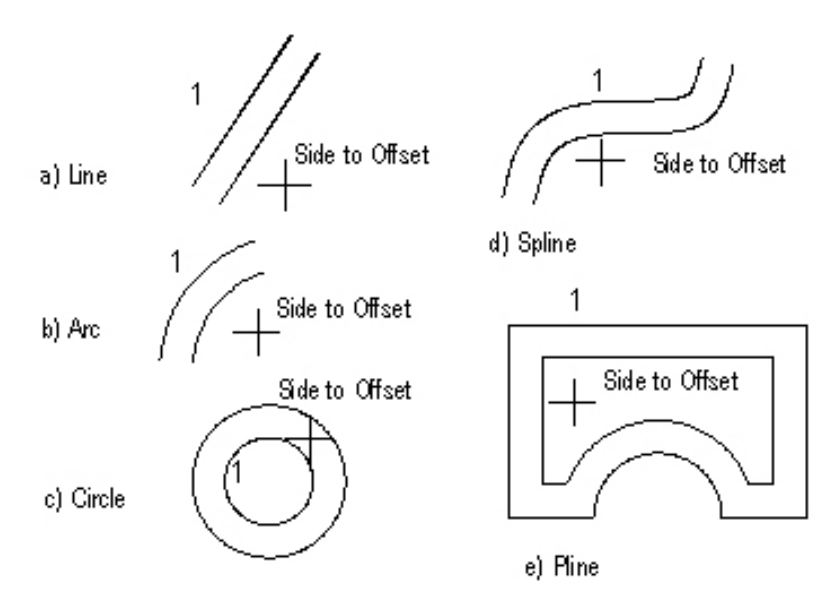

Hình 13.5.16. Lưa chon Distance và hướng tao đối tương của lênh Offset

# Các bước thực hiên

Bước 1: Nhập khoảng cách giữa các đối tượng song song (Offset distance)

Bước 2: Chọn hướng tạo đối tượng mới ``Side to Offset`` (Hình 13.5.16)

Command: Offset↵

Specify offset distance or [Through] <Through>: (Nhập giá trị khoảng cách giữa hai đối tương song song)

Select object to offset or <exit>: (Chon đối tượng 1 để tạo đối tượng song song với nó)

Specify point on side to offset: (Chọn một điểm để chọn phía đối tượng mới song song so với đối tương chon)

Select object to offset or <exit>: (Tiếp tuc chon đối tương cần tao đối tương mới hoặc nhấn enter để kết lệnh)

# 9. KÉO DÀI ĐỐI TƯƠNG (LÊNH EXTEND)

# - LÖnh: Extend

- Dùng để kéo dài một đối tượng (Object to extend) đến giao với một đối tượng dược chon (gọi là canh biên Boundary edge(s)) mới song song theo hướng vuông góc với các đối tượng được chọn. (Hình 13.5.17)

- Cách vào lênh: 3 cách

 $+$  Menu  $\rightarrow$  Modify  $\rightarrow$  Extend

+ Trên Modify toolbar → ta chọn biểu tượng

+ Command: Extend ↵ (HoÆc NhËp Ex ↵)

 $Command: EXTEND\rightarrow$ 

Current settings: Projection=View Edge=Extend

Select boundary edges ...

Select objects: (Chọn đối tượng làm đường biên đến hoặc nhấn enter để chọn tất cả các đối tượng trên bản vẽ làm đường biên)

Select objects: (Chon tiếp đối tương làm đường biên đến hoặc nhấn enter kết thúc lênh)

Select object to extend or [Project/Edge/Undo]: (Chon đối tượng cần kéo dài)

Select object to extend or [Project/Edge/Undo]: (Chon tiếp các đối tượng cần kéo dài hoặc nhấn Enter để kết thúc lênh)

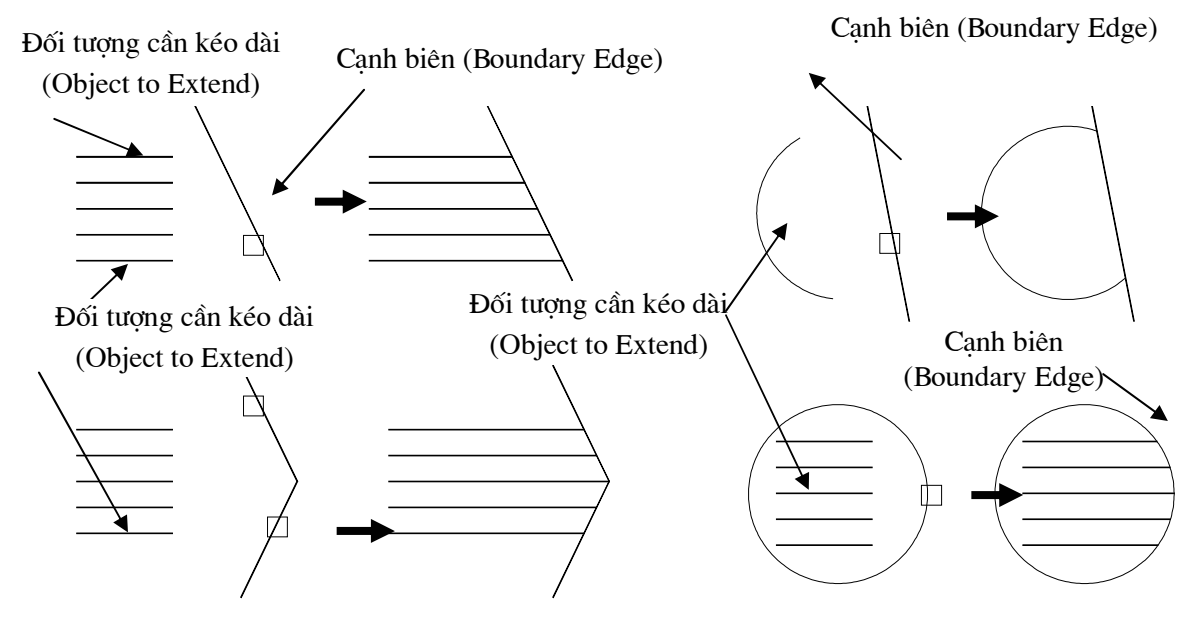

Hình 13.5.17. Sử dung lênh Extend kéo dài một đối tương.

### Các lựa chọn khác

# **Edgemode/Projectmode**

- Tương tư lênh Trim. Sử dung lưa chon Edgemode của lênh Extend để kéo dài một đoan thẳng đến một đoan thẳng không giao với nó. (Hình 13.5.18)

Command: extend Current settings: Projection=View Edge=Extend Select boundary edges ... Select objects: (Chọn đối tượng cần kéo đến Boundary) Select object to extend or [Project|Edge|Undo]:  $E \rightarrow$ 

Enter an implied edge extension mode [Extend/No extend] <Extend>:  $E\rightarrow$ 

Select object to extend or [Project|Edge|Undo]: (Chon tiếp các đối tượng cần kéo dài hoặc nhấn Enter để kết thúc lệnh)

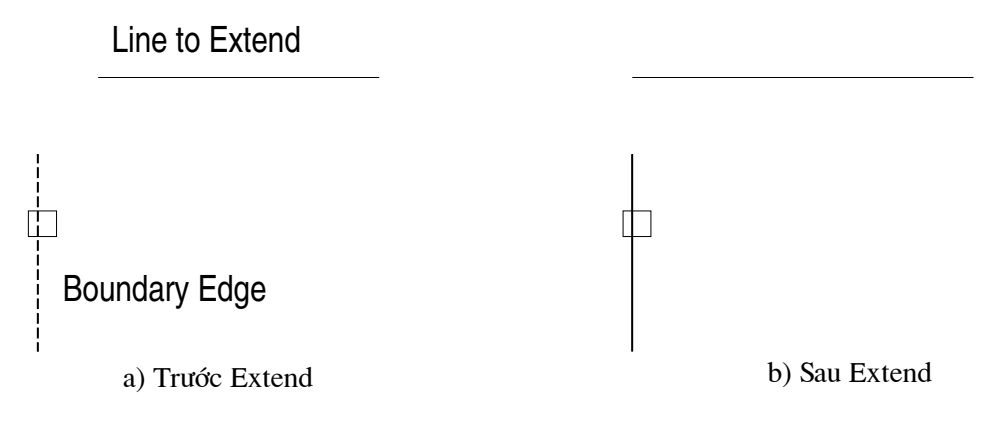

Hình 13.5.18. Extend với chế độ Edgemode

Ví dụ:

1. Sử dụng các lệnh theo trình tự để vẽ (Hình 13.5.19 h)

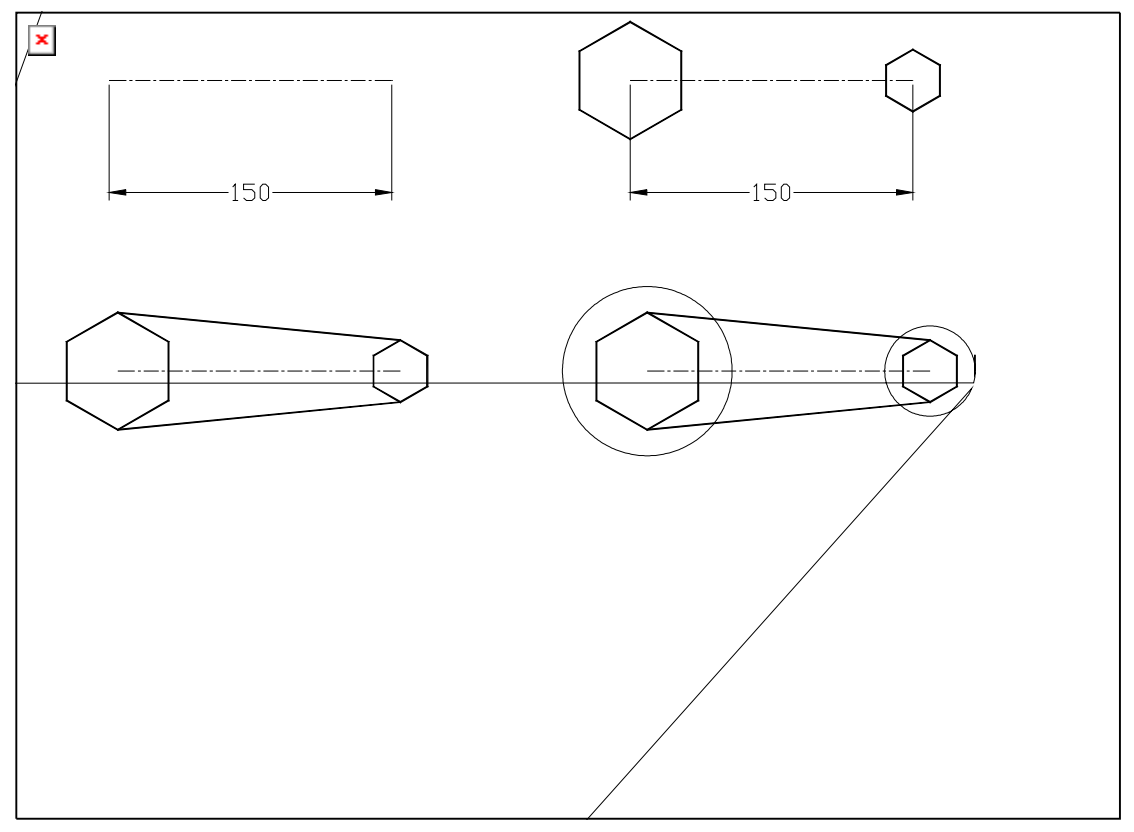

Hình 13.5.19

2. Vẽ hình 13.5.20 theo trình tự (a-f)

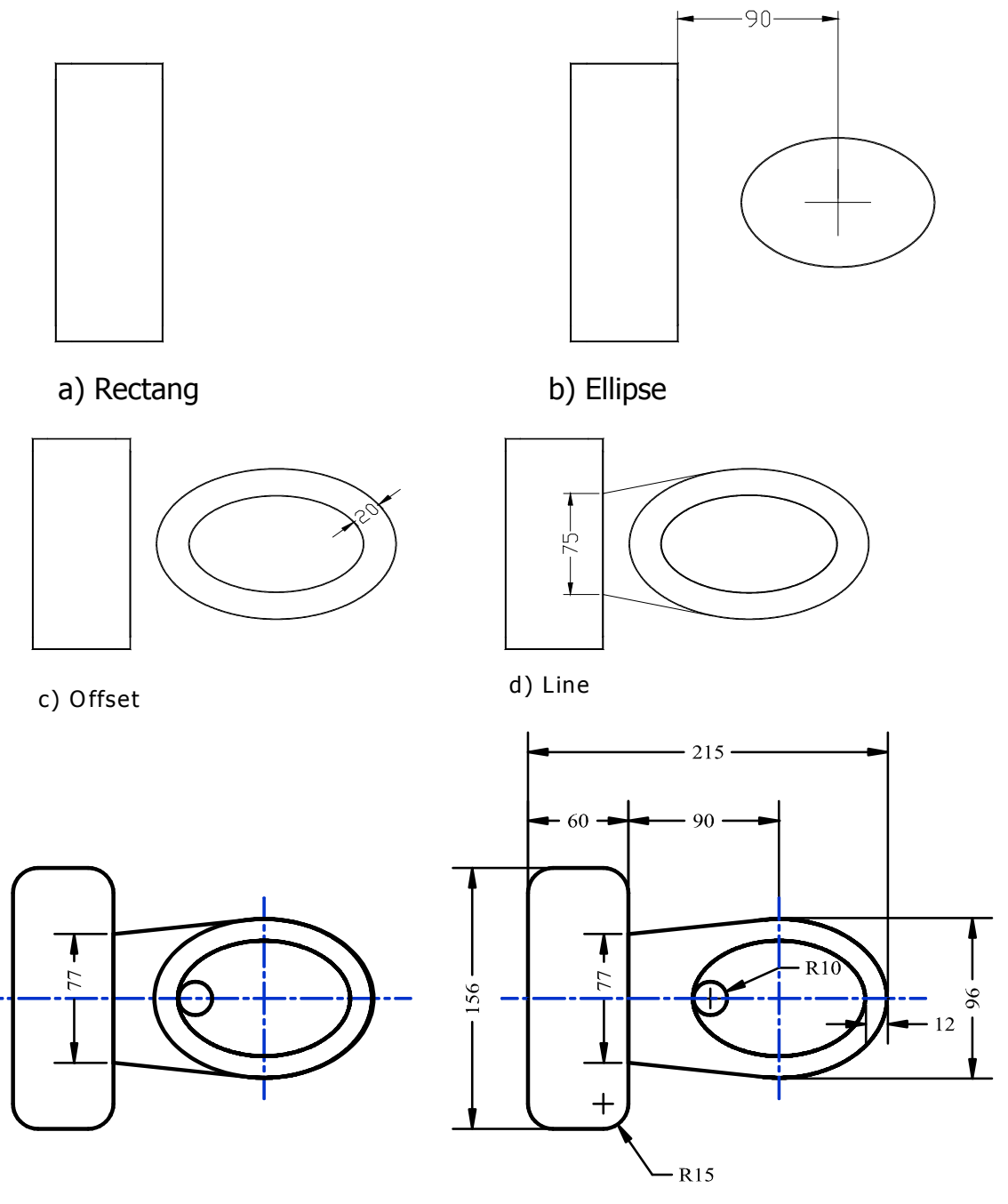

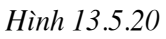

# $10.$  BÀI TẬP  $\,$

1. Sử dụng các lệnh đã học vẽ các hình (Hình 13.5.21)

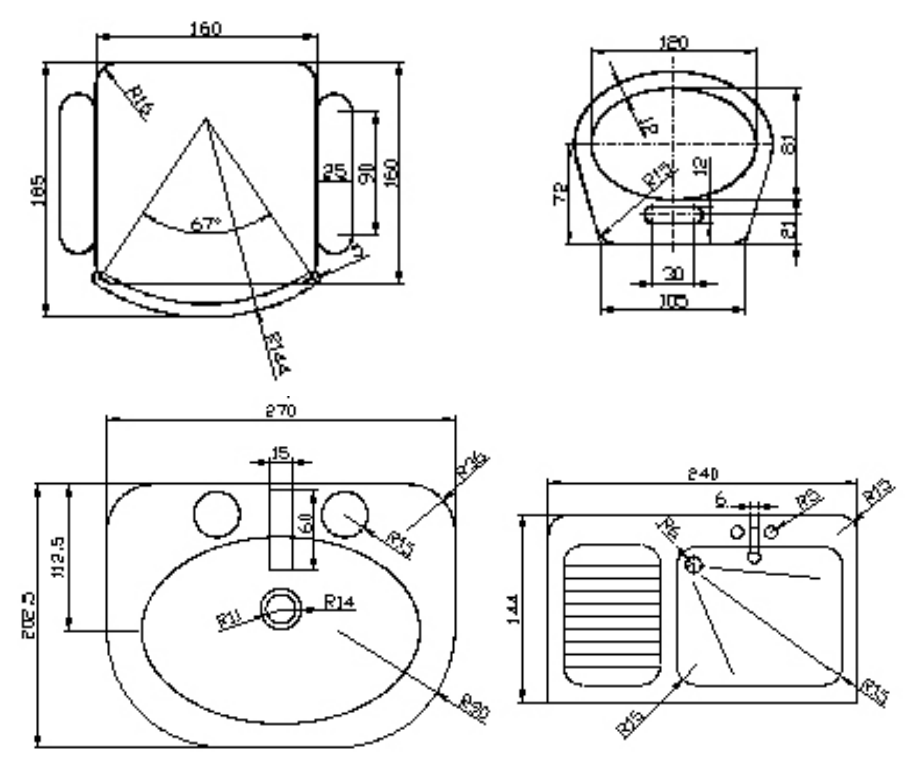

Hình 13.5.21

2. Sử dụng các lệnh đã học (Line, Circle, Offset, Fillet và Trim vẽ các hình  $(Hinh 13.5.22)$ 

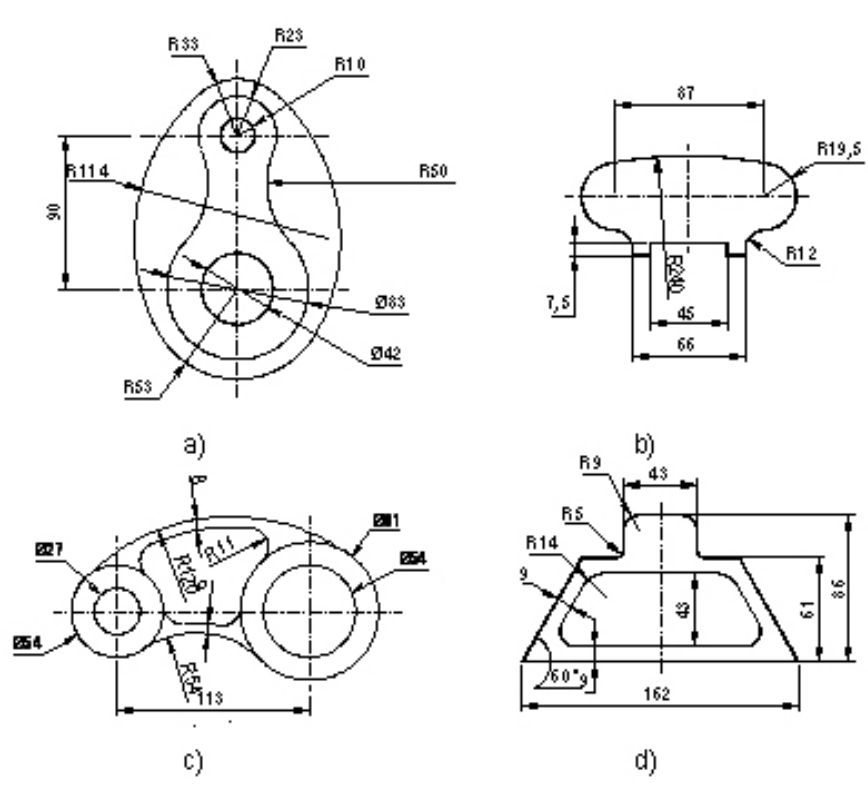

83

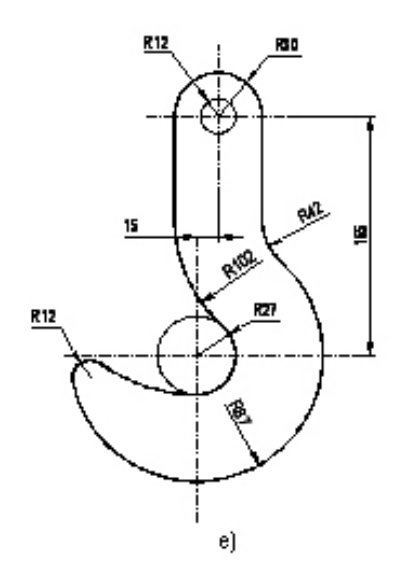

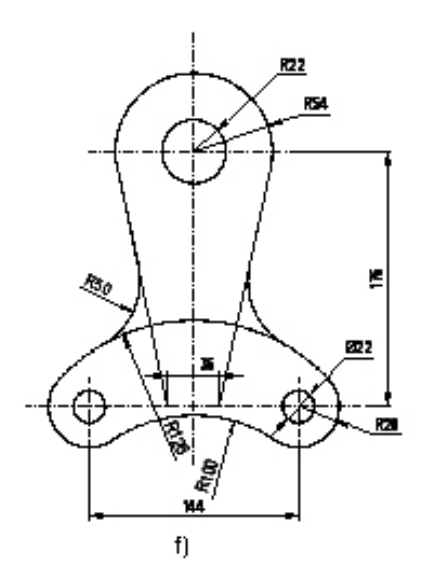

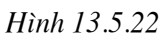

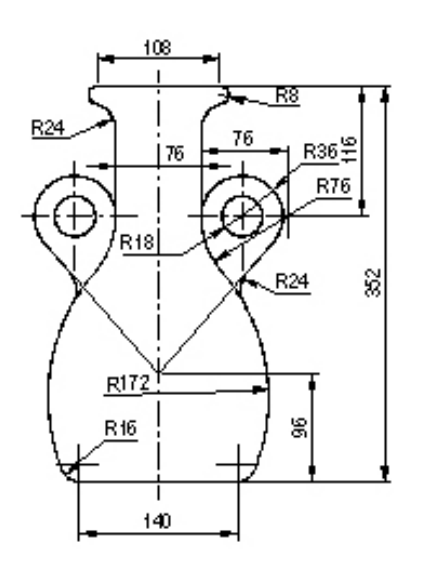

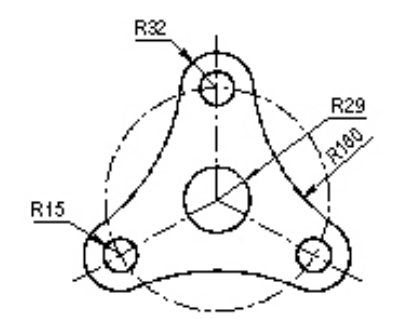

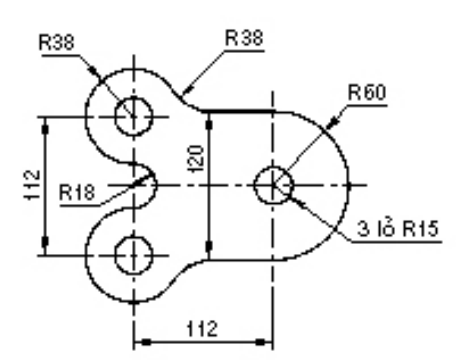

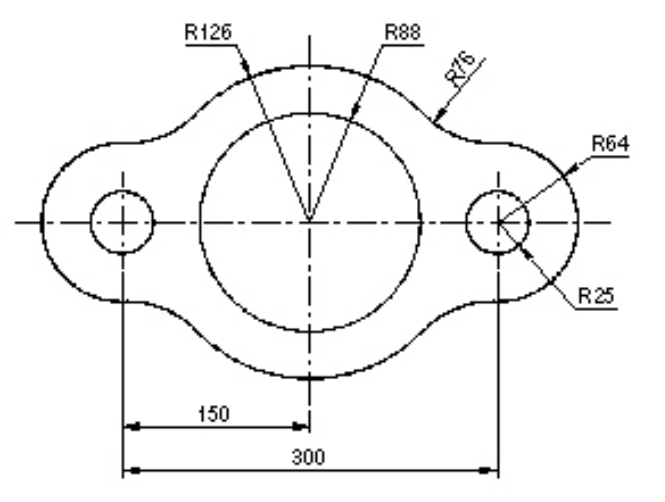

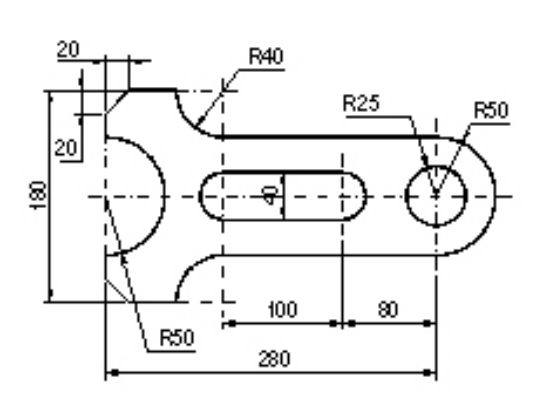

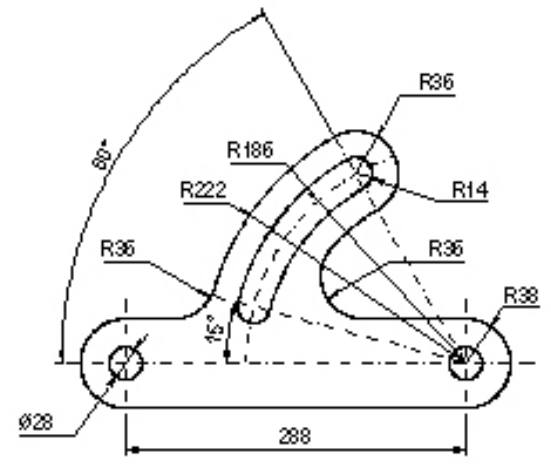

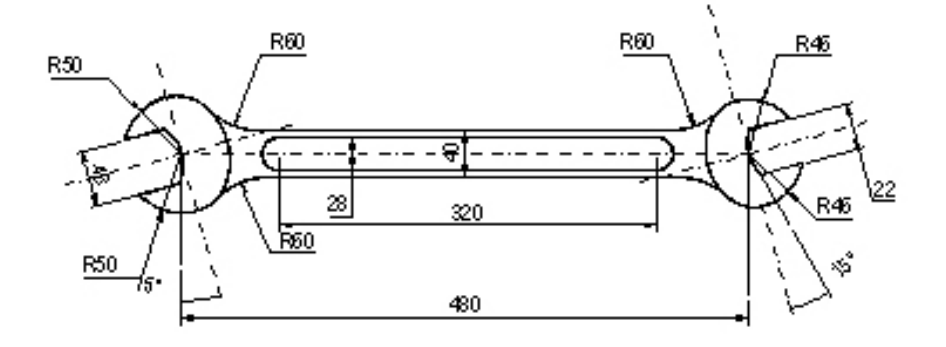

# Rài 6 CÁC LÊNH VỀ NHANH

#### Mã bài: MH CG1 13 18

# I. GIỚI THIỆU:

- Bài học này giúp cho học sinh biết cách hiệu chỉnh đối tượng bằng các phương thức lựa chọn đối tượng trong một số trường hợp ta không thể vẽ đối tượng bằng cách nhâp toa đô được.

### II. MUC TIÊU THỰC HIỆN.

- Liệt kê được các lệnh vẽ nhanh để tao các đối tương vẽ mới giống với đối tượng đã có trên vùng đồ hoạ (vùng vẽ).

- Tạo được các đối tượng mới theo dãy, theo hàng hoặc theo 1 cung tròn hoặc 1 vòng tròn

- Sử dụng thành thao các lệnh vẽ nhanh.

### II. NÔI DUNG CHÍNH:

- 1. Phép dời hình
- 2. Phép đối xứng qua trục
- 3. Quay chung quanh một điểm
- 4. Phép biến đổi tỷ lê
- 5. Kéo giãn đối tượng
- 6. Sao chép hình
- 7. Sao chép dãy

# IV. CÁC HÌNH THỨC HOC TẬP:

- Hoc trên lớp về các cách di chuyển các đối tương.

- Tạo đối tượng mới theo phép đối xứng, quay chung quanh một điểm, sao chép hình theo dãy, theo một vòng tròn.

- Giáo viên làm ví du mẩu và dùng máy chiếu Projector chiếu lên bảng để học sinh theo dõi tình tư thực hiên các phép biến đổi, tao hình.

# 1. PHÉP DỜI HÌNH

### - Lênh: Move

- Dùng để thực hiện phép dời một hay nhiều đối tượng từ vị trí hiện tại đến một vi trí bất kỳ trên hình vẽ (Hình 13.6.1)

### - Cách vào lệnh: 3 cách

 $+$  Menu  $\rightarrow$  Modify  $\rightarrow$  Move

+ Trên Modify toolbar 
in the bid turng ⊕

+ Command: Move → (Hoặc Nhập M→)

Command: MOVE-

Select objects: (Chon các đối tượng cần dời)

Select objects: (Tiếp tục chọn các đối tượng cần dời hoặc nhấn Enter để kết thúc việc lựa chọn đối tượng)

Specify base point or displacement: (Chon điểm chuẩn hay nhập khoảng dời)

Specify second point of displacement or  $\langle x \rangle$  first point as displacement $\langle x \rangle$ : (Chon điểm các đối tương dời đến)

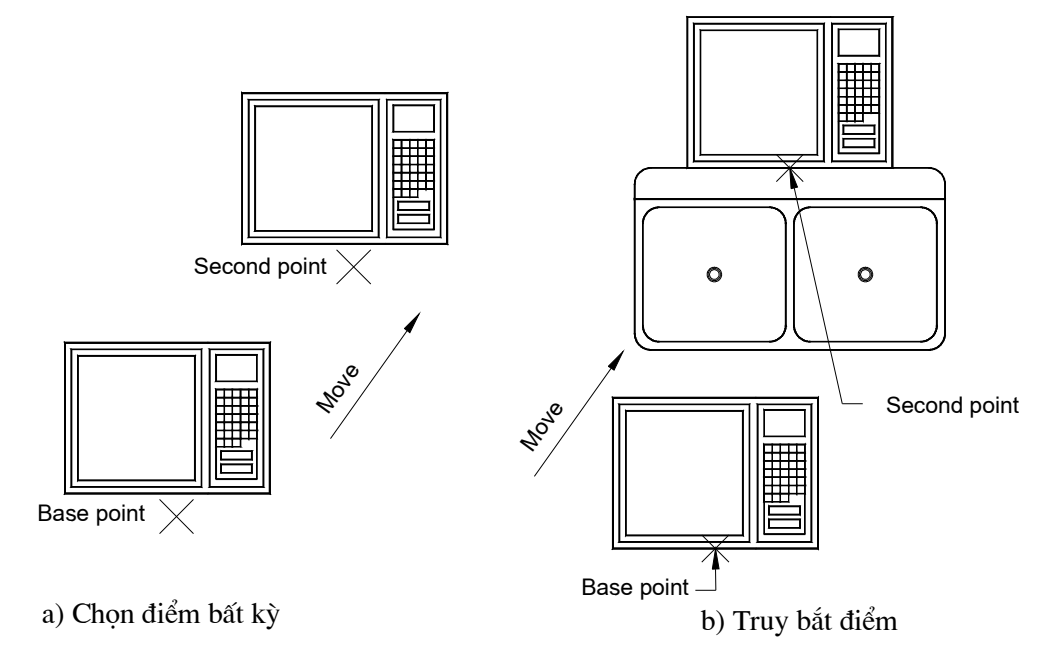

Hình 13.6.1. Dời hình với lệnh Move)

Chú ý:

1. Điểm Base point và second point of displacement có thể chon bất kỳ (Hình  $13.6.1a)$ 

- 2. Muốn dời đối tượng cần vị trí chính xác thì tại Base point và second point of *displacement* ta dùng các phương thức truy bắt điểm (Ví dụ: Hình 6.1 b)
- 3. Điểm Base point chọn bất kỳ và second point of displacement dùng toa độ tương đối hoặc cực tương đối để dời các đối tương (Ví du: Hình 6.2 a Dời hình Tivi đi một khoảng cách 150 và theo góc 60)
- 4. Tại dòng nhắc "Base point or displacement" ta có thể nhập khoảng dời theo toa đô X và Y, khi đó tai dòng nhắc tiếp theo ta nhấn Enter (Ví du: Hình 6.2 b dòi đối tượng theo trục  $X$  170 đơn vị theo trục  $Y$  140 đơn vị)

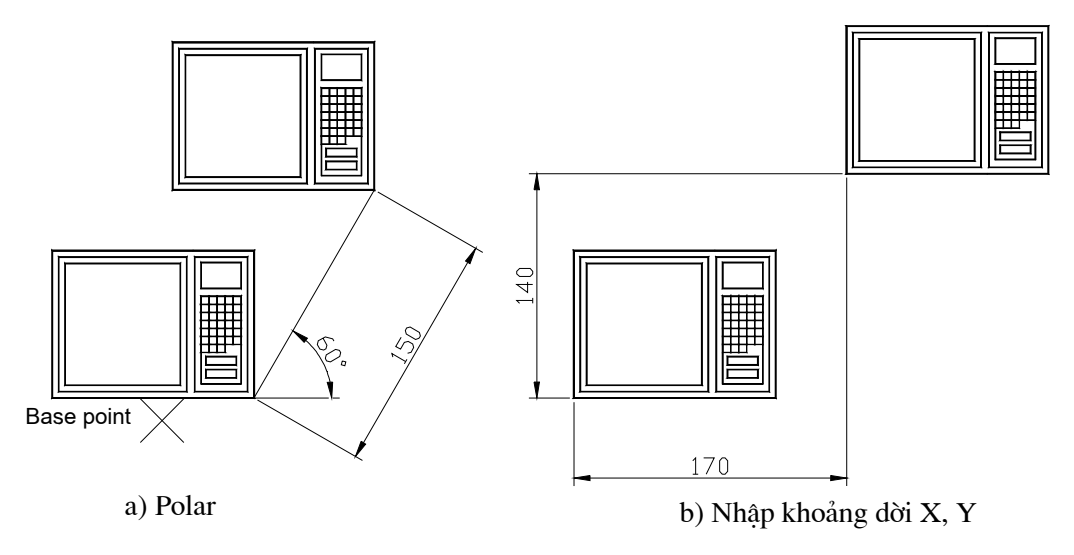

Hình 13.6.2

Command:  $MOVE\rightarrow$  (Hình 13.6.2 b)

Select objects: (Chon các đối tượng cần dời)

Select objects: (Nhấn Enter để kết thúc việc lưa chon đối tương)

Specify base point or displacement:  $170,140 \perp$ 

Specify second point of displacement or  $\langle$ use first point as displacement $\rangle$ :

# 2. PHÉP ĐỐI XÚNG QUA TRỤC

# - Lênh: Mirror

- Dùng để tạo các đối tượng mới đối xứng với các đối tượng được chọn qua một truc (Hình 13.6.3)

# - Cách vào lênh: 3 cách

 $+$  Menu  $\rightarrow$  Modify  $\rightarrow$  Mirror

+ Trên Modify toolbar → ta chọn biểu tương

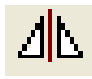

+ Command: Mirror  $\downarrow$  (Hoac Nhâp M $\downarrow$ )

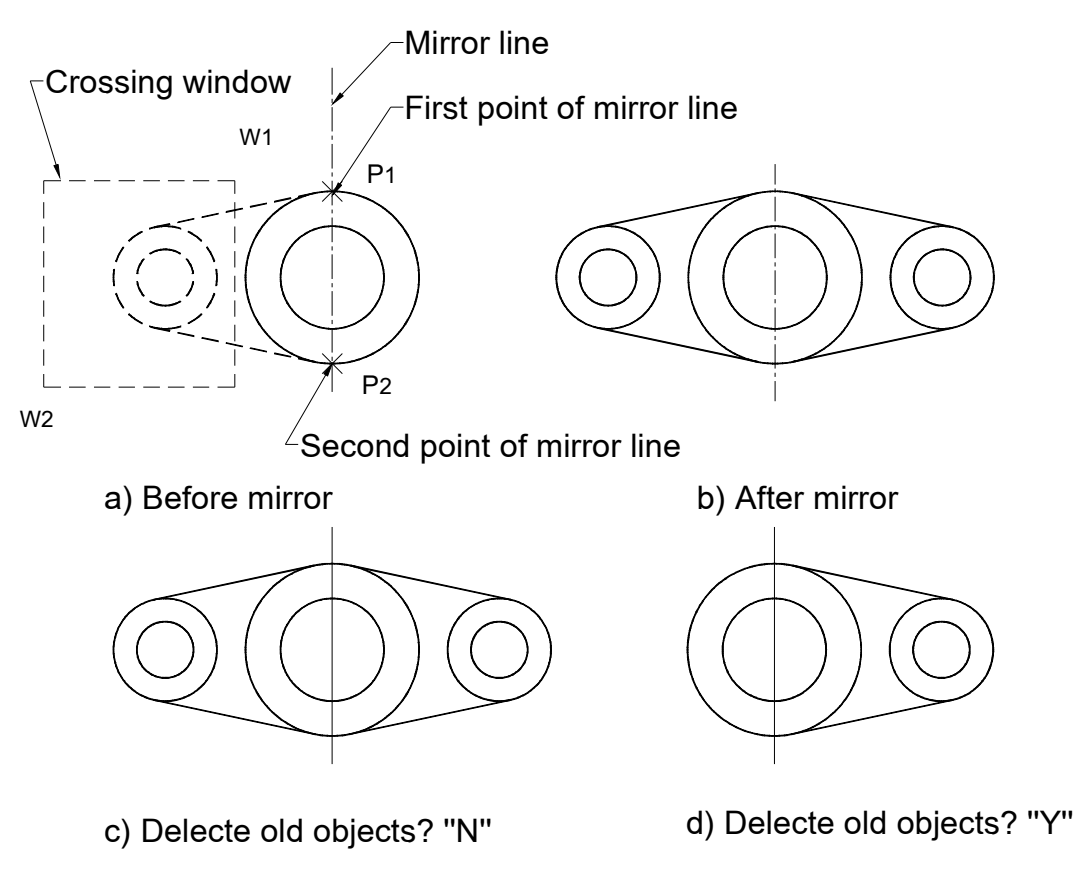

Hình 13.6.3. Phép đối xứng qua trục

Command: Mirror<sub>-</sub>

Select objects: (Lua chon các đối tượng để thực hiện phép đối xứng)

Select objects: (Chon tiếp các đối tượng hoặc nhấn Enter để kết thúc việc lựa chon)

Specify first point of mirror line: (Chon điểm thứ nhất của trục đối xứng)

Specify second point of mirror line: (Chon điểm thứ hai của trục đối xứng)

Delete source objects? [Yes/No] <N>: (Xoá đối tượng chọn hay không? Mặc định không "No", nếu xoá đối tượng chọn thì ta nhập "Y")

Khi lấy đối xứng các dòng chữ bị ngược, nếu muốn không bị ngược ta dùng lênh setvar gán biến Mirrtext =  $0$  (Hình 13.6.4)

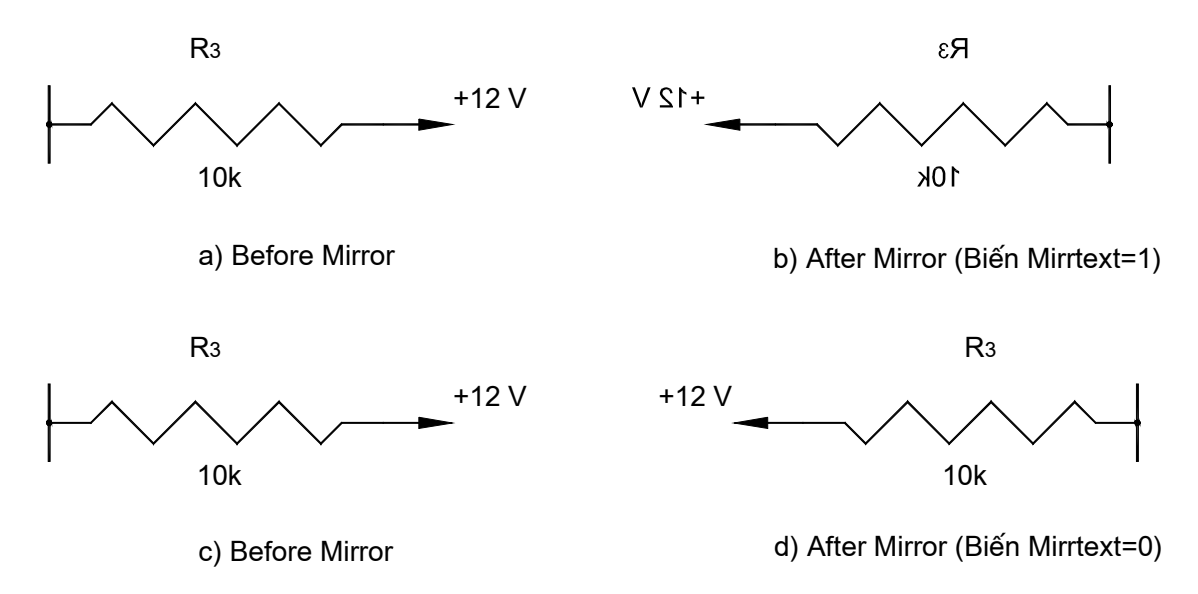

Hình 13.6.4. Ảnh hưởng biến Mirrtext khi thực hiện lệnh Mirror

Ví dụ:

Sử dụng lệnh Mirror để tạo hình hình học (Hình 13.6.5)

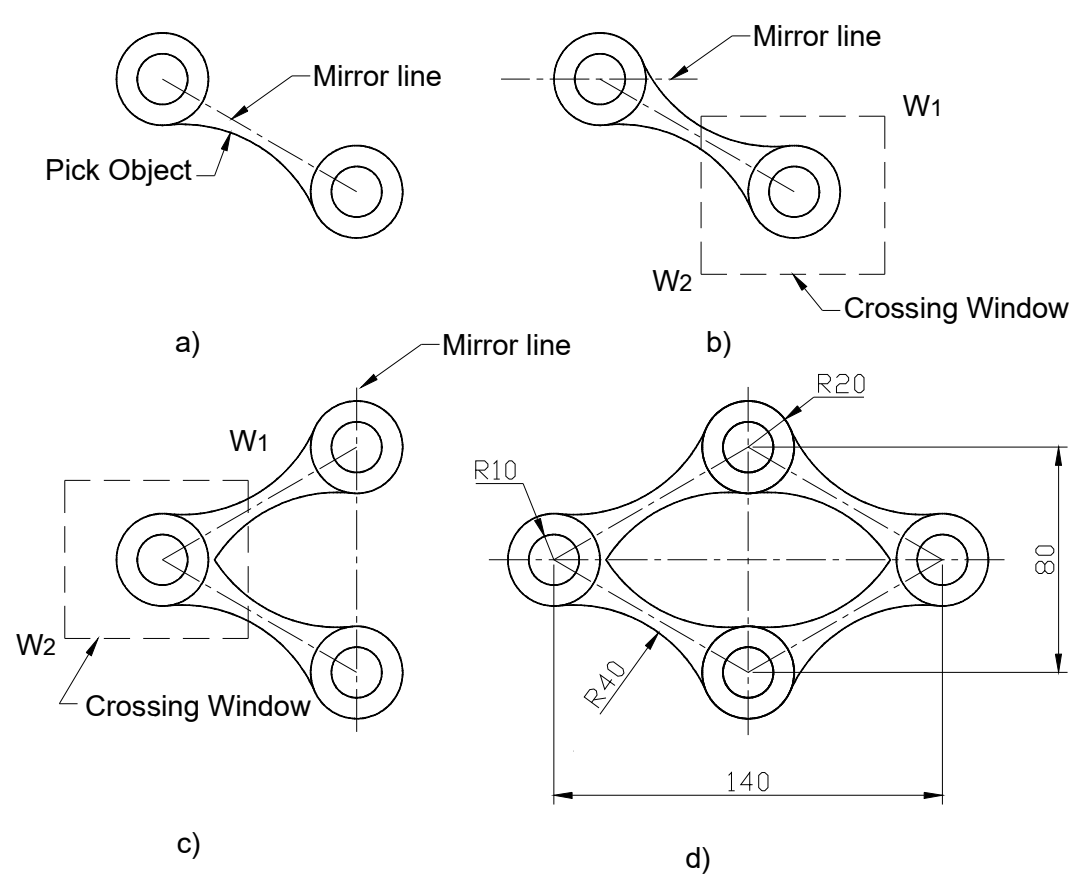

Hình 13.6.5. Sử dụng lệnh Mirror tạo bản vẽ

# 3. QUAY CHUNG QUANH MỘT ĐIỂM

#### Lênh: Rotate

- Dùng để quay các đối tương được chon chung quanh một điểm chuẩn (Base point) goi là tâm quay (Hình 13.6.6)

### - Cách vào lệnh: 3 cách

 $+$  Menu  $\rightarrow$  Modify  $\rightarrow$  Rotate

+ Trên Draw toolbar  $\rightarrow$  ta chọn biểu tượng

+ Command: **Rotate**  $\cup$  (Hoăc Nhâp Ro $\cup$ )

Command line: Rotate  $\Box$ 

Current positive angle in UCS: ANGDIR=current ANGBASE=current

Select objects: (Chon đối tượng cần quay)

Select objects: (ấn Enter khi kết thúc)

*Specify base point:* (Chon một tâm quay)

Specify rotation angle or [Reference]: (Nhập giá trị góc quay hoặc đáp R để nhập góc tham chiếu)

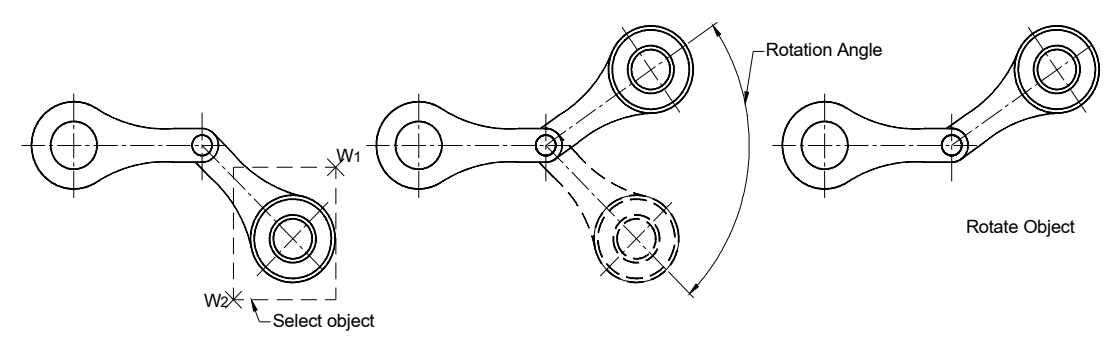

(Hình 13.6.6. Sử dụng lệnh Rotate để quay đối tượng

### Lua chon:

### **Reference**

- Nếu đáp R tai dòng nhắc xuất hiên

Specify the reference angle  $\langle 0 \rangle$ : (Góc tham chiếu)

Specify the new angle: (Nhập giá trị góc mới)

Ví du 1

Quay hình chữ nhật có phương bất kỳ thành hình nằm ngang theo trình tư sau:  $(Hinh 13.6.7)$ 

Command: Rotate

Current positive angle in UCS: ANGDIR=counterclockwise ANGBASE=0 Select objects: (Chọn đối tượng) Sect objects: (Nhấn Enter để kết thúc) Specify base point: (Chọn một điểm bất kỳ) Specify rotation angle or [Reference]:  $R\rightarrow$ Specify the reference angle  $\langle 0 \rangle$ : (Truy bắt điểm P1) Specify second point: (Truy bắt điểm P2) Specify the new angle:  $0\downarrow$ 

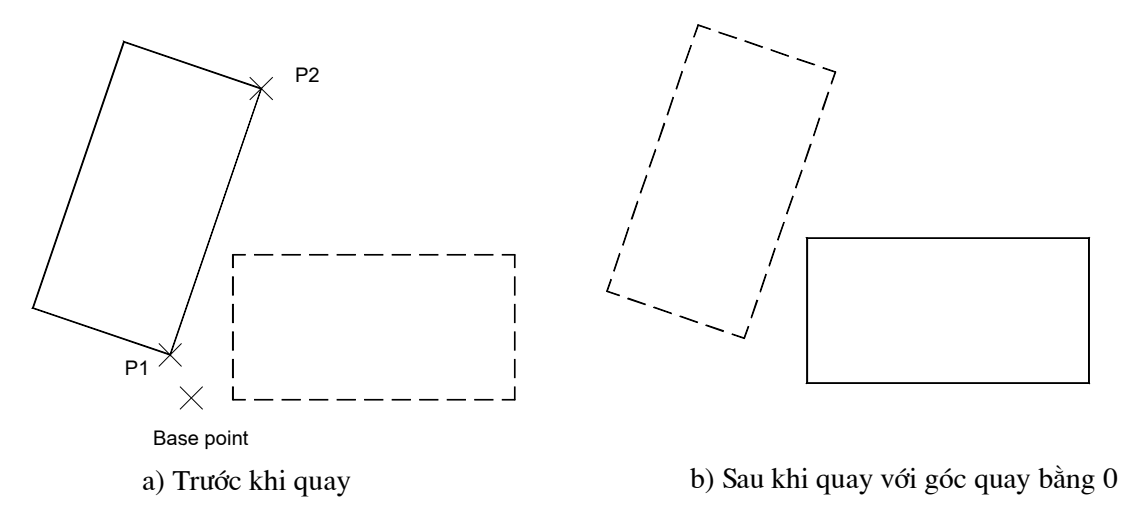

Hình 13. 6.7. Sử dụng lệnh Rotate với lựa chọn Reference

#### Ví du: 2

Quay ghế sao cho mặt ghế hướng vào tâm đường tròn theo trình tự sau: (Hình 13. 5.8)

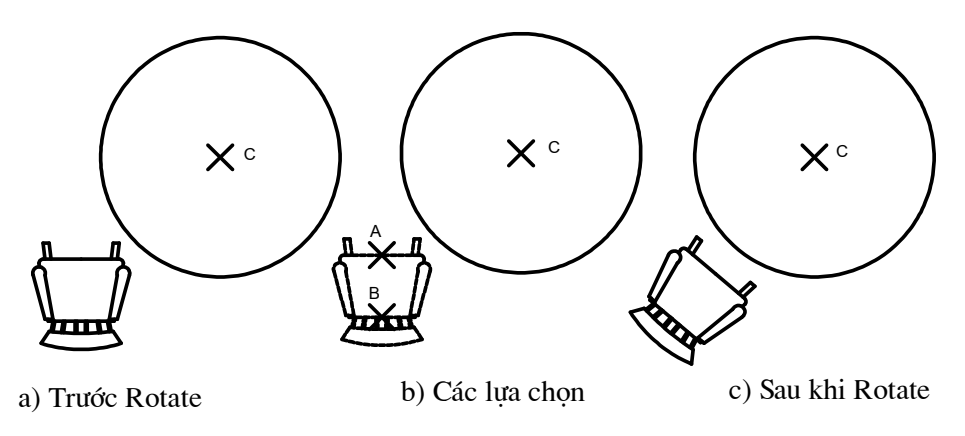

Hình 13. 6.8. Quay ghế bằng lệnh Rotate

Command: Move↵ Current positive angle in UCS: ANGDIR=counterclockwise ANGBASE=0 Select objects: (Chọn đối tượng) Select objects: ↵ Specify base point: (Chọn gốc quay điểm B) Specify rotation angle or [Reference]:  $R\rightarrow$ Specify the reference angle  $\langle 0 \rangle$ : (Truy bắt điểm B) Specify second point: (Truy bắt điểm A) Specify the new angle: (Truy bắt điểm  $C$ ) Ta được kết kết quả như (Hình 13. 6.8)

# 4. PHÉP BIẾN ĐỔI Tỷ LÊ

- LÖnh: Scale

- Dùng để tăng hoặc giảm kích thước các đối tương trên bản vẽ theo một tỷ lê nhất định (Phép biến đổi tỷ lệ) (Hình 13. 6.9)

# - Cách vào lệnh: 3 cách

 $+$  Menu  $\rightarrow$  Modify  $\rightarrow$  Scale

+ Trên Modify toolbar → ta chọn biểu tượng

+ Command: Scale ↵ (HoÆc NhËp SC ↵)

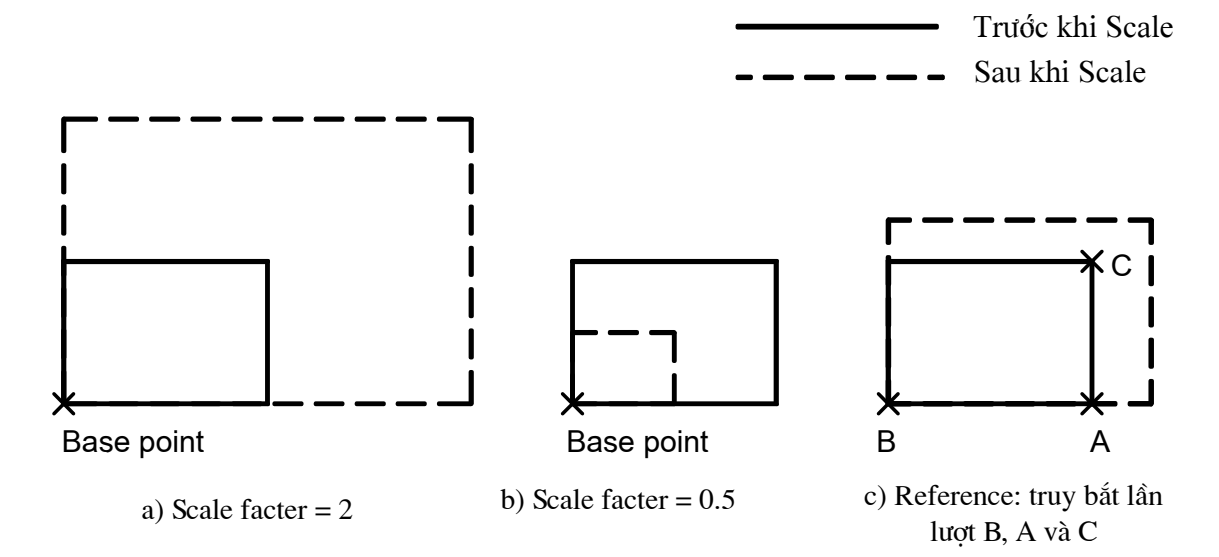

Hình 13. 6.9. Thay đổi Scale hình chữ nhật

Command: Scale↵ Select objects: (Chon đối tương cần thay đổi tỷ lê) Select objects: (Chon tiếp đối tương hoặc Enter để kết thúc việc lưa chon) Specify base point: (Chọn điểm chuẩn là điểm đứng yên khi thay đổi tỷ lệ) Specify scale factor or [Reference]: (Nhập hệ số tỷ lệ hay nhập R)

# Lua chon

# Reference:

- Nếu đáp R tai dòng nhắc Specify scale factor or [Reference]: thì tai dòng nhắc sẽ xuất hiện dòng yêu cầu tiếp theo. (Hình 13. 6.10)

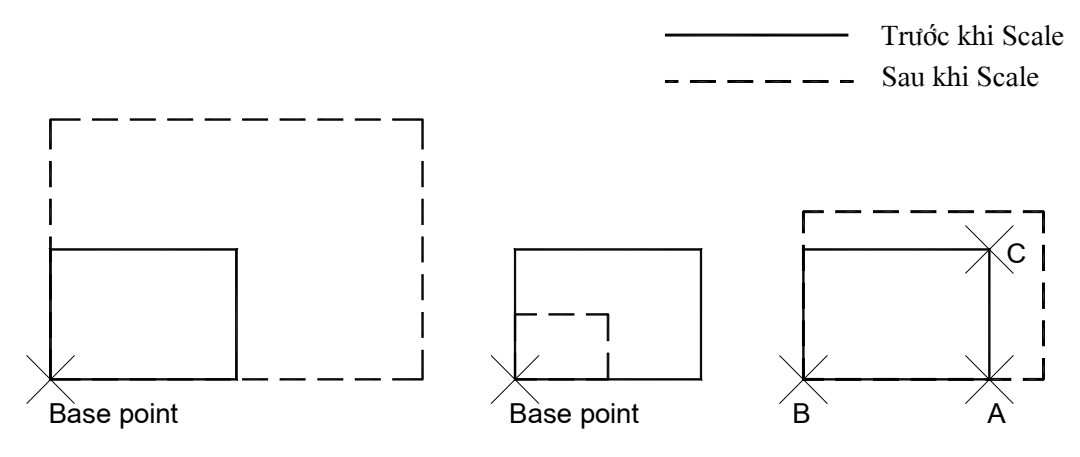

Hình 13. 6.10. Thay đổi Scale hình chữ nhật

Command: Scale↵

Select objects: (Chon các đối tượng cần scale)

Select objects: (Chọn tiếp các đối tượng hoặc nhấn Enter để kết thúc lựa chọn)

Specify base point: (Chon điểm chuẩn là điểm đứng yên khi thay đổi tỷ lê)

Specify scale factor or [Reference]:  $R\rightarrow$ 

Specify reference length < $1$ >: (Nhập giá trị chiều dài tham chiếu)

Specify new length: (Nhập chiều dài mới hoặc truy bắt điểm)

# 5. KÉO GIÃN ĐỐI TƯƠNG

# Lênh: Stretch

- Dùng để dời và kéo giãn các đối tượng khi kéo vẫn duy trì sự dính nối các đối tượng (Hình 13.  $6.11$ )

- Khi lưa chon các đối tương ta dùng phương thức truy bắt Crossing window

Cách vào lệnh: 3 cách

 $+$  Menu  $\rightarrow$  Modify  $\rightarrow$  Stretch

+ Trên Draw toolbar  $\rightarrow$  ta chon biểu tương  $\Box$ 

+ Command: Stretch → (Hoặc Nhập S →)

Command: Stretch-

Select objects to stretch by crossing-window or crossing-polygon...

Select objects: (Chon đối tượng theo phương thức Crossing Window)

Select objects: (Chon tiếp các đối tương hoặc nhấn Enter để kết thúc lưa chon)

Specify base point or displacement: (Chon điểm chuẩn hay khoảng dời, tương tự lệnh Move)

Specify second point of displacement: (Chon điểm dời đến, nếu nhập khoảng dời thì nhấn Enter)

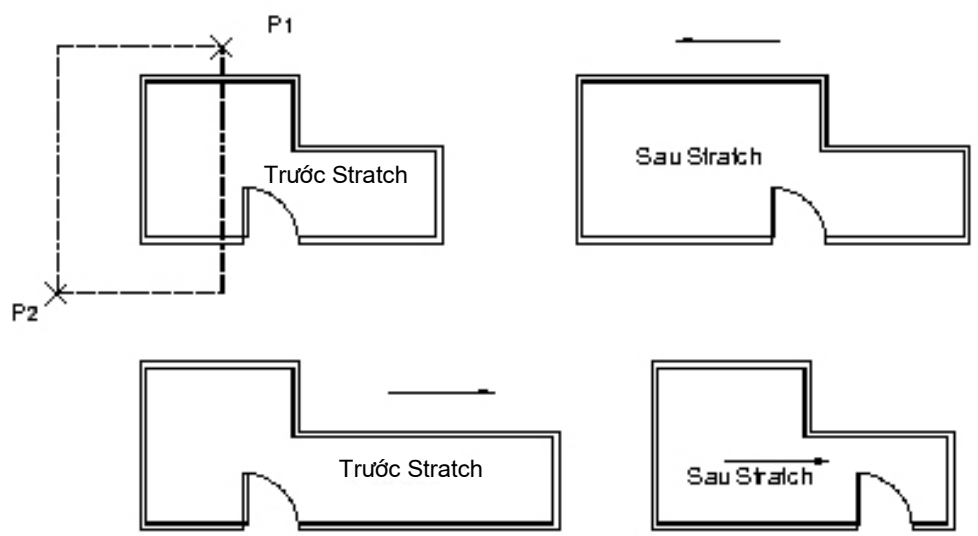

Hình 13.6.11. Ứng dụng lệnh Stratch biến đổi hình

- Tuỳ vào các đối tượng được chọn có các trường hợp sau:

1. Các đoạn thẳng giao với khung cửa sổ chọn được kéo giãn ra hoặc co lại, nữa đường tròn được dời đi (Hình 13.6.11)

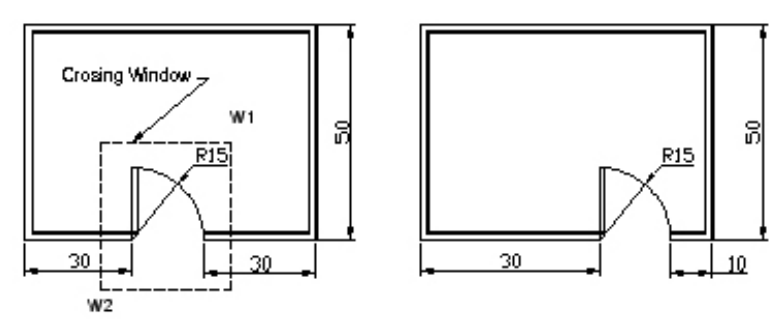

Hình 13.6.12. Dời và kéo giãn các đối tượng bằng lệnh Stratch

2. Cung tròn được kéo giãn và đoạn thẳng bị co lại (Hình 13. 6.13)

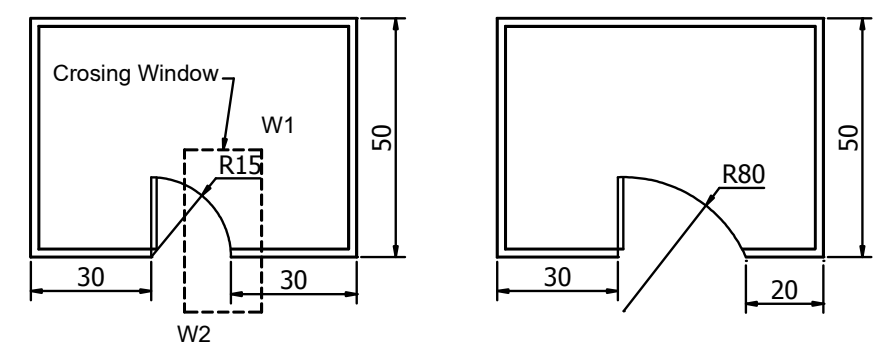

Hình 13.6.13. Thay đổi bán kính cung tròn bằng lệnh Stratch

# 6. SAO CHÉP HÌNH

# Lệnh: Copy

- Dùng để sao chép các đối tương được chon theo phương tinh tiến và sắp xếp chúng theo các vị trí xác định. Thực hiện giống lệnh Move

Cách vào lênh: 3 cách

 $+$  Menu  $\rightarrow$  Modify  $\rightarrow$  Copy

+ Trên Modify toolbar  $\rightarrow$  ta chọn biểu tượng  $\frac{1}{2}$ 

+ Command: Copy → (Hoăc Nhâp C →)

Command: Copy

Select objects: (Chon đối tượng cần sao chép)

Select objects: (Chon tiếp các đối tương hoặc nhấn Enter để kết thúc lưa chon)

Specify base point or displacement, or [Multiple]: (Chon điểm chuẩn hay nhập khoảng dời)

Specify second point of displacement or  $\langle$ use first point as displacement $\rangle$ : (Chọn điểm các đối tượng sẽ copy đến)

 $Chú<sub>y</sub>:$ 

1. Có thể chọn Base point và Scond Point là các điểm bất kỳ (Hình 13. 6.14)

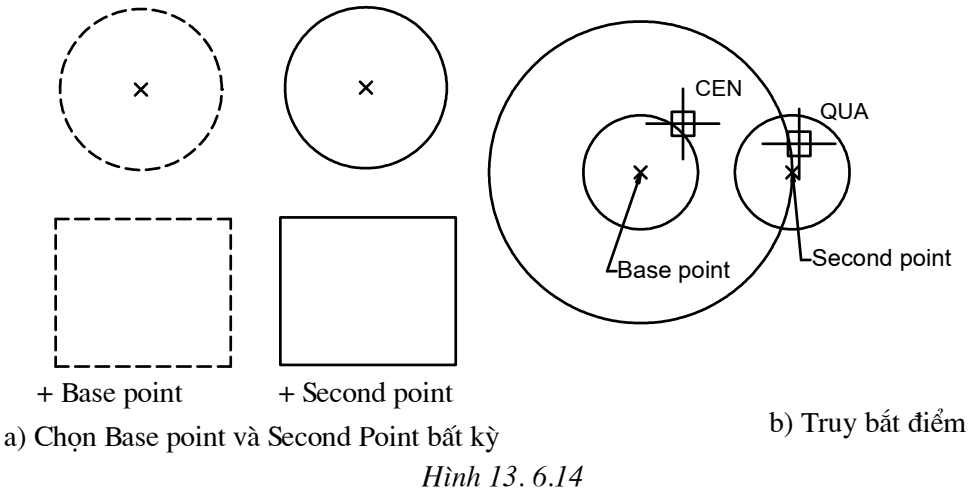

- 2. Chon các điểm Base point và Scond Point bằng cách sử dụng các phương thức truy bắt điểm (Hình 13.6.14 b)
- 3. Tại dòng nhắc "Specify second point of displacement or <use first point as *displacement>''* ta có thể nhập toạ độ tương đối, toạ độ cực tương đối (Hình  $13.6.15$

Specify base point or displacement, or [Multiple]: Truy bắt điểm Specify second point of displacement or <use first point as

displacement>:@60,0 $\downarrow$  (hoăc @60<0)

4. Tại dòng nhắc "Specify base point or displacement, or [Multiple]:" ta có thể nhập khoảng dời (Hình 13.6.16)

Specify base point or displacement, or [Multiple]:60,0 (hoăc  $60<0$ )

Specify second point of displacement or  $\langle$ use first point as displacement $\rangle$ : $\Box$ 

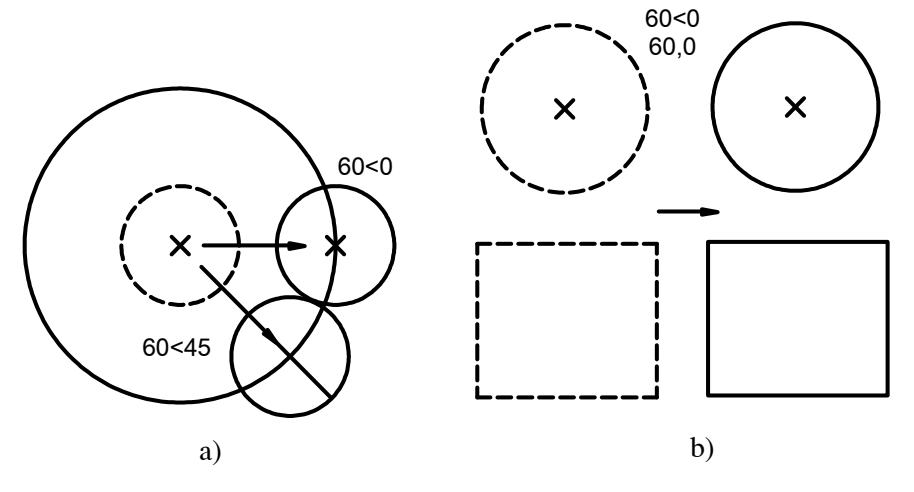

Hình 13.6.16. Sao chép hình với khoảng dời

### Lua chon: Multiple

 $Command: Copy \rightarrow$ 

Select objects: (Chon đối tương cần sao chép)

Select objects: (Chon tiếp các đối tượng hoặc nhấn Enter để kết thúc lựa chọn)

Specify base point or displacement, or [Multiple]:  $M \rightarrow$ 

Specify base point: Specify second point of displacement or  $\leq$ use first point as

displacement>: (Chon điểm các đối tượng sẽ copy đến)

Specify second point of displacement or  $\langle$ use first point as

displacement>: (Chon điểm các đối tượng sẽ copy đến)

Specify second point of displacement or  $\langle$ use first point as

displacement>: ((Chon điểm các đối tượng sẽ copy đến hoặc nhấn Enter để kết thúc lênh)

### 7. SAO CHÉP DÃY

### Lênh: Array

- Dùng để sao chép các đối tương được chon thành dãy theo hàng và cột (Rectangular array) hay sắp xếp chung quanh tâm (Polar array).

- Các đối tương sao chép được cách đều nhau.

# Cách vào lênh: 3 cách

 $+$  Menu  $\rightarrow$  Modify  $\rightarrow$  Array

+ Trên Modify toolbar  $\rightarrow$  ta chọn biểu tượng $\Box$ 

+ Command: Array → (Hoăc Nhâp ar →)

# 7.1. Sao chép thành hàng và cột (Rectangular Array)

Sao chép các ghế thành hàng và côt (Hình 13.5.17)

Command: Array

Select objects: (Chon đối tương cần sao chép)

Select objects: (Chon tiếp các đối tương hoặc nhấn Enter để kết thúc lưa chon)

Enter the type of array [Rectangular/Polar]  $\langle R \rangle$ : (Nhập R để sao chép các đối tương theo hàng và dãy, nếu đáp P sắp xếp các đối tương chung quanh một tâm)

*Enter the number of rows (---) <1>:* (Nhâp số hàng cần sao chép)

*Enter the number of columns*  $(|||) < 1$  > : (Nhâp số côt cần sao chép)

Enter the distance between rows or specify unit cell (---): (Nhâp giá tri khoảng cách giữa các hàng giá trị này có thể âm hoặc dương hoặc nhập theo Units cell đơn vi hình chữ nhật (Hình 13. 6.17 b))

Specify the distance between columns (///): (Nhâp giá tri khoảng cách giữa các hàng giá tri này có thể âm hoặc dương)

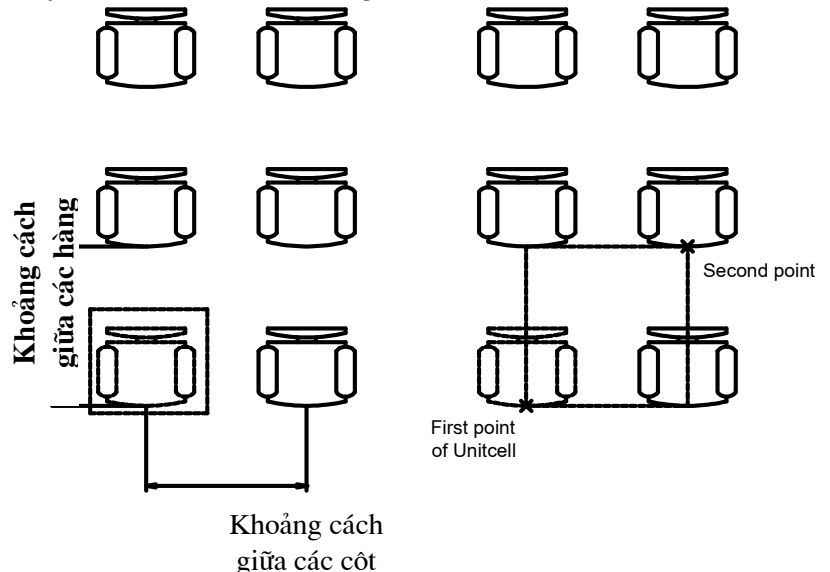

Hình 13.6.17. Sử dung lênh Array với lực chon Rectangular Array

Chú ý:

- Ta có thể dùng ô đơn vị (Unit cell) để nhập khoảng cách giữa các hàng và cột. (Unit cell) là ô vuông đơn vi hình chữ nhật. Khoảng cách theo trục x là khoảng cách giữa các cột, khoảng cách theo trục Y là khoảng cách giữa các hàng Enter the distance between rows or specify unit cell  $(--)$ : Chon điểm thứ nhất theo don vi Units cell

Specify opposite corner: Chon điểm thứ 2 của ô đơn vị

# 7.2. Polar Array:

Lệnh dùng để tạo các dãy sắp xếp chung quanh một tâm

Command: Array↵

Select objects: (chon đối tương cần sao chép) Select objects: Nhấn Enter để kết thúc việc lưa chon Enter the type of array [Rectangular/Polar] <R>: p

Specify center point of array: Chon tâm của dãy

Enter the number of items in the array: Số các bản cần sao chép

Specify the angle to fill (+=ccw, -=cw) <360>:Góc các đối tượng sẽ được điền

Rotate arrayed objects? [Yes/No] <Y>:Muốn quay các đối tương sao chép hay không?

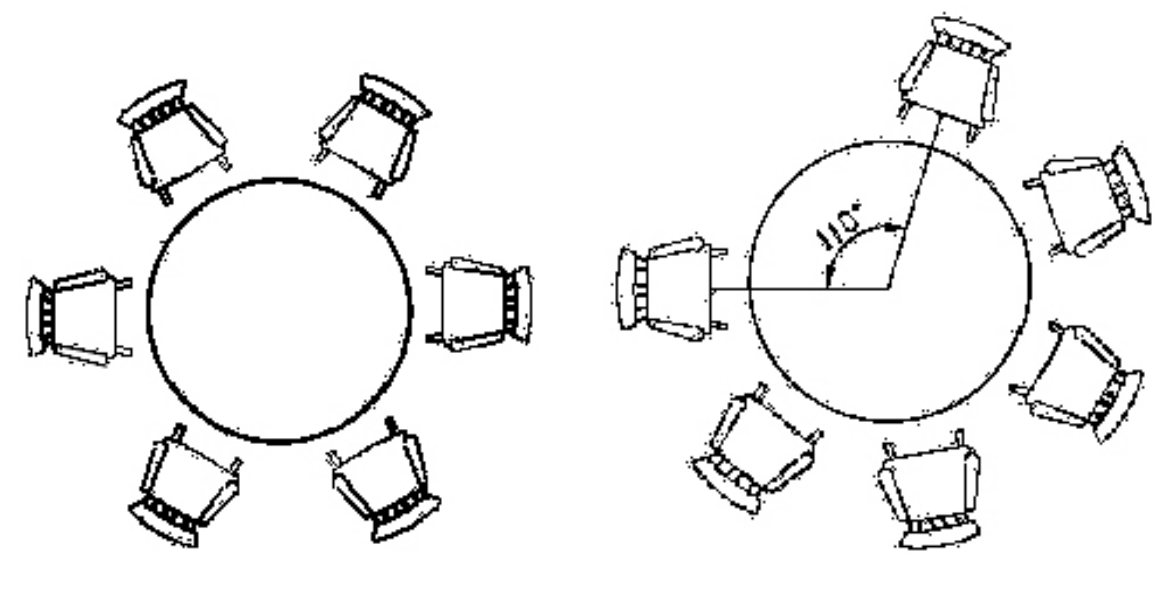

a) Angle to fill  $= 360$  b) Angle to fill  $= 250$ 

Hình 13.6.17. Sử dụng lệh Array với lục chọn Polar Array

8. BÀI TẬP

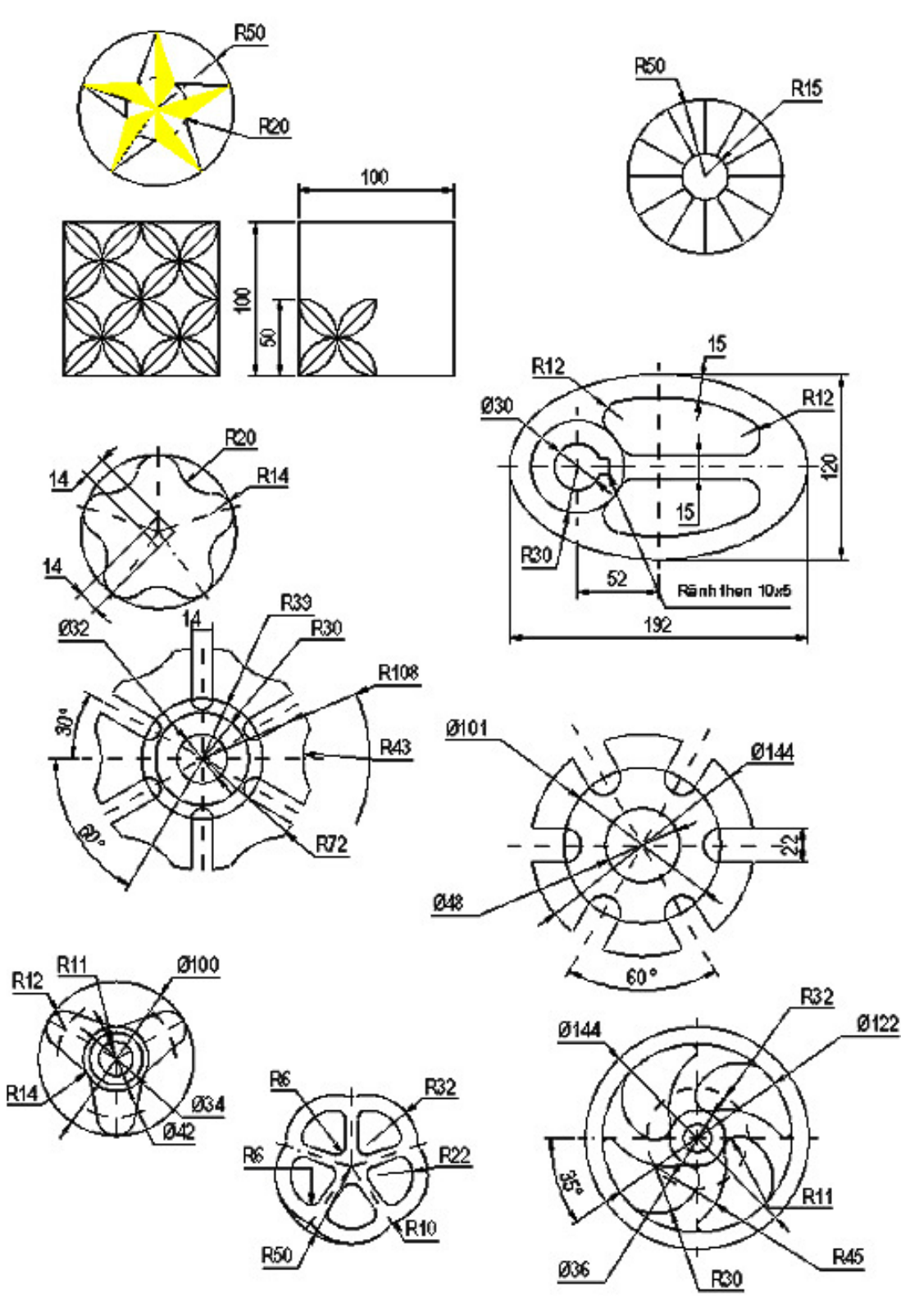

# **Bài** 7

# QUẢN LÝ ĐỐI TƯỢNG TRONG BẢN VỀ (LỚP- MÀU VÀ ĐƯỜNG NẾT)

#### Mã bài: MH CG1 13 19

### I. GIỚI THIỆU

- Bài học này giúp cho học sinh biết cách hiệu chỉnh đối tượng bằng các phương thức lựa chọn đối tượng trong một số trường hợp ta không thể vẽ đối tượng bằng cách nhập toạ độ được.

### II. MỤC TIÊU THỰC HIỆN

- Tạo được các lớp vẽ.
- Gán được các màu, các loại đường nét cho các lớp tương ứng.

### III. NÔI DUNG CHÍNH:

- 1. Tao và hiêu chỉnh lớp
- 2. Tao lớp mới
- 3. Gán và thay đổi màu cho lớp
- 4. Gán dạng đường cho lớp
- 5. Gán chiều rộng nét in (lineweight)
- 6. Gán lớp hiện hành (current)
- 7. Tắt mở lớp  $\frac{\text{on}}{\text{off}}$
- 8. Đóng và làm tan băng của một lớp cho tất cả khung nhìn (Freeze/thaw)
- 9. Khoá và mở khoá cho lớp (lock/unlock)

# IV. CÁC HÌNH THỨC HỌC TÂP:

- Hoc trên lớp về các cách tạo lớp và hiêu chỉnh các lớp.
- Gán các thuộc tính của lớp

1. TAO VÀ HIỆU CHỈNH LỚP

- Lênh: Layer
- Cách vào lênh: 3 cách
- $+$  Menu  $\rightarrow$  Format  $\rightarrow$  Layer
- €  $+$  Vào biểu tượng
- + Command: Layer

- Khi thực hiên lênh layer trên màn

hình xuất hiên hôp hôi thoại

# 2. TAO LỚP MỚI

- Để tao lớp mới (Layer mới) ta tiến hành như sau

+ Nhấp nút New hôp thoai (Hình 13. 7.1) dưới layer 0 xuất hiện layer 1  $(Hinh 13.7.2)$ 

+ Tại cột name ta nhập tên lớp vào ô soan thảo. (Tên lớp không được dài quá 255 ký tư. Ký tư có thể là số, chữ hoặc -.... không được có khoảng trống. Nên đặt tên lớp dễ nhớ)

+ Kết thúc việc tạo lớp ta chọn OK

# 3 GÁN VÀ THAY ĐỔI MÀU CHO LỚP

- Gán và thay đổi màu cho lớp ta thực hiên theo trình tư sau:

+ Chọn lớp cần gán và thay đổi màu bằng cách chọn tên lớp đó

+ Nhấn vào ô màu của lớp tại cột color, khi đó trên màn hình xuất hiên hôp thoại lựa chọn ô màu, ta chọn một màu mong muốn trên bảng màu (Hình 13.7.3).

+ Tại mục color ta có thể nhập các số cho các màu, ví du như: 1- red (đỏ), 2-Yellow (vàng)...

| Layer Properties Manager                                                              |           |        |              |       |            |           |            |         |                    |
|---------------------------------------------------------------------------------------|-----------|--------|--------------|-------|------------|-----------|------------|---------|--------------------|
| Named layer filters<br>Invert filter.<br>Show all layers<br>$\mathbf{v}$ $\mathbf{v}$ |           |        |              |       |            |           | New        |         | Delete             |
| Apply to Object Properties toolbar.<br>Current Layer: 0                               |           |        |              |       |            |           | Current    |         | Show details       |
| Name                                                                                  | <b>On</b> | Freeze | $L_{\cdots}$ | Color | Linetype   |           | Lineweight |         | Plot Style<br>Plot |
| m                                                                                     | o         | o      | ÷            | White | Continuous |           | - Default  | Color 7 | 酄                  |
|                                                                                       |           |        |              |       |            |           |            |         |                    |
| 1 Total layers<br>1 Layers displayed                                                  |           |        |              |       |            |           |            |         |                    |
|                                                                                       |           |        |              |       |            | <b>OK</b> | Cancel     |         | Help               |

Layer Properties manager - Hình 13.7.1

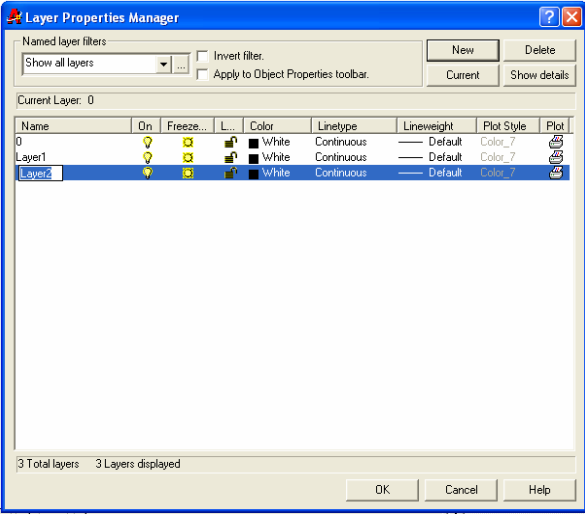

Hình 13.7.2

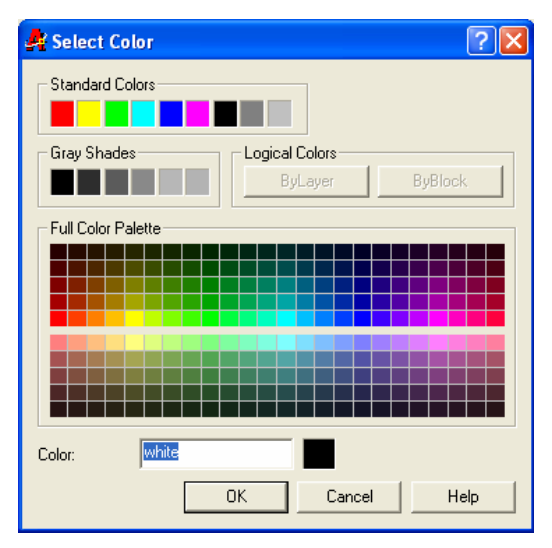

Hình 1373

4. GÁN DẠNG ĐƯỜNG CHO LỚP

- Gán dạng đường cho lớp ta thực hiện theo trình tự sau:

+ Chọn lớp cần gán và thay đổi đường bằng cách chọn tên lớp đó

+ Nhấn vào ô tạo đường của lớp tại cột Linetype, khi đó trên màn hình xuất hiện hộp thoại lựa chọn dường Select linetype (Hình 13.7.4)

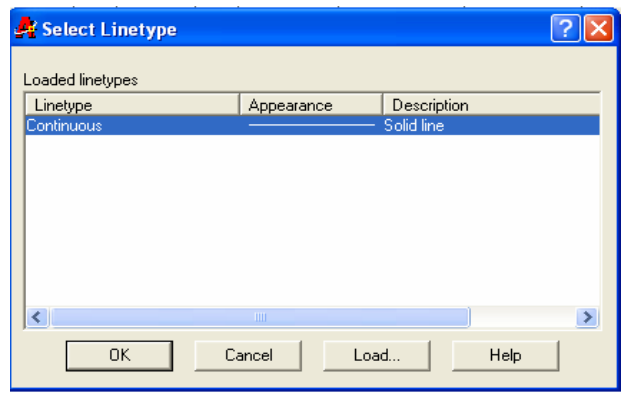

Hình 13.7.4

+ Ta chọn và ô  $|$ **Load**  $|$  để tải các đường từ thư viện CAD vào hộp thoại khi đó trên màn hình xuất hiện hộp thoại (Hình 13.7.5)

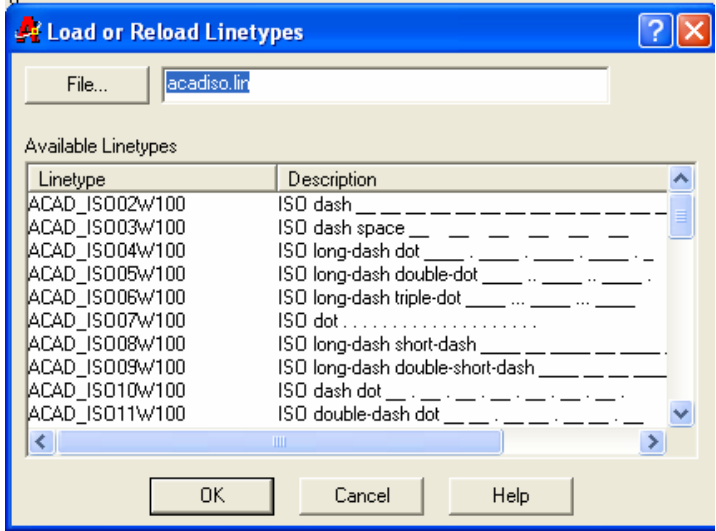

Hình 13.7.5

- Ta chọn một loại đường mong muốn trong hộp thoại, ấn nút OK để kết thúc lực chọn đường. Khi đó trong hộp Select linetype (Hình 13. 7.4). có thêm một đường như (Hình  $13.7.6$ 

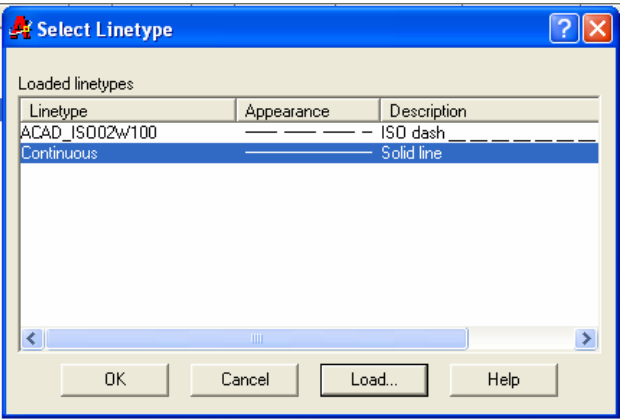

Hình 13.7.6

CHIỀU RÔNG **NÉT** GÁN VÊ 5. (LINEWEIGHT)

- Gán dạng đường cho lớp ta thực hiện theo trình tư sau:

+ Chọn lớp cần thay đổi nét in bằng cách chon tên lớp đó

+ Nhấn vào ô tao nét in của lớp tai côt Lineweight, khi đó trên màn hình xuất hiên hôp thoai lưa chon nét in lineweight (Hình  $13.7.7$ ).

+ Trên thanh Scroll bar ta kéo để chon nét vẽ mong muốn, sau đó chọn OK

6. GÁN LỚP HIỆN HÀNH (CURRENT)

- Ta chọn lớp

- Chon nút current, tai hộp thoại current layer hiện tên lớp vừa chon

# 7. TẤT MỞ LỚP (ON/OFF)

- Để tắt mở lớp ta nhấp vào biểu tượng trạng thái ON/OFF (Hình 13.7.2).

- Khi một lớp được tắt thì các đối tượng nằm trên lớp đó không hiện trên màn hình.

- Các đối tượng vẫn bị xoá nếu tại dòng nhắc "select object" của lệnh Erase ta chon All

8. ĐÓNG VÀ LÀM TAN BĂNG CỦA MÔT LỚP CHO TẤT CẢ KHUNG NHÌN (FREEZE/THAW)

- Để đóng băng (FREEZE) và làm tan băng (THAW) lớp trên tất cả khung nhìn (viewports) ta nhấp vào biểu tương trang thái (Freeze/thaw) (Hình 13.7.2).

- Các đối tương của lớp đóng băng không xuất hiện trên màn hình và ta không thể hiệu chỉnh các đối tương này (ngay cả lưa chon All).

- Trong quá trình tái hiện bản vẽ bằng lệnh Regen, Zoom: các đối tượng của lớp đóng băng bị lơ đi giúp cho quá trình tái hiện được nhanh hơn.

- Lớp hiện hành không thể đóng băng.

# 9. KHOÁ VÀ MỞ KHOÁ CHO LỚP (LOCK/UNLOCK)

- Để khoá và mở khoá cho lớp ta nhấp vào biểu tương trang thái (lock/unlock)  $(Hinh 13. 6.3)$ 

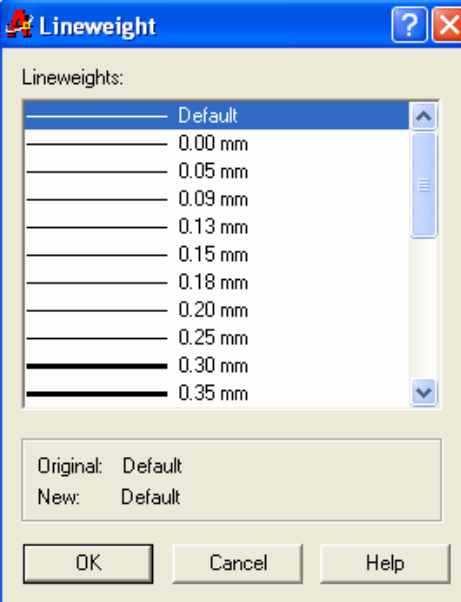

Hình 13.7.7

 $H$ ình 13

- Đối tượng bị khoá không hiệu chỉnh được mà đối tượng vẫn nhìn thấy trên màn hình và có thể in chúng ra được.

# 10. HIỆU CHỈNH LỚP

- Thay đổi các thuộc tính của lớp từ hộp thoại Layer vào cần hiệu chỉnh thay đổi các thuộc tính của lớp

- Chọn các đối tượng, chọn lớp phù hợp

# **Bài 8** GHI VÀ HIỆU CHỈNH VĂN BẢN

#### Mã bài: MH CG1 13 21

# I. GIỚI THIỆU:

- Ghi và hiệu chỉnh được các văn bản ghi chú trên bản vẽ và các yêu cầu kỹ thuật trên bản vẽ.

# II. MỤC TIÊU THỰC HIỆN.

- Ghi và hiệu chỉnh văn bản và các yêu cầu kỹ thuật trên bản vẽ

# III. NỘI DUNG CHÍNH:

1. Tao kiểu chữ (text style).

2. Phương pháp nhập dấu tiếng việt theo font VNI font.

3. Nhập đoạn văn bản vào bản vẽ (lệnh Mtext).

4. Hiệu chỉnh văn bản Mtext bằng lệnh Mtprop.

# IV. CÁC HÌNH THỨC HỌC TẬP:

- Tạo kiểu chữ.
- Phương pháp tao tiếng việt trên bản vẽ.
- Cách nhập đoạn văn bản trên bản vẽ.

- Giáo viên hướng dẫn cách tao kiểu chữ, cách gõ tiếng việt và tao văn bản trên bản vẽ.

# 1. ĐỊNH KIỂU CHỮ CHO BẢN VỀ (TEXT STYLE)

- Lênh: Style

- Trên thanh công cu Menu ta chon Format và chon Text Style trên màn hình xuất hiện hộp thoại (Hình 13.8.1)

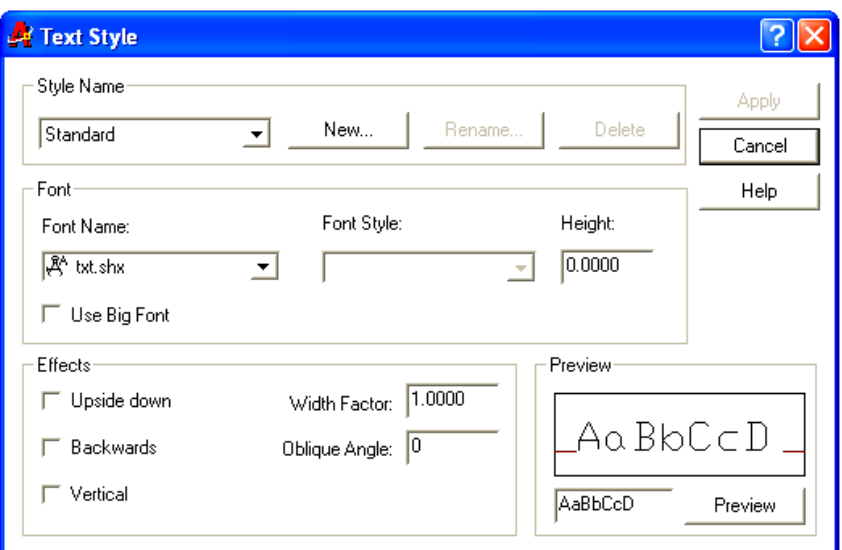

Hình 13, 8.1

**A New Text Style** 

style1

Style Name:

Chọn nút New.. sẽ xuất hiện hộp thoại New text Style (Hình 13.8.2) trong ô Style Name ta nhập tên kiểu chữ mới (ví dụ: Viet) và nhấp nút OK

Chon font chữ:

Tại mục font name (Hình 13. 8.1) ta chon font VNI-Times

Hình 13.8.2

Chiều cao của chữ ta nhập vào ô Hieght, muốn chữ nghiêng ta nhập góc nghiêng vào ô Oblique Angle

# 2. PHƯƠNG PHÁP NHẬP DẤU TIẾNG VIỆT THEO FONT VNI FONT

Trong lệnh Mtext, Text ta nhập dấu tiếng việt tương tự như VNI font trong các phần mềm văn bản khác, ta nhập dấu tiếng việt như sau

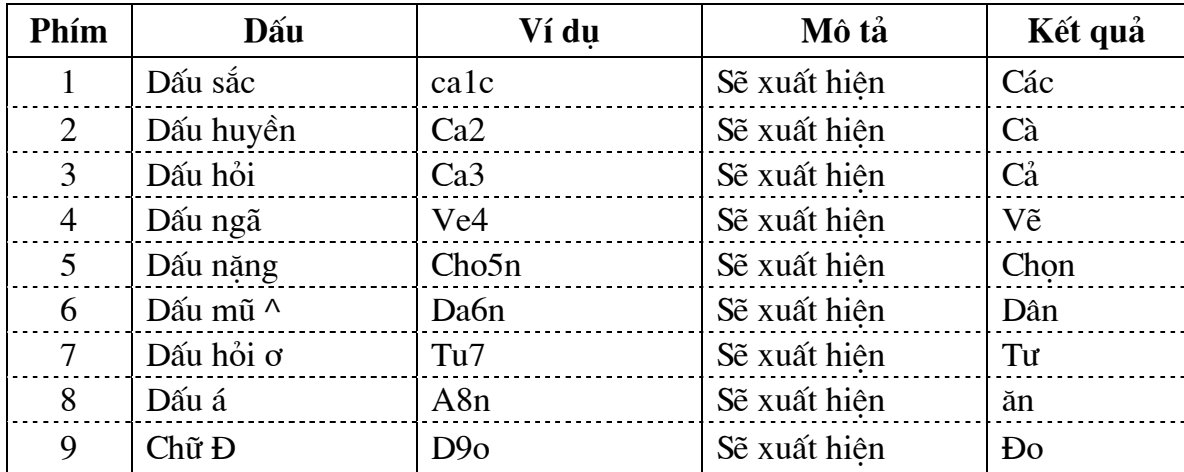

?1

OΚ

Cancel

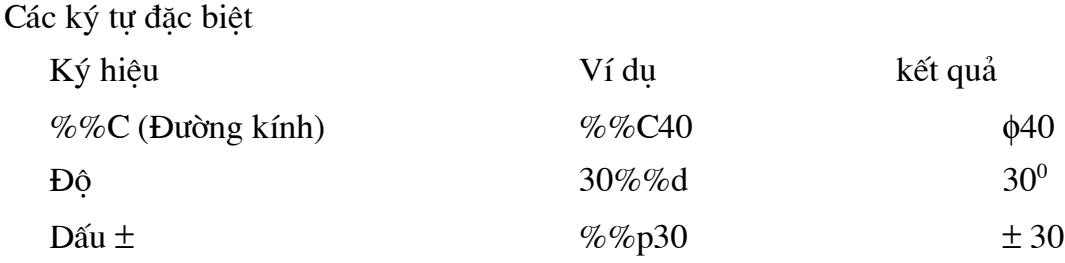

# 3. NHẤP ĐOAN VĂN BẢN VÀO BẢN VỀ (LÊNH MTEXT)

Lệnh Mtext

Lệnh cho phép tạo một đoạn văn bản được giới hạn bởi được giới hạn bởi đường biên là khung hình chữ nhật. Đoạn văn bản là một đối tượng của AutoCAD.

Command: Mtext  $\downarrow$ 

Current text style: "viet" Text height: 2.5

Specify first corner: (Điểm gốc thứ nhất đoạn văn bản)

Specify opposite corner or [Height/Justify/Line spacing/Rotation/Style/Width]: (Điểm gốc thứ hai đoạn văn bản)

Sau đó trên màn hình xuất hiện hộp thoại Multiline Text Editor (Hình 13.8.3) trên hôp thoai này ta nhập văn bản như các phần mềm khác.

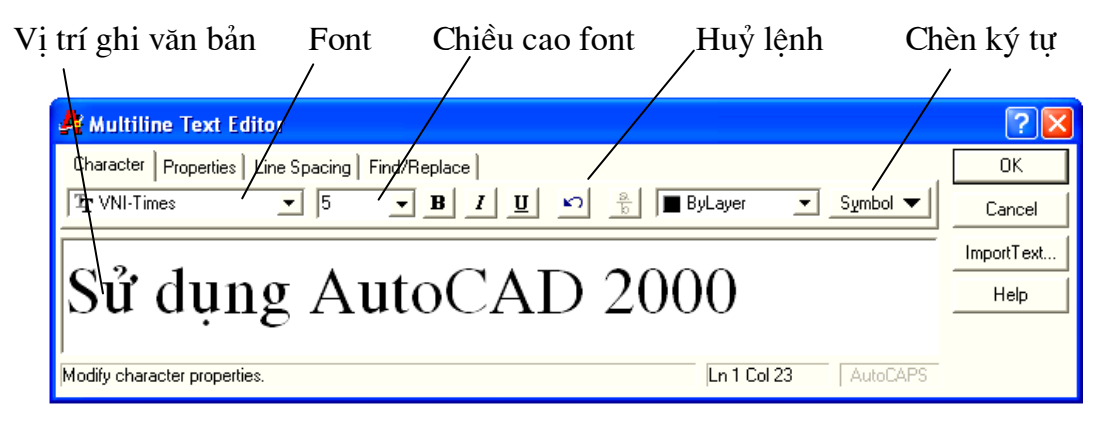

Hình 13, 8.3

# 4. HIÊU CHỈNH VĂN BẢN MTEXT BẰNG LÊNH MTPROP

Lệnh: Mtprop sử dụng để thay đổi các tính chất của Mtext.

Command: Mtprop

Select an MTEXT object: (Chon đoạn văn bản cần hiệu chỉnh)
Sau đó trên màn hình xuất hiện hội thoại (Hình 13.8.4)

| Multiline Text Editor                                                                                                    |            |
|----------------------------------------------------------------------------------------------------|------------|
| Properties<br>Line Spacing   Find/Replace<br>Character                                                                                                    | OΚ         |
| Justification E Top Left<br>Width 91.2306 -<br>Rotation <sup>10</sup><br>$\overline{\phantom{a}}$<br>  viet<br>$TL$ $\blacktriangledown$<br>Style<br>$\overline{\phantom{a}}$ | Cancel     |
| Sử dụng AutoCAD 2000                                                                                                    | ImportText |
|                                                                                                    | Help       |
|                                                                                                    |            |
| Modify object properties.<br>AutoCAPS<br>Ln 1 Col 1                                                                                                    |            |

Hình 13.8.4

## Rài 9

# HÌNH CẮT VÀ MẶT CẮT - VỀ KÝ HIỆU VẬT LIỆU

#### Mã bài: MH CG1 13 22

## I. GIỚI THIỆU:

Bài học này giúp cho học sinh biết cách chon loại mặt cắt, chon vùng vẽ mặt cắt. Hiêu chỉnh được mặt cắt.

#### II. MUC TIÊU THỰC HIỆN:

Chon được loại mặt cắt phù hợp với từng vật liệu.

Xác đinh được vùng vẽ mặt cắt và hiệu chỉnh được tỷ lệ mặt cắt phù hợp với bản vẽ.

## III. NÔI DUNG CHÍNH:

- 1. Vẽ mặt cắt bằng lệnh Bhatch
- 2. Trang Quick
- 3. Xác định đường biên mặt cắt (Boundary)
- 4. Hiệu chỉnh mặt cắt (Hatchedit)
- 5. Bài tập

## IV. CÁC HÌNH THỨC HỌC TÂP:

- Cách chon măt cắt, xác đinh măt cắt.

- Cách chọn các dạng vẽ mặt cắt.
- Cách hiệu chỉnh mặt cắt.

- Giáo viên trình bày phương pháp chon mặt cắt, lưa chon vùng vẽ mặt cắt, và cách hiệu chỉnh mặt cắt. Giáo viên dùng máy chiếu Projector chiếu cách làm bài tập mẫu để học sinh theo dõi.

#### 1. VỀ MĂT CẮT BẰNG LÊNH BHATCH

Lệnh: Bhatch dùng để vẽ ký hiệu vật liệu trên mặt cắt trong một đường biên kín Cách vào lênh:

- Trên Menu ta chọn Draw rồi chọn Hatch

- Trên thanh công cu ta chon biểu tượng  $\frac{1}{N}$ 

- Command: Bhatch↵

- Khi thực hiện lệnh Bhatch trên màn hình xuất hiện hộp hội thoai Boundary Hatch (Hình 13. 9.1). Hộp thoại này có hai trang là Quick và Advanced

## 1.1. Trang Quick

## 1.1.1. Lựa chọn mẫu mặt cắt (pattern palette)

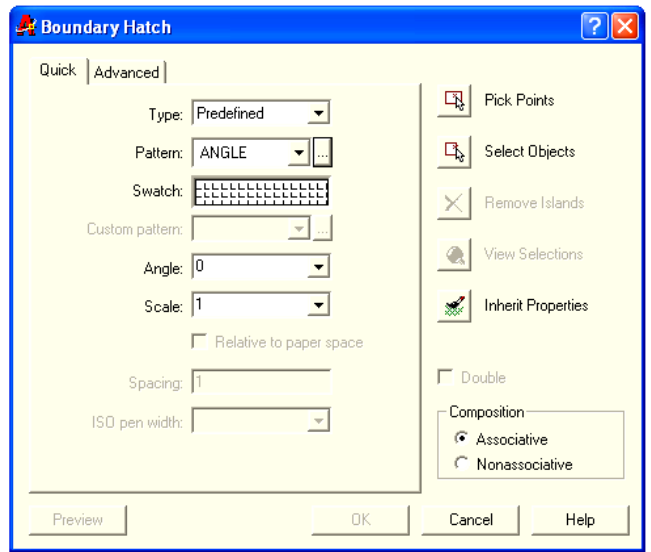

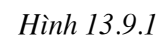

Lựa chọn mặt cắt trong ô pattern (Hình 13. 9.1) khi đó trên màn hình xuất hiện hộp thoại (Hình 13. 9.2). Ta chọn một mặt cắt theo mong muốn. Khẳng định lựa chọn bằng nút OK.

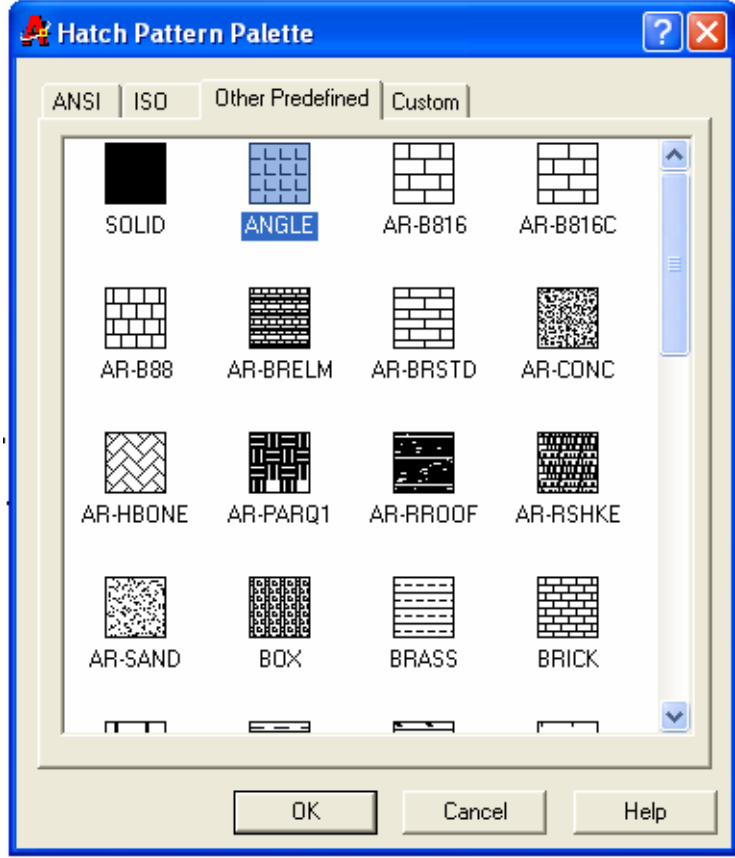

Hình 13.9.2

## 1.1.2 Gán các thuộc tính cho mẫu mặt cắt (Pattern Propeties)

#### Scale.

Giá tri nhâp vào ô soan thảo này là giá tri hê số tỉ lê cho mặt cắt đang chon. Thông thường hê số tỉ lê này phu thuộc vào giới han bản vẽ.

Chú ý:

Nếu giới han bản vẽ 420x297 ta nên chon giá trị này là 1 ngoại trừ những mẫu mặt cắt có ký hiêu bắt đầu bởi hai từ AR- thì tỉ lệ chọn là 0.04 - 0.08.

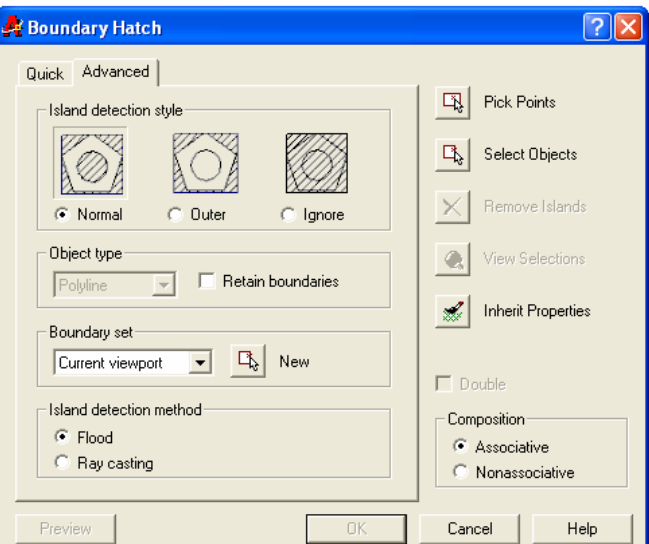

Angle

Giá tri nhập vào ô soan thảo

Hình 13.13.9.2

này định độ nghiêng của các đường cắt so với mẫu chọn. Giá trị mặc định là 0

## **1.2 Trang Advanced**

Khi chon trang Advanced thì hôp thoai

Boundary Hatch có hình dang như

Tai muc Island Detection Style

Chọn các kiểu vẽ mặt cắt có 3 kiểu: Normal, Outer và Ignore. (Hình 13.9.3)

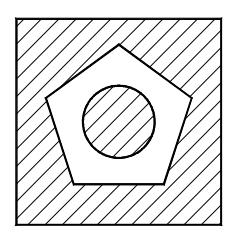

a) Normal

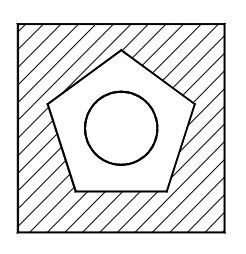

b) Outer Hình 13.9.3

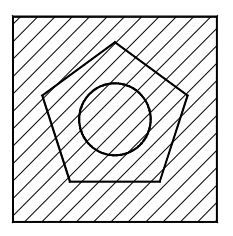

c) Ignore.

## 2. XÁC ĐỊNH ĐƯỜNG BIÊN MẶT CẮT (BOUNDARY)

Pick Points 團 Xác đỉnh đường biên kín bằng cách chon một điểm nằm trong vùng vẽ mặt cắt. Nếu đường biên kín thì AutoCAD tạo một đường biên kín là một Spline.

Khi chọn vào mục Pick points tại dòng nhắc xuất hiện dòng yêu cầu:

Select internal point: (Chon một điểm bên trong đường biên kín)

Select internal point: (Tiếp tuc chon một điểm bên trong đường biên kín hay nhấn Enter để kết thúc lệnh)

马 Select Objects Chon đường biên bằng cách chon các đối tương

3. HIỆU CHỈNH MẶT CẮT (HATCHEDIT)

Cách vào lênh:

+ Command: Hatchedit

+ Chọn mặt cắt, bấm phím phải chuột chọn Hatchedit..

Select associative hatch object: (Chon mặt cắt cần hiệu chỉnh)

Khi đó trên màn hình xuất hiện hộp hội thoại Hatch edit (Hình 13, 9.4) tương tư hộp hội thoại Boundary Hatch. Ta nhập la các thông số của mặt cắt trong hộp thoai.

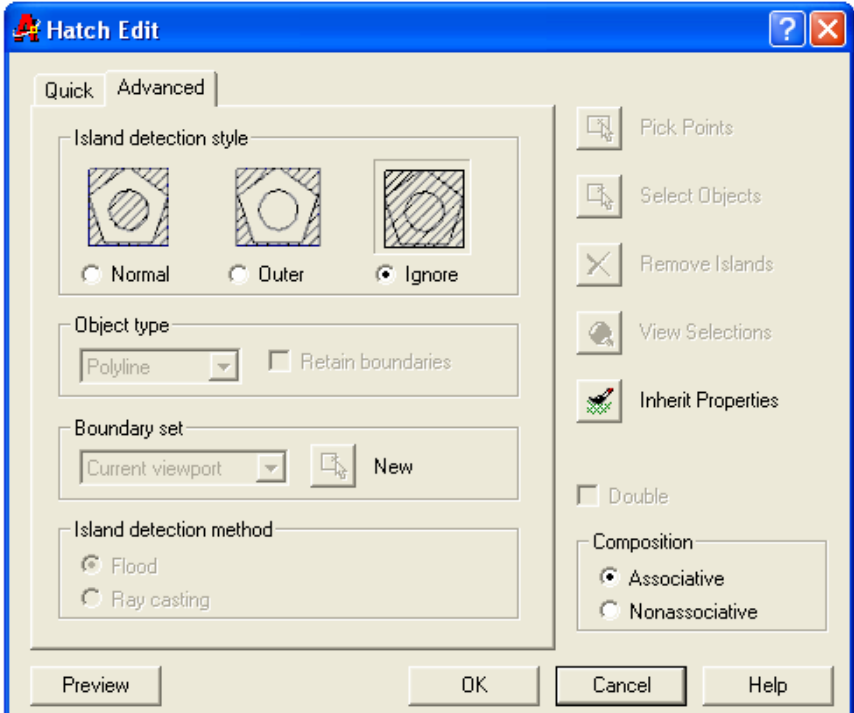

Hình 13.13.9.4

4. BÀI TẤP

1) Thực hiện các bài tập

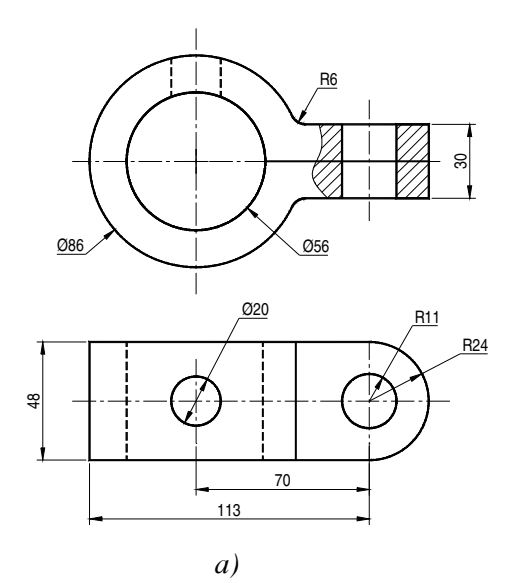

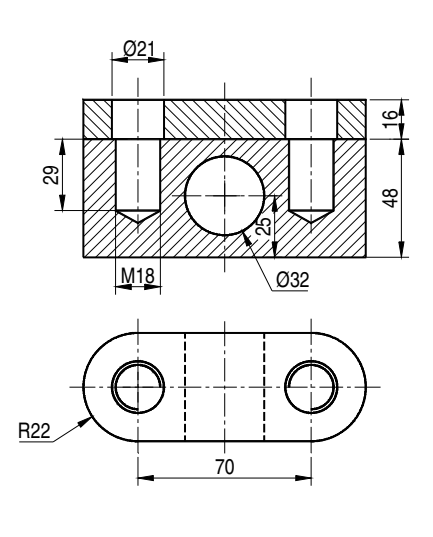

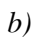

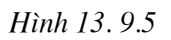

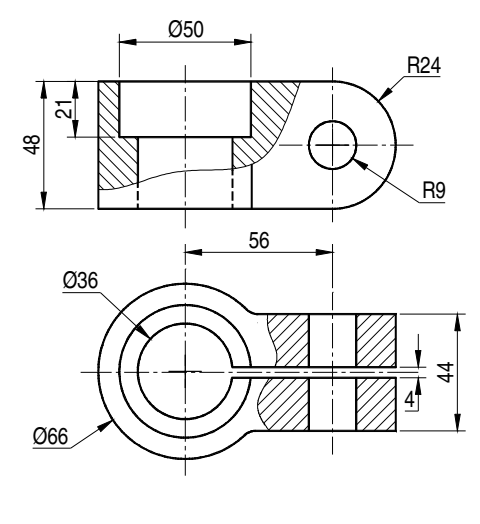

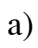

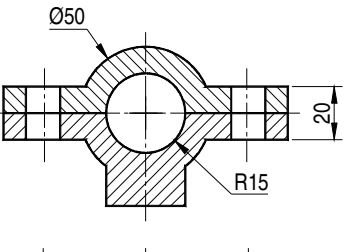

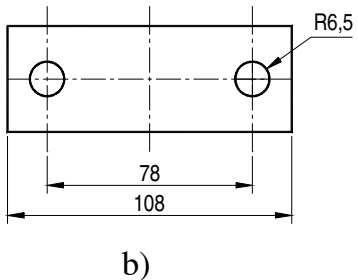

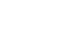

2) Thực hiện các bài tập

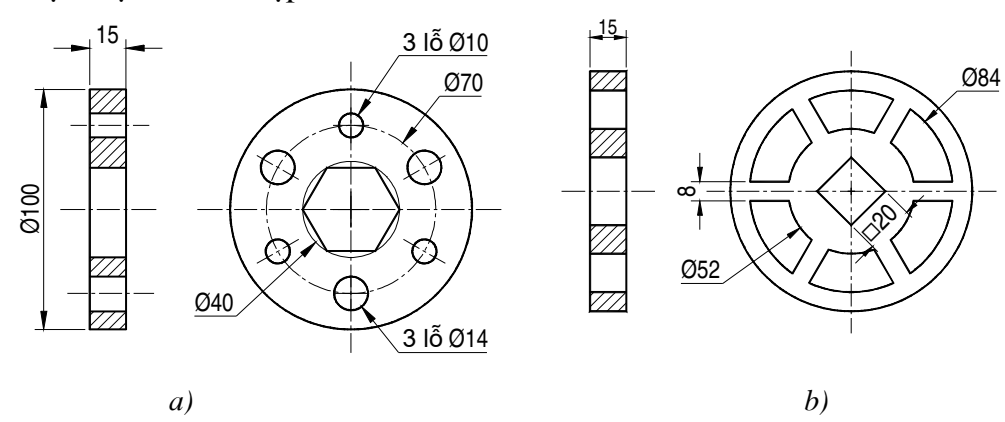

Hình 13.9.5

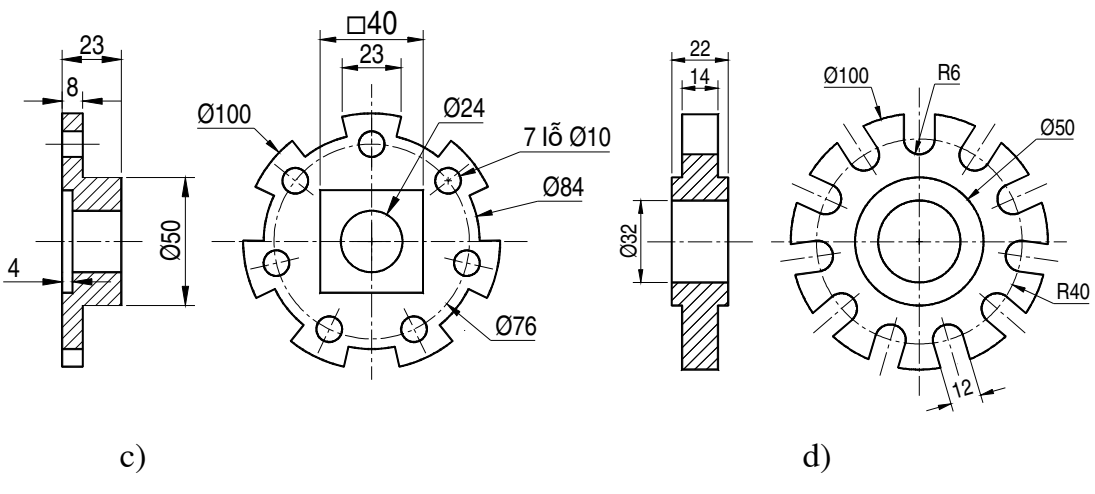

Hình 13.9.6

3. Thực hiện bản vẽ Hình 13.10.7

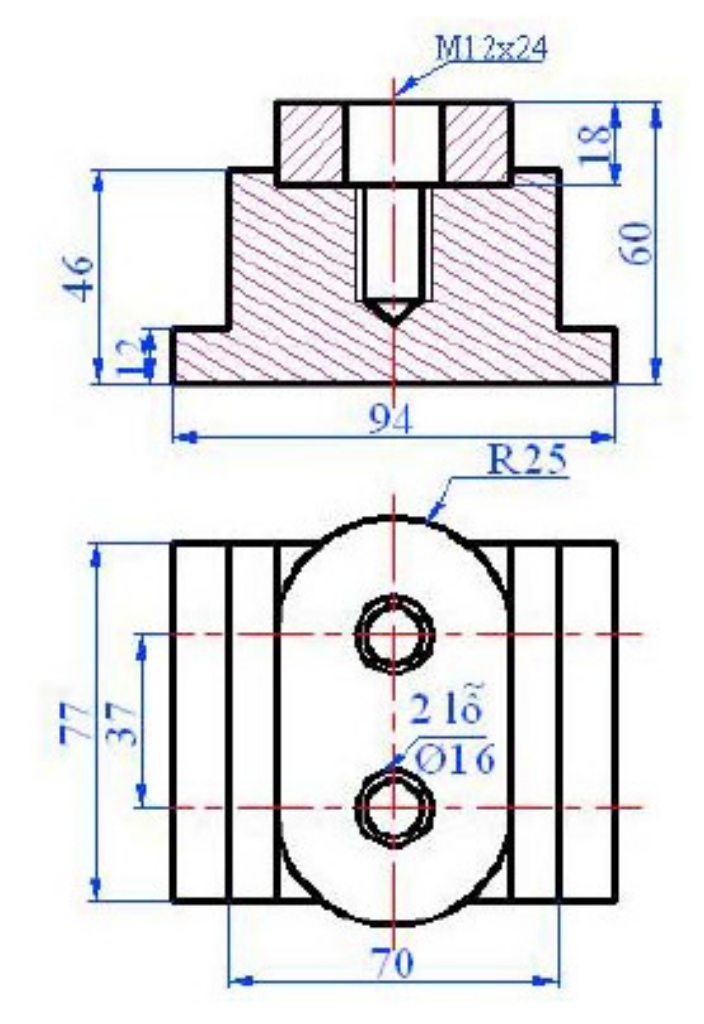

Hình 13.9.7

4) Thực hiện bản vẽ Hình 13.9.8

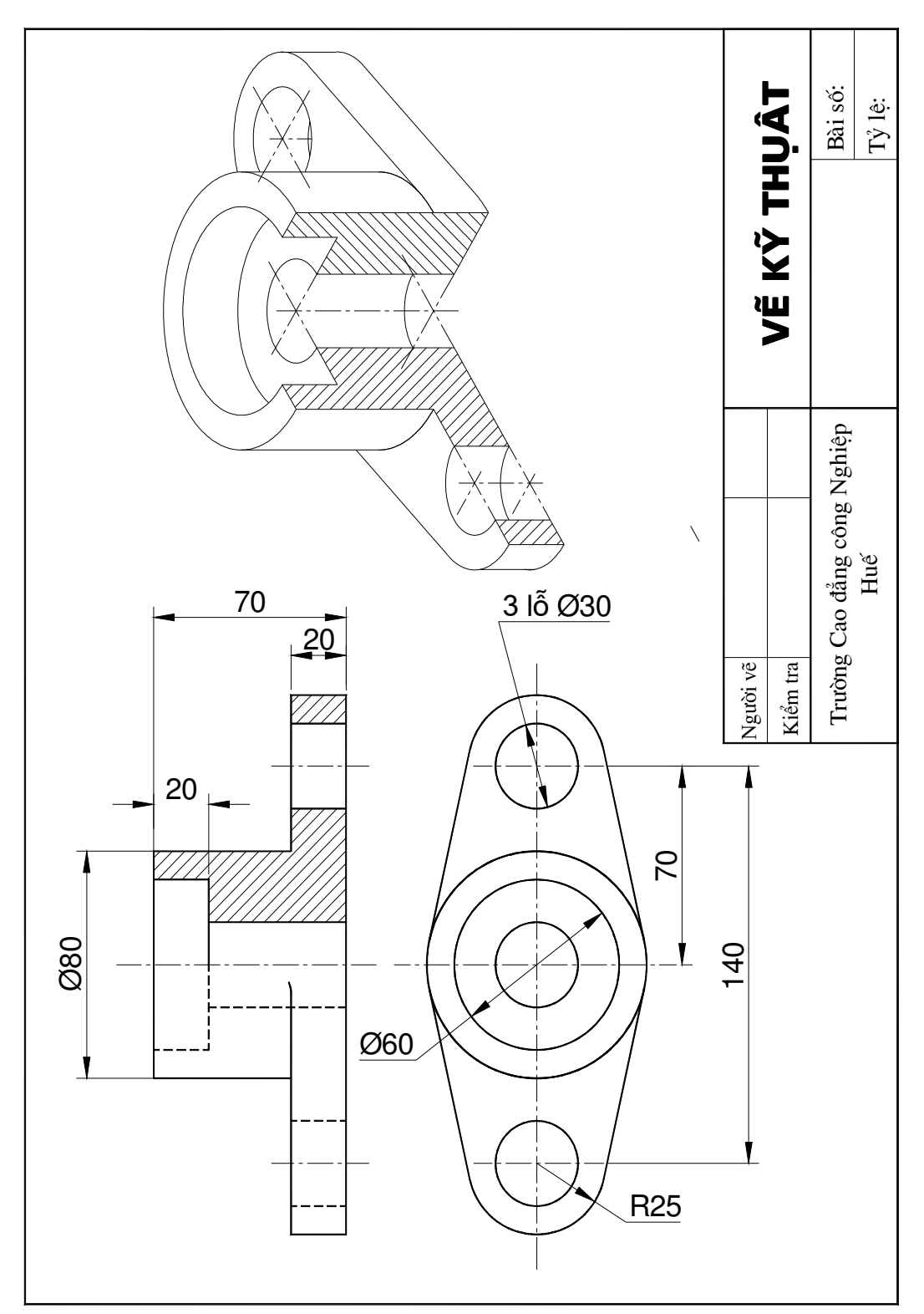

Hình 13.9.8

## **Bài 10 GHI VÀ HIỆU CHỈNH KÍCH THƯỚC**

#### Mã bài: MH CG1 13 22

## I. GIỚI THIỆU:

Bài học này giúp cho học sinh biết cách ghi và hiệu chỉnh kích thước, ghi ký hiệu bề mặt.

#### II. MỤC TIÊU THỰC HIỆN

- Ghi kích thước và hiệu chỉnh kích thước.

- Ghi và hiệu chỉnh ký hiệu bề mặt.

Nội dung chính:

1. Các thành phần kích thước

2. Ghi kích thước thẳng

3. Ghi kích thước cung và đường tròn

4. Ghi Toa đô điểm

5. Bài tập

## IV. CÁC HÌNH THỨC HỌC TẬP:

- Các khái niêm về kích thước.

- Các cách ghi của từng loại kích thước.

- Giáo viên trình bày các cách ghi kích thước, làm ví dụ mẩu trình bày trình tự trên máy chiếu Projector để học sinh theo dõi.

## 1. CÁC THÀNH PHẦN KÍCH THƯỚC

Kích thước được ghi bao gồm các thành phần chủ yếu sau:

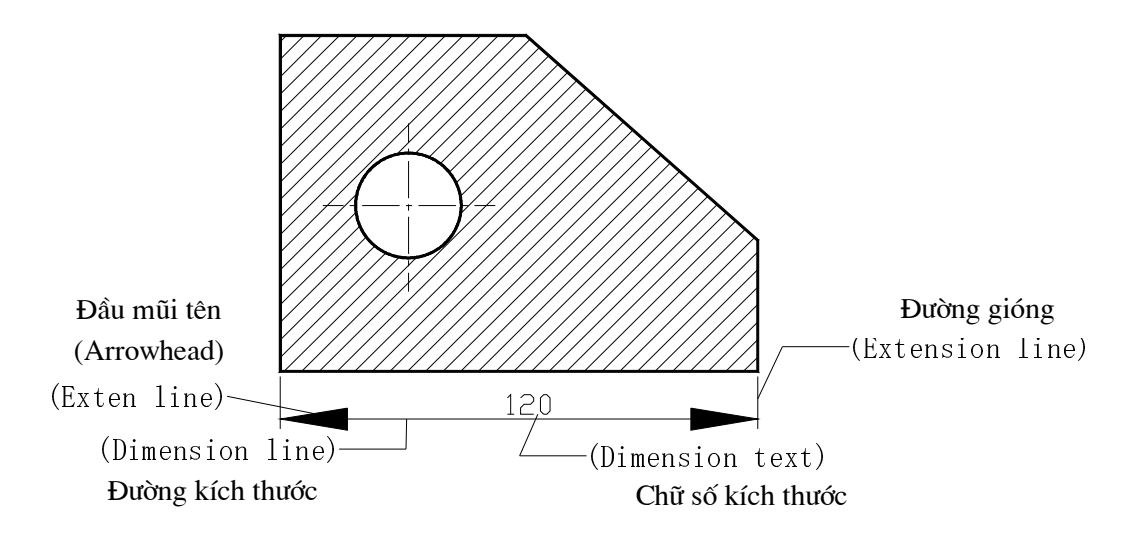

Hình 13.10.1. Đường kích thước (Dimension line)

## 2. GHI KÍCH THƯỚC THẢNG

#### 2.1. Lệnh Dimlinear

Các cách nhập lệnh :

 $+$  Menu  $\rightarrow$  Dimension  $\rightarrow$  Linear

+ Trên thanh Standard menu → ta chọn biểu tượng

+ Tại dòng Command: Ta nhập Dimlinear⊥ hoặc Dimlin ⊥

#### 1. Chọn hai điểm gốc hai đường gióng

Command: Dimlinear↵

Command: DIMLINEAR↵

Specify first extension line origin or <select object>: Chọn điểm góc đường gióng thứ nhất

Specify second extension line origin: Chọn điểm gốc đường gióng thứ hai

Specify dimension line location or [Mtext/Text/Angle/Horizontal/Vertical/Rotated]: Chọn một điểm để định vị trí đường kích thước hoặc nhập theo toạ độ tương đối)

Dimension text =  $120$  chữ số kích thước.

#### 2. Phương pháp chọn đối tượng

Command: DIMLINEAR↵

Specify first extension line origin or  $\leq$  select object $\geq \perp$ Select object to dimension: Chọn đối tượng cần ghi kích thước

Specify dimension line location or [Mtext/Text/Angle/Horizontal/Vertical/Rotated]: Chọn một điểm để định vị trí đường kích thước hoặc nhập theo toạ độ tương đối)

Dimension text =  $120$  chữ số kích thước.

## 3. Các lưa chon khác:

Text: Dùng để nhập chữ số kích thước hoặc các ký tự trước và sau chữ số kích thước

Command: \_dimlinear

Specify first extension line origin or <select object>:

Specify second extension line origin:

Specify dimension line location or

[Mtext/Text/Angle/Horizontal/Vertical/Rotated]: t↵

Enter dimension text <100>: H7f6%%C100↵

Ta được như (Hình 13. 9.2)

Hình 13.9.2

H7f6Ø100

Angle: Định góc nghiêng cho dòng chữ số kích thước so với đường chuẩn Specify dimension line location or

[Mtext/Text/Angle/Horizontal/Vertical/Rotated]: a↵

Specify angle of dimension text: ( Nhập giá trị góc nghiêng chữ số kích thước) Hình  $13.9.3$ 

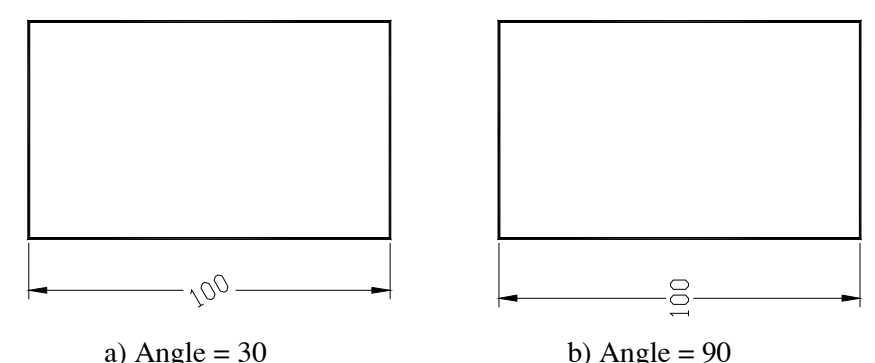

Hình 9.3 Định góc nghiêng cho chữ số kích thước.

## 2.2. Lênh Dimaligned

- Lệnh này dòng kích thước được ghi sẽ song song với đoạn thẳng nối hai điểm đường gióng.

Các cách nhập lênh :

```
+ Menu \rightarrow Dimension \rightarrow Aligned
```
+ Trên thanh Standard menu → ta chọn biểu tượng

+ Tại dòng Command: Ta nhập Dimaligned → hoặc Dimali→

Command: Dimaligned↵

Specify first extension line origin or <select object>: Chon điểm góc đường gióng thứ nhất hoặc Enter để chọn đối tượng.

Specify second extension line origin: Chon điểm góc đường gióng thứ hai

Specify dimension line location or [Mtext/Text/Angle]: Chọn một điểm để định vị trí đường kích thước hoặc nhập theo toa đô tương đối. Hình 9.4

3. GHI KÍCH THUỐC CUNG VÀ ĐUỒNG TRÒN

## 3.1. Ghi kích thước bán kính

 $+$  Menu  $\rightarrow$  Dimension  $\rightarrow$  Radius

+ Trên Standard menu → ta chọn biểu tượng

+ Command: Ta nhập Dimradius →

Command: Dimradius↵

Select arc or circle: Chon cung hoặc đường tròn.

Specify dimension line location or [Mtext/Text/Angle]: Xác định vị trí kích thước.

Hình  $9.5$ 

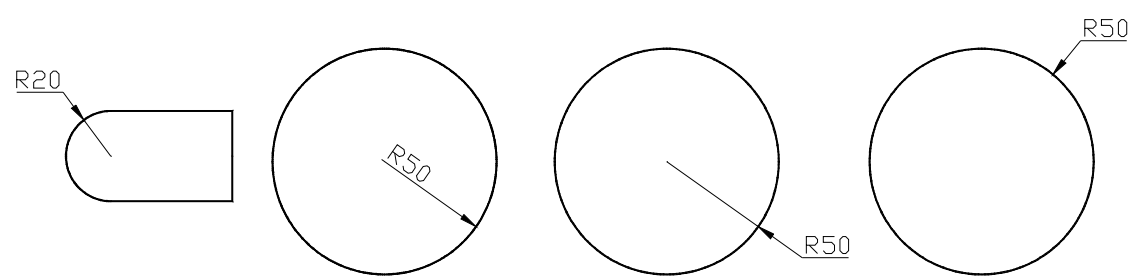

Hình 9.5. Các dạng ghi kích thước bán kính

#### 3.2. Ghi kích thước đường kính

- $+$  Menu  $\rightarrow$  Dimension  $\rightarrow$  Diameter
- + Trên Dimension toolbar → chọn biểu tượng
- + Tại dòng Command: Ta nhập Dimdiameter →

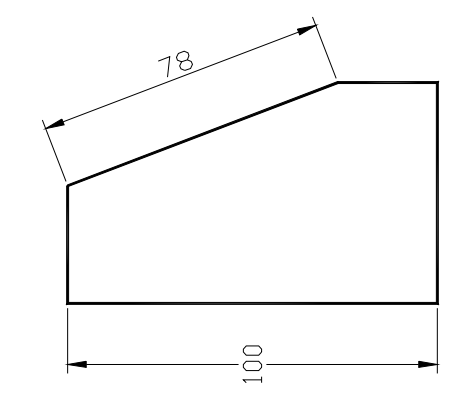

 $H$ ình  $9.4$ 

 $Command: Dimdiameter \rightarrow$ 

Select arc or circle: Chon cung hoăc đường tròn.

Specify dimension line location or [Mtext/Text/Angle]: Xác định vị trí kích thước.

**H**inh 9.6

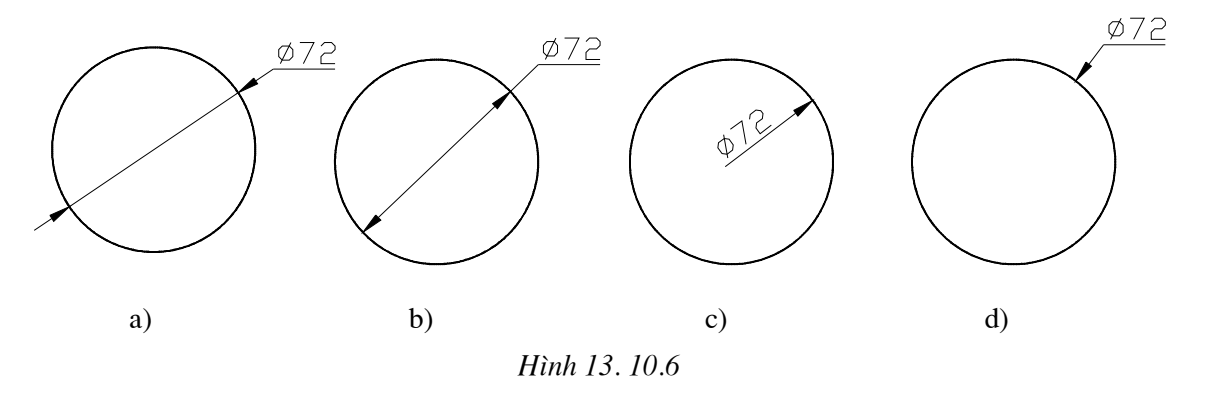

Hình a, c) ta chon chế đô ISO Standard với biến Dimtofl = on

Hình b) ta chon chế đô ISO Standard với biến Dimtofl = on với trang Style muc Fit ta chon muc Text

Hình d) ta chọn chế độ ISO Standard với biến Dimtofl = off

#### 3.3. Ghi kích thước Góc

 $+$  Menu  $\rightarrow$  Dimension  $\rightarrow$  Dimangular

- + Trên thanh Standard menu  $\rightarrow$  ta chon biểu tượng
- + Tai dòng Command: Ta nhâp Dimangular → hoăc Dimang

## 1) Ghi kích thước góc giữa hai đoạn thẳng

Ghi kích thước góc giữa hai đoạn thẳng P1P2 và P3P4 Hình 9.7

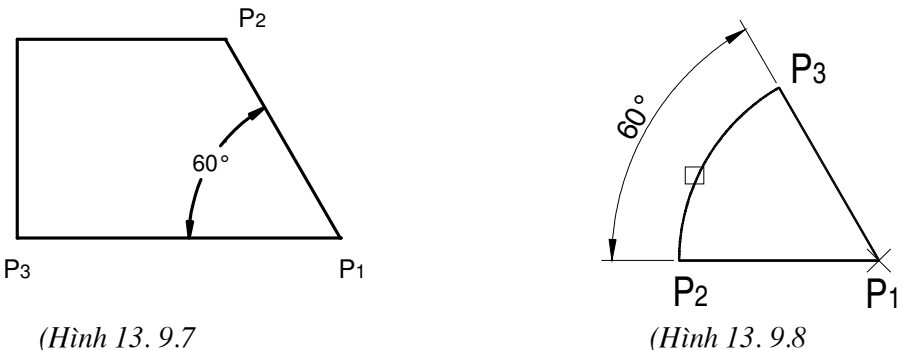

(Hình 13.9.8)

Command: Dimangular

Select arc, circle, line, or <specify vertex>: Chon doan thẳng thứ nhất P1P2

Select second line: Chọn đoạn thẳng thứ hai P1P3

Specify dimension arc line location or [Mtext/Text/Angle]: Chọn vị trí đường kích thước

## 2) Ghi kích thước góc qua ba điểm

Command: Dimangular↵

Select arc, circle, line, or  $\langle$ specify vertex $\rangle$ :  $\perp$ 

Specify angle vertex: Chọn điểm đỉnh của góc P1

Specify first angle endpoint: Xác định điểm cuối cạnh thứ nhất P2

Specify second angle endpoint: Xác đinh điểm cuối canh thứ hai P3

Specify dimension arc line location or [Mtext/Text/Angle]: Chọn vị trí đường kích thước. (Hình 13. 9.7)

## 3) Ghi kích thước góc ở tâm cung tròn

Command: \_dimangular

Select arc, circle, line, or  $\langle$  specify vertex>: Chon cung tròn hình 9.8 Specify dimension arc line location or [Mtext/Text/Angle]: Chon vị trí đường kích thước

## 4 GHI TOẠ ĐỘ ĐIỂM

 $+$  Menu  $\rightarrow$  Dimension  $\rightarrow$  Dimordinate

ٹہڈ:<br>\*\* + Trên Dimension toolbar→ ta chọn biểu tượng

- + Command: Dimordinate →, Dimord→ hoăc Dor→
- Lệnh Dimordinate dùng để ghi toạ độ một điểm. (Hình 13. 9.9)

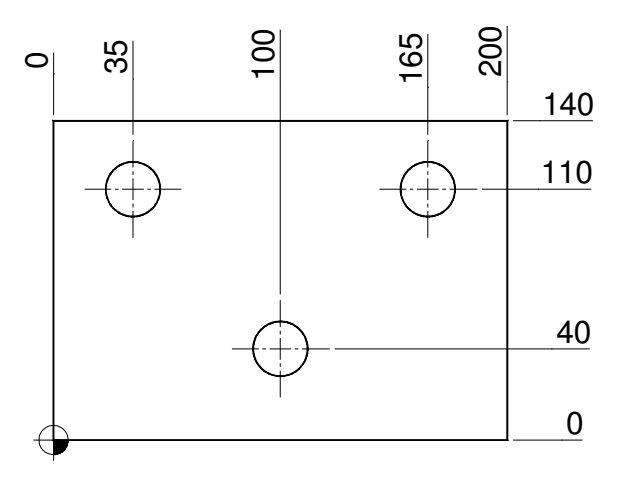

 $H$ ình  $9.9$ 

Command: Dimordinate↵

Specify feature location: Chon điểm dùng ghi kích thước

Specify leader endpoint or [Xdatum/Ydatum/Mtext/Text/Angle]: Chon vi trí đường kích thước

#### 4.1. Ghi chuỗi kích thước

## 4.1.1 Chuỗi kích thước song song (Lệnh Dimbaseline)

 $+$  Menu  $\rightarrow$  Dimension  $\rightarrow$  Baseline

 $\mathbb{H}$ + Trên Dimension toolbar → chon biểu tương

+ Command: Dimbaseline ↵, Dimbase↵ hoÆc bba↵

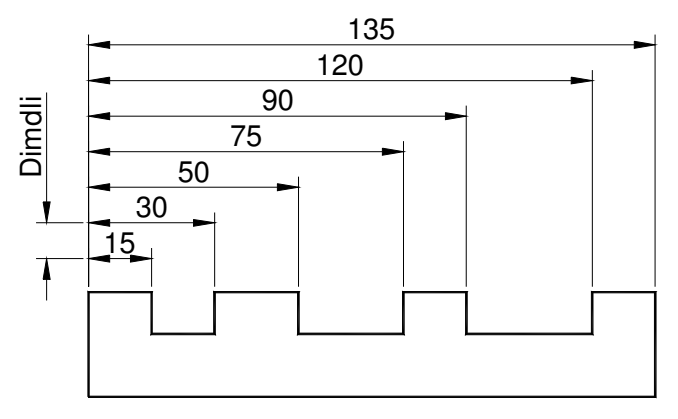

Hình 9.10

Tạo đường kích thước gốc bằng lệnh Dimlinear với kích thước 15

Command: Dimbaseline↵

Specify a second extension line origin or [Undo/Select] <Select>: Chon gốc đường gióng thứ hai

Dimension text  $= 30$ 

Specify a second extension line origin or [Undo/Select] <Select>: Chon gốc ®−êng giãng thø hai

Dimension text  $= 50$ 

Specify a second extension line origin or [Undo/Select] <Select>: Chon gốc ®−êng giãng thø hai

Dimension text  $= 75$ 

Specify a second extension line origin or [Undo/Select] <Select>: Chon gốc ®−êng giãng thø hai

Dimension text  $= 90$ 

Specify a second extension line origin or [Undo/Select] <Select>: Chon gốc ®−êng giãng thø hai

Dimension text  $= 120$ 

Specify a second extension line origin or [Undo/Select] <Select>: Chon gốc ®−êng giãng thø hai

Dimension text  $= 135$ 

Specify a second extension line origin or [Undo/Select]  $\leq$ Select $\geq$ :Enter de<sup> $\angle$ </sup> ket thúc ghi chuỗi kích thước. Ta được như hình 9.10

#### 4.1.2. Ghi chuỗi kích thước nối tiếp (lệnh Dimcontinue)

 $+$  Menu  $\rightarrow$  Dimension  $\rightarrow$  Continue

```
+ Trên Dimension toolbar → chon biểu tương <del>|+|</del>
```
+ Command: Dimcontinue → hoăc Dimcont→

Command: Dimcontinue↵

Specify a second extension line origin or [Undo/Select] <Select>: Chon gốc ®−êng giãng thø hai

Dimension text =  $25$ 

Specify a second extension line origin or [Undo/Select] <Select>: Chọn gốc đường gióng thứ hai

Dimension text  $= 15$ 

Specify a second extension line origin or [Undo/Select] <Select>: Chon gốc ®−êng giãng thø hai

Dimension text =  $30$ 

Specify a second extension line origin or [Undo/Select] <Select>: Chọn gốc đường gióng thứ hai

Dimension text  $= 15$ 

Specify a second extension line origin or [Undo/Select] <Select>: Chon gốc đường gióng thứ hai

Select continued dimension: Enter để kết thúc lệnh ghi kích thước kết quả ta được như hình 9.11

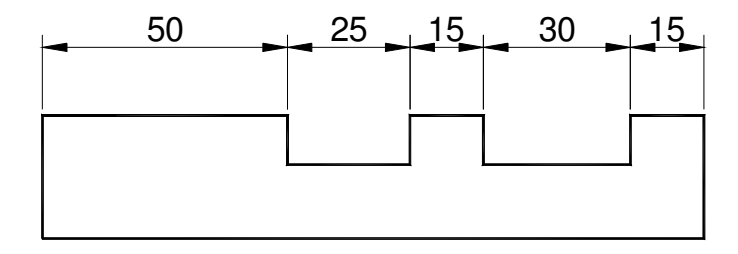

Hình 10.11 Ghi chuỗi kích thước liên tục

#### 4.1.3. Ghi chuỗi kích thước góc nối tiếp

Bước 1: Ghi kích thước với lệnh Dimangular

Command: Dimangular

Select arc, circle, line, or <specify vertex>: Chon điểm đỉnh của góc

Select second line: Chon điểm đỉnh thứ hai của góc

Specify dimension arc line location or [Mtext/Text/Angle]: Chon vi trí đường cung kích thước

Dimension text =  $15$ 

Bước 2: Ghi kích thước liên tục với lệnh Dimcontinue

 $Command: Dimcontinue \rightarrow$ 

Specify a second extension line origin or [Undo/Select]  $\leq$ Select>: Chon P3 Dimension text =  $30$ 

Specify a second extension line origin or [Undo/Select] <Select>: Chon P4 Dimension text =  $60$ 

Specify a second extension line origin or [Undo/Select] <Select>: Chon P5

Dimension text =  $30$ 

Specify a second extension line origin or [Undo/Select] <Select>: Chon P6

pecify a second extension line Dimension  $text = 60$ 

*origin or [Undo/Select] <Select>:* Chon P7

Dimension text =  $15$ 

Specify a second extension line origin or [Undo/Select] <Select>: Chon P8

Dimension text =  $75$ 

Specify a second extension line origin or  $[Undo/Select] < Select>select$ :  $\rightarrow$  Kết thúc lệnh

#### 5. BÀI TÂP

1) Vẽ hình ghi đầy đủ kích thước

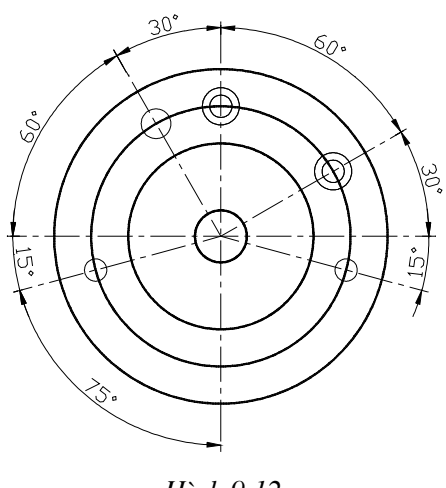

Hình 9.12

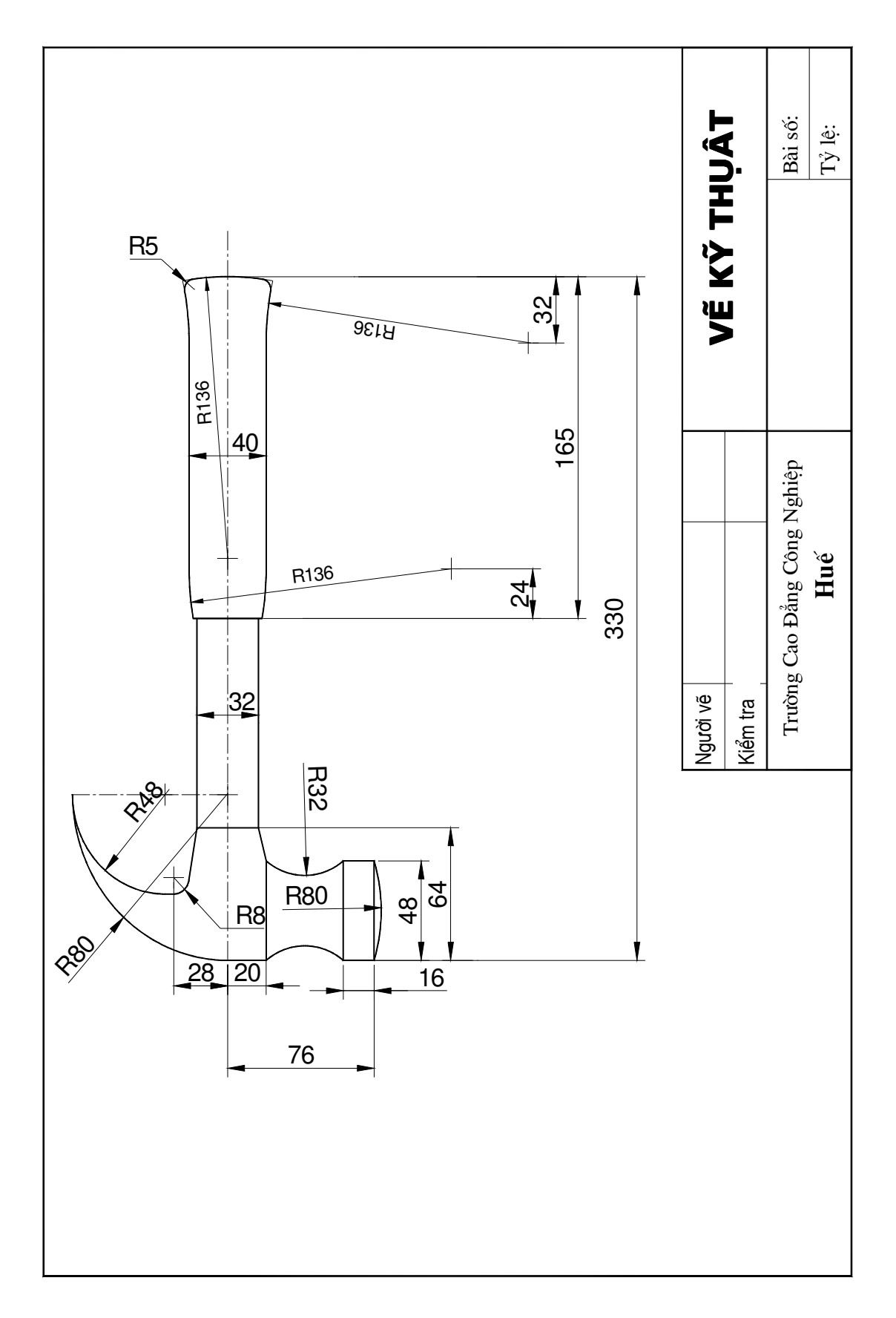

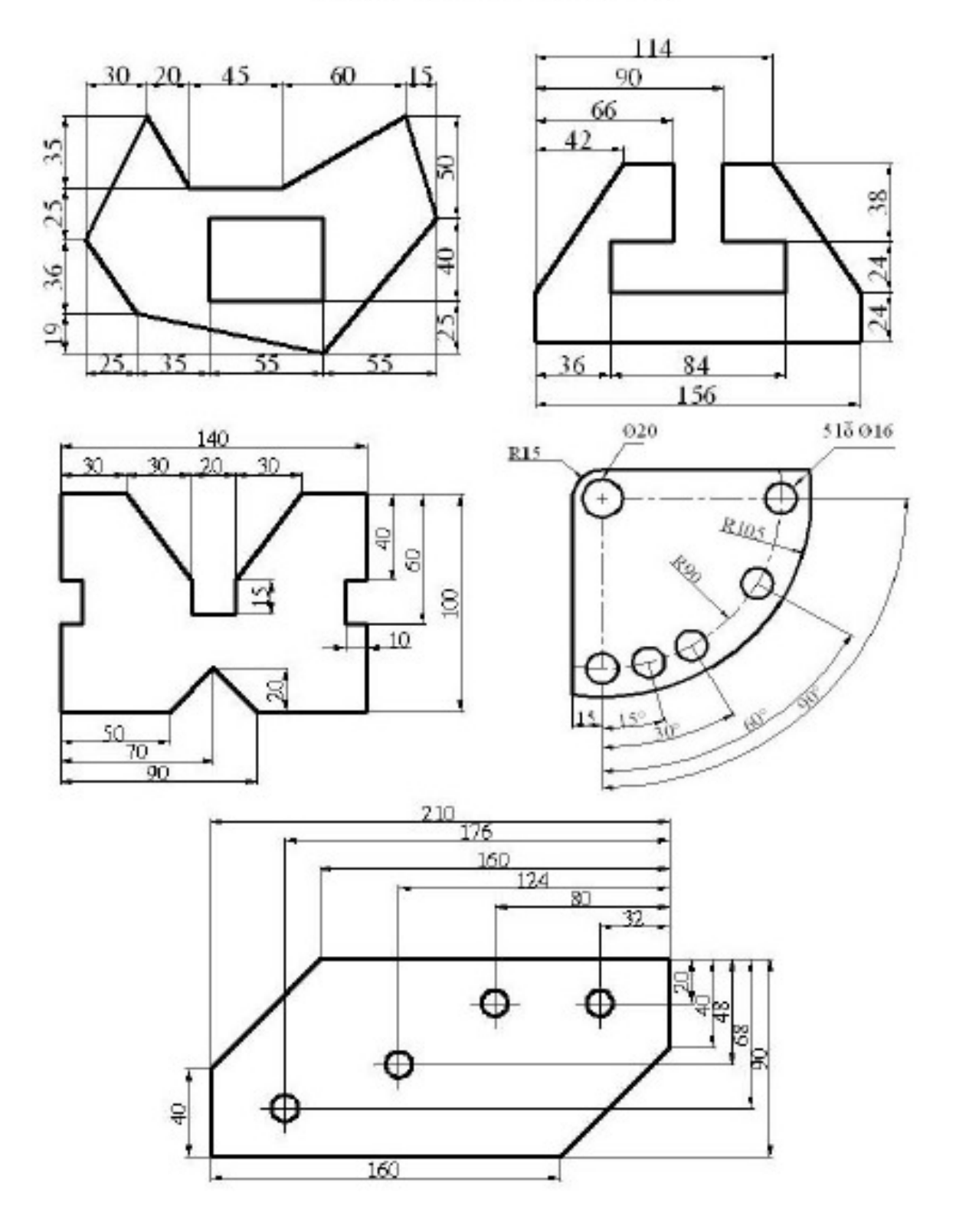

## Bài tập phần ghi kích thước

## MUC LUC

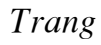

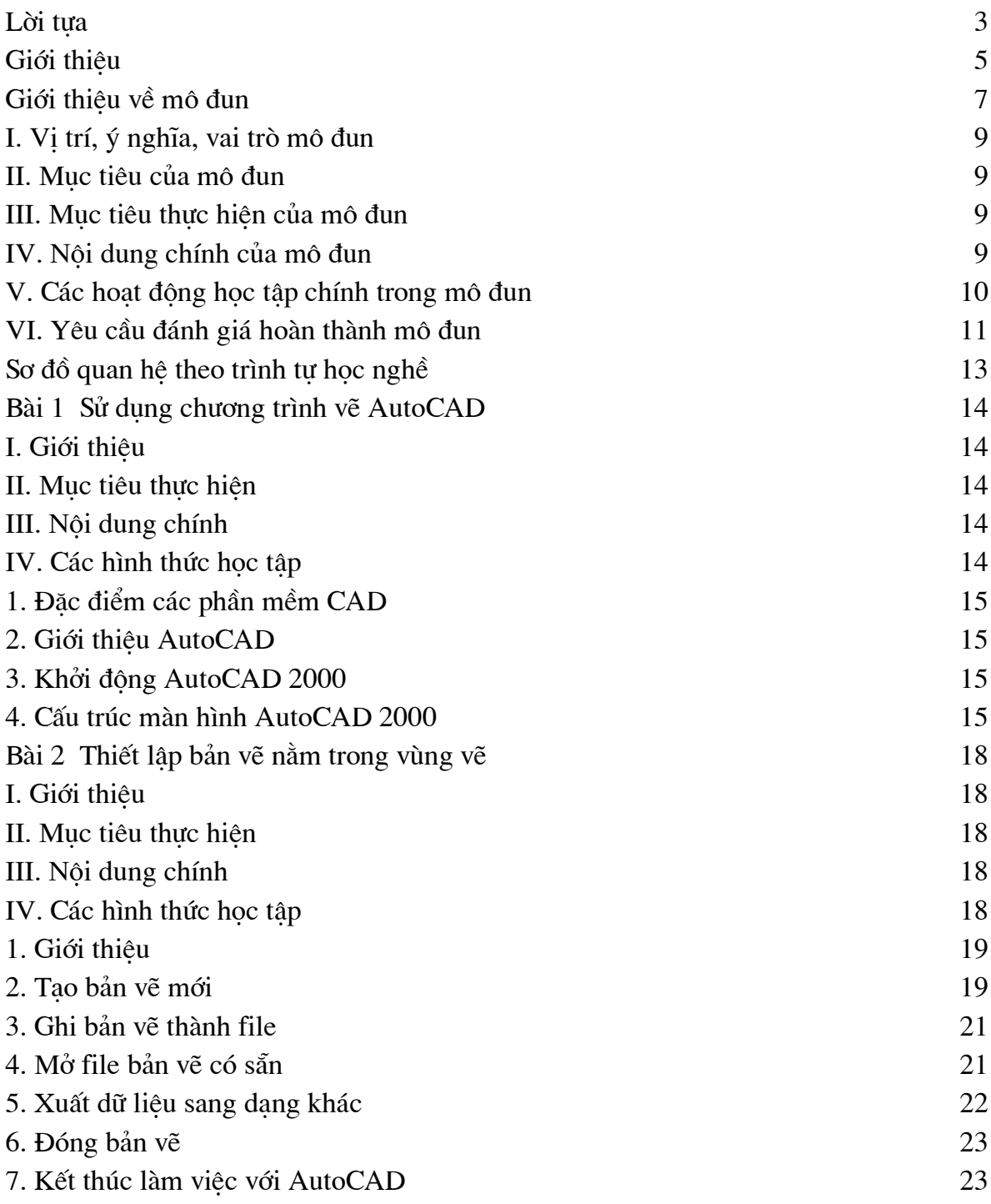

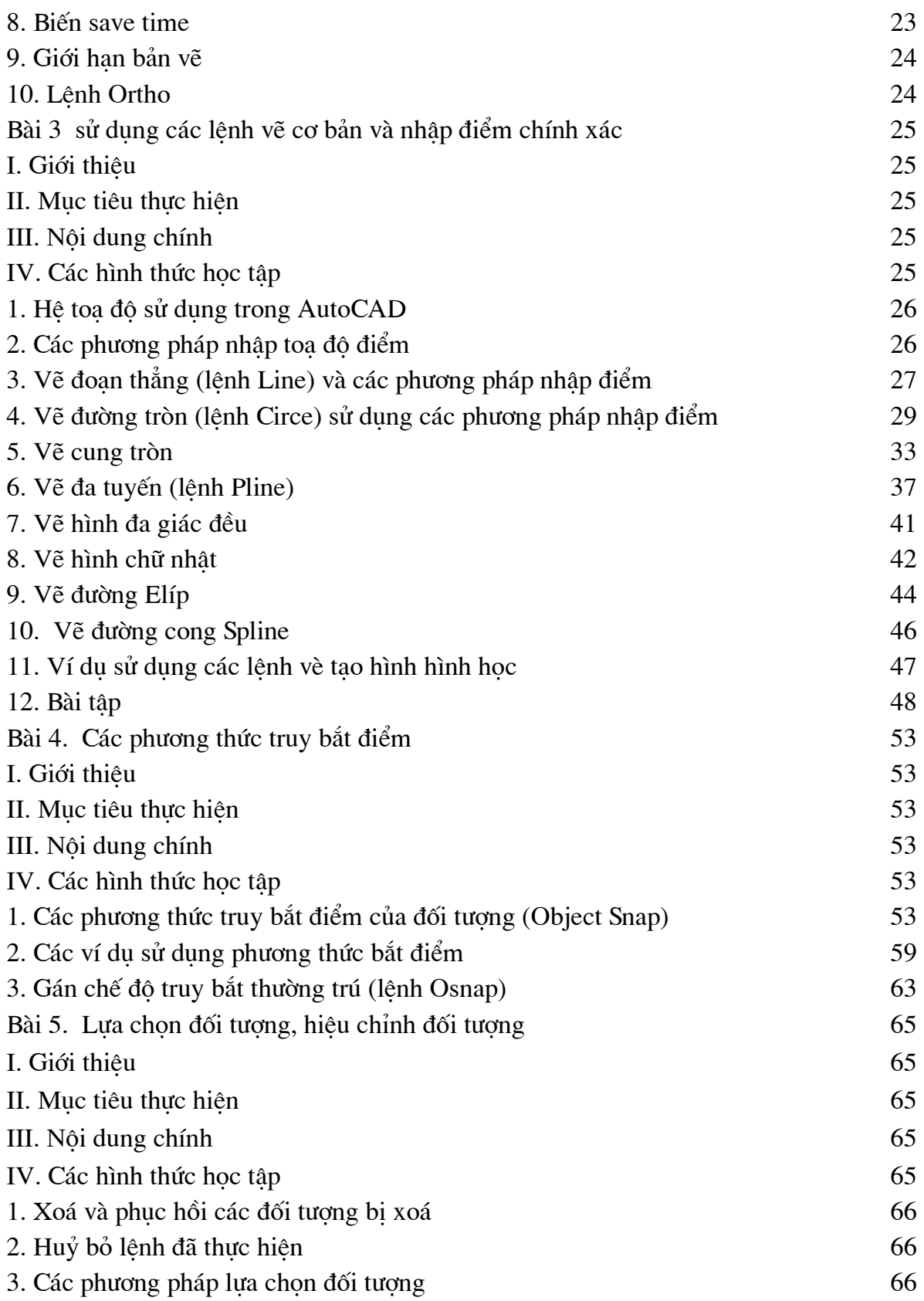

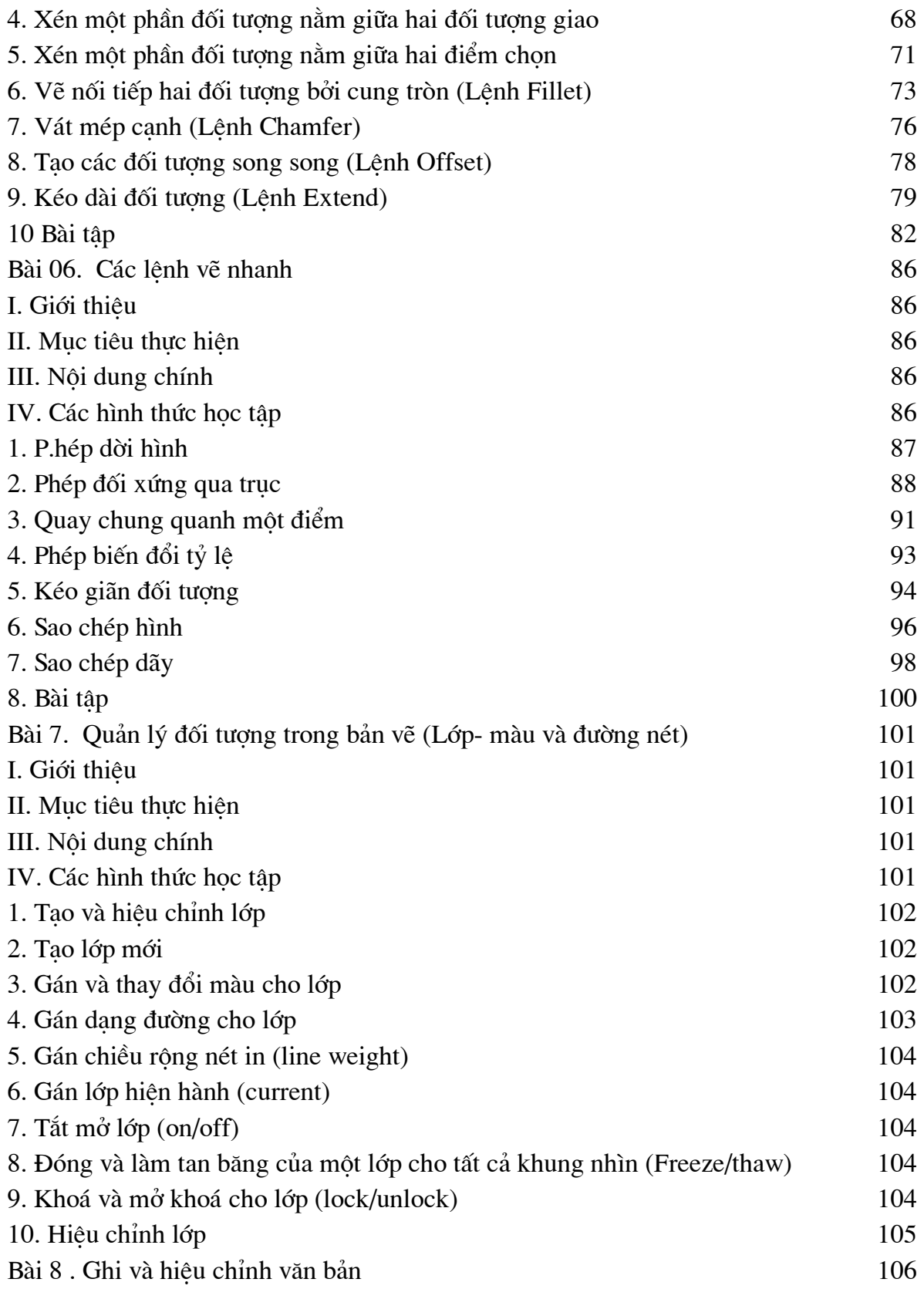

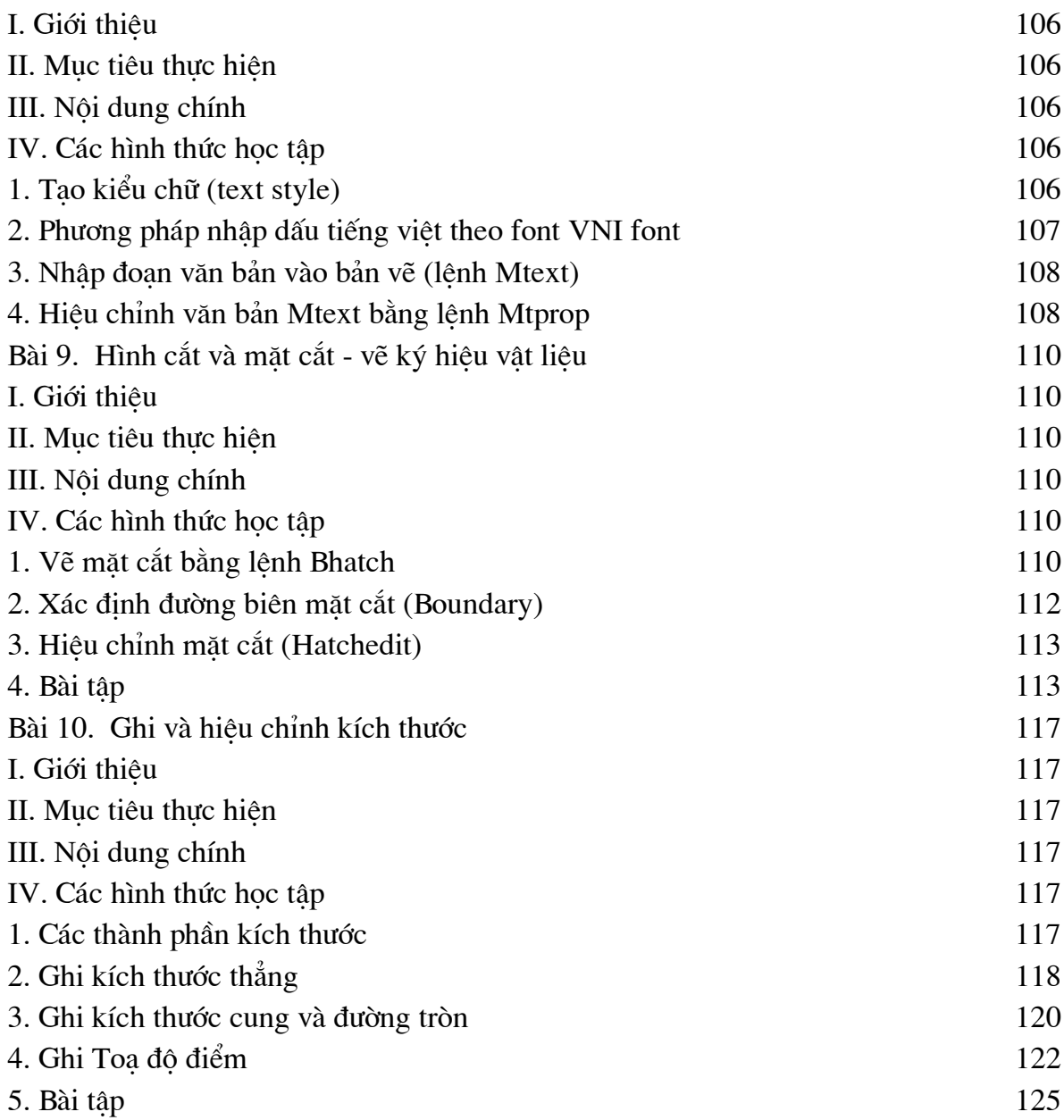

CHIU TRÁCH NHIÊM XUẤT BẢN: HÀ TẤT THẮNG Q. GIÁM ĐỐC NXB. LAO ĐỘNG - XÃ HỘI

Tổ chức bản thảo và chịu trách nhiệm nội dung: TỔNG CUC DAY NGHỀ TRƯỜNG CAO ĐẰNG CÔNG NGHIỆP HUẾ

> Biên tập và hiệu đính: NGUYỄN VĂN TẤN

> > Trình bày bìa: THANH HUYỀN

## **GIÁO TRÌNH VỀ AUTOCAD 2000 2D MÃ SỐ: MĐ CG 113**

In: 350 bản, khổ 19 x 27cm. Tại Công ty Cổ phần in Diên Hồng 187B, Giảng Võ - Hà Nôi. Số in: 516. Số xuất bản: 114-2008/CXB/03-12/LĐ-XH. In xong và nộp lưu chiểu tháng 5 năm 2008.